# Cross Border Payments User Guide **Oracle FLEXCUBE Payments**

Release 12.3.0.0.0

**Part No. E49819-01**

February 2017

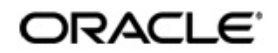

Oracle FLEXCUBE Payments User Guide Oracle Financial Services Software Limited

Oracle Park

Off Western Express Highway Goregaon (East) Mumbai, Maharashtra 400 063 India Worldwide Inquiries: Phone: +91 22 6718 3000 Fax: +91 22 6718 3001 www.oracle.com/financialservices/

Copyright © 2017, 2017, Oracle and/or its affiliates. All rights reserved.

Oracle and Java are registered trademarks of Oracle and/or its affiliates. Other names may be trademarks of their respective owners.

U.S. GOVERNMENT END USERS: Oracle programs, including any operating system, integrated software, any programs installed on the hardware, and/or documentation, delivered to U.S. Government end users are "commercial computer software" pursuant to the applicable Federal Acquisition Regulation and agency-specific supplemental regulations. As such, use, duplication, disclosure, modification, and adaptation of the programs, including any operating system, integrated software, any programs installed on the hardware, and/or documentation, shall be subject to license terms and license restrictions applicable to the programs. No other rights are granted to the U.S. Government.

This software or hardware is developed for general use in a variety of information management applications. It is not developed or intended for use in any inherently dangerous applications, including applications that may create a risk of personal injury. If you use this software or hardware in dangerous applications, then you shall be responsible to take all appropriate failsafe, backup, redundancy, and other measures to ensure its safe use. Oracle Corporation and its affiliates disclaim any liability for any damages caused by use of this software or hardware in dangerous applications.

This software and related documentation are provided under a license agreement containing restrictions on use and disclosure and are protected by intellectual property laws. Except as expressly permitted in your license agreement or allowed by law, you may not use, copy, reproduce, translate, broadcast, modify, license, transmit, distribute, exhibit, perform, publish or display any part, in any form, or by any means. Reverse engineering, disassembly, or decompilation of this software, unless required by law for interoperability, is prohibited.

The information contained herein is subject to change without notice and is not warranted to be error-free. If you find any errors, please report them to us in writing.

This software or hardware and documentation may provide access to or information on content, products and services from third parties. Oracle Corporation and its affiliates are not responsible for and expressly disclaim all warranties of any kind with respect to third-party content, products, and services. Oracle Corporation and its affiliates will not be responsible for any loss, costs, or damages incurred due to your access to or use of third-party content, products, or services.

# **Contents**

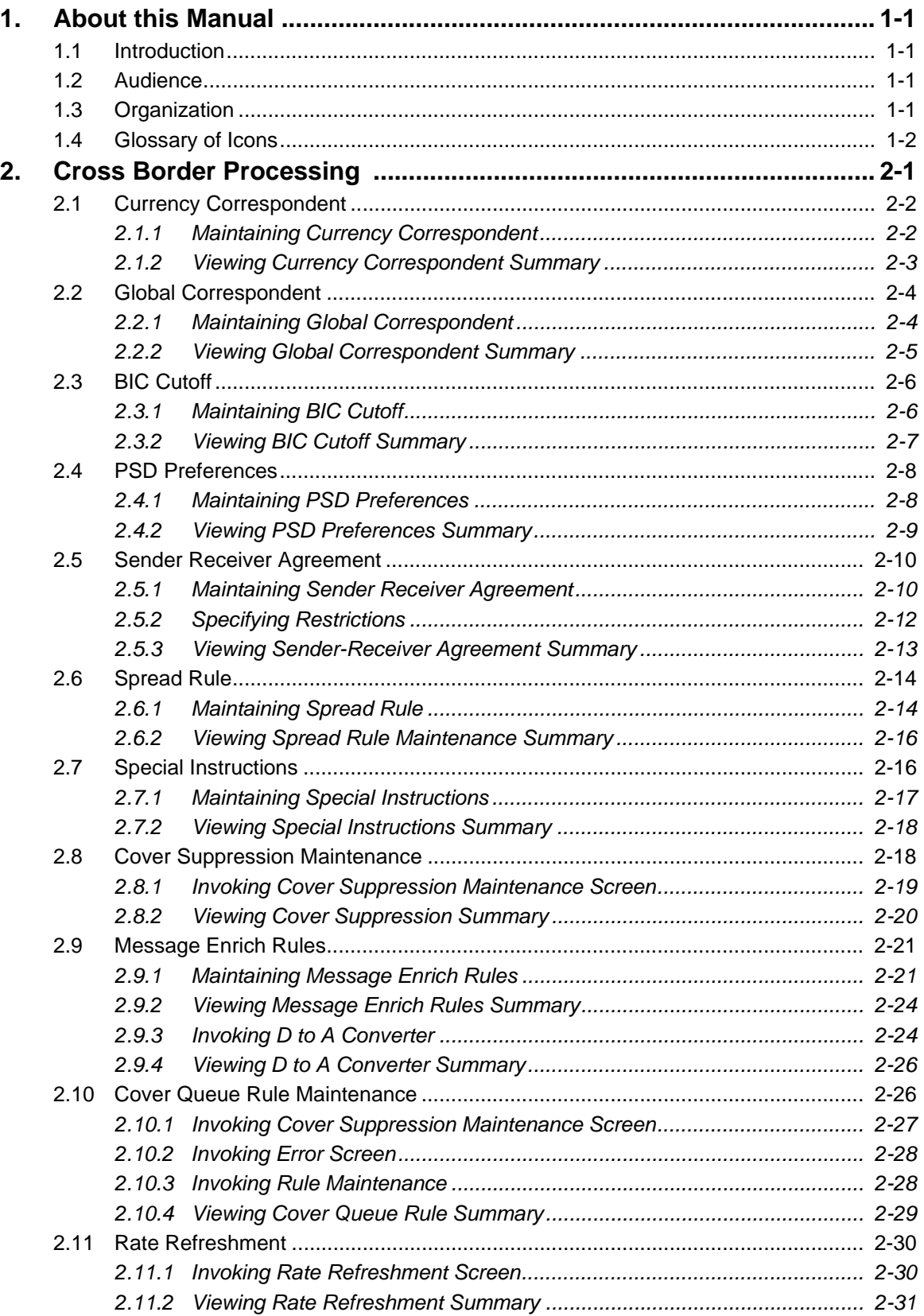

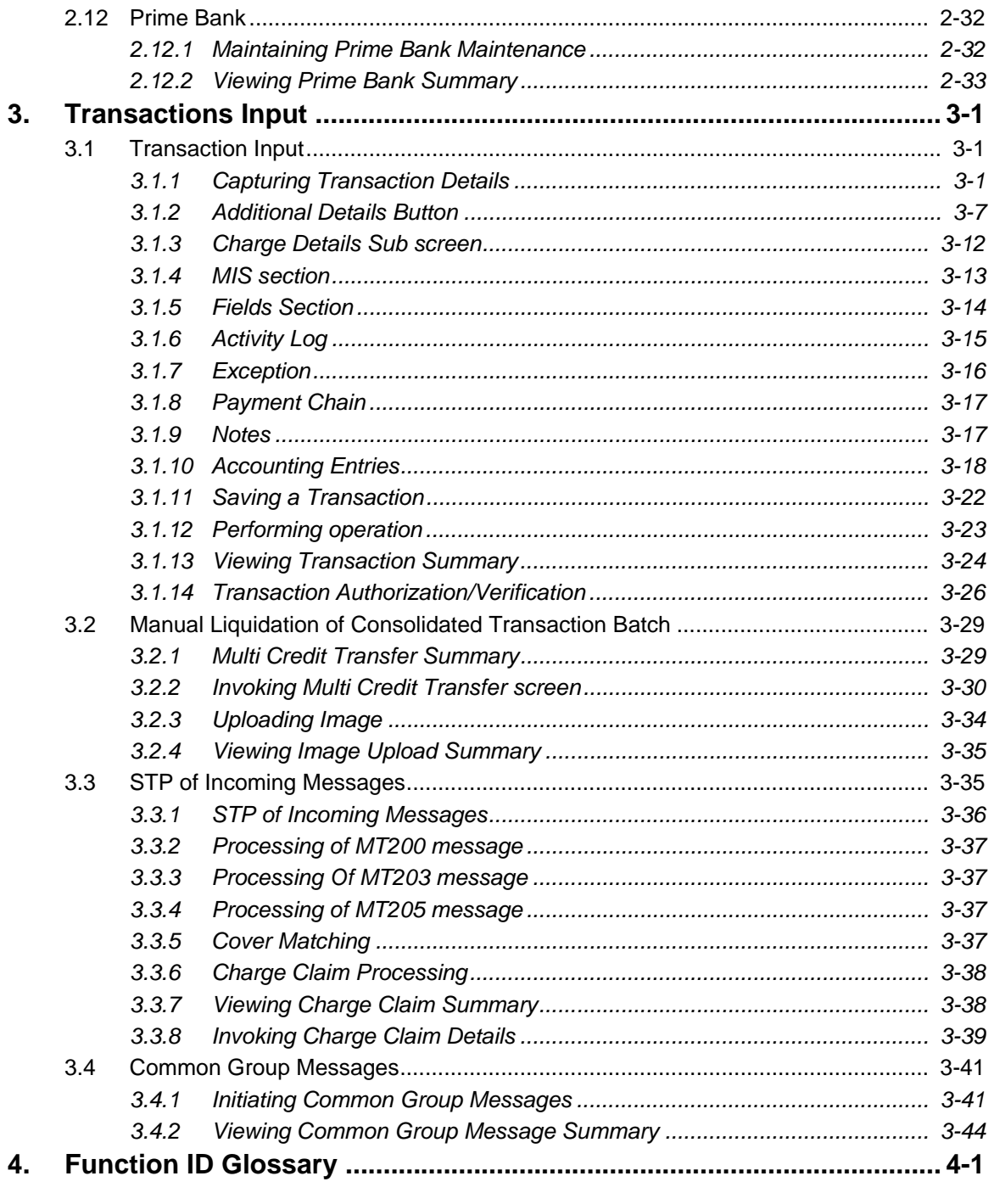

# **1. About this Manual**

# <span id="page-4-1"></span><span id="page-4-0"></span>**1.1 Introduction**

This manual is designed to help you to quickly get familiar with the Cross border Payments module of Oracle FLEXCUBE Payments. It takes you through the various stages in processing of a Cross border SWIFT Payment transaction and the associated maintenances.

You can further obtain information specific to a particular field by placing the cursor on the relevant field and striking <F1> on the keyboard.

# <span id="page-4-2"></span>**1.2 Audience**

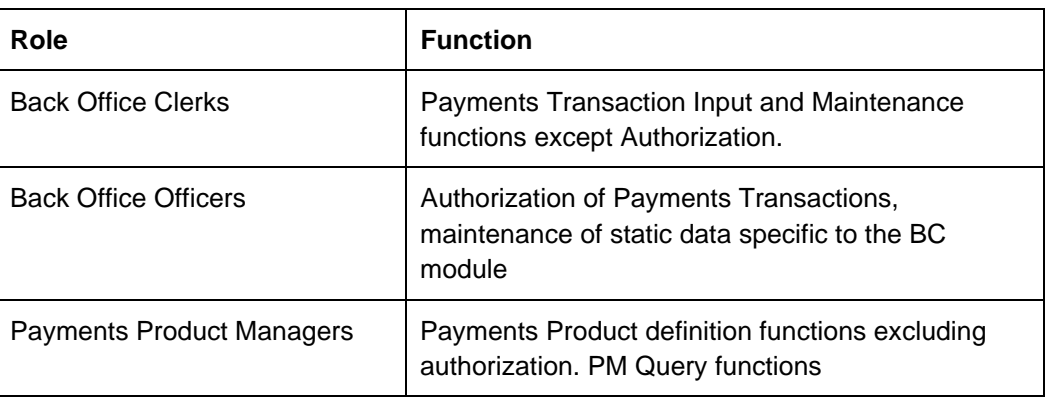

This manual is intended for the following User/User Roles:

For information about Oracle's commitment to accessibility, visit the Oracle Accessibility Program website at <http://www.oracle.com/pls/topic/lookup?ctx=acc&id=docacc>.

# <span id="page-4-3"></span>**1.3 Organization**

This manual is organized into the following chapters.:

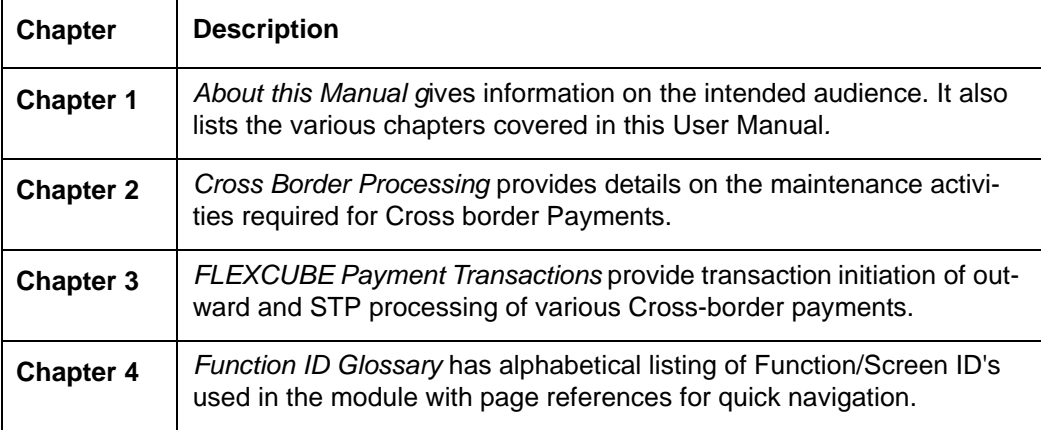

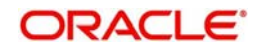

# <span id="page-5-0"></span>**1.4 Glossary of Icons**

This User Manual may refer to all or some of the following icons:

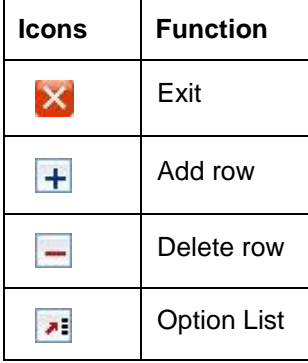

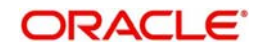

# **2. Cross Border Processing**

<span id="page-6-0"></span>The Cross-border (SWIFT) Payments module (product processor) of Oracle FLEXCUBE Payments is a standalone product processor. Payments module provides out of the box support for processing incoming and outgoing SWIFT Payments. This module helps you process funds transfer transactions between financial institutions based anywhere across the globe. Following fund transfers are supported:

- Incoming Cross Border Payment
- Outgoing Cross Border Payment

The Cross-border product processor processes a SWIFT payment transaction initiated by an Operations user from the in-built user interface or by customers in the bank's Customer Channels like Internet banking or Mobile banking. The payment instructions initiated from the bank Channels are received by Oracle Payments through ReST or SOAP based interfaces.

An outgoing SWIFT payment is processed through number of processing steps as detailed in one of the sections of this user manual. After successful processing, an outward SWIFT message, say MT103, is generated and sent to the SWIFT network through a SWIFT gateway like SAG. Likewise, Incoming SWIFT payment messages from the SWIFT network can be received and processed resulting in credit of a beneficiary bank account or an outward SWIFT payment to the next bank in the chain.

## **Key Features of Cross Border Product Processor**

- Supports incoming, outgoing and pass-through outgoing Cross border SWIFT payments.
- Straight through processing of incoming and outgoing messages is supported.
- Outward Cross border payments can be initiated in one of the following ways:
	- $-$  UI
	- ReST services
	- SOAP services
	- Bulk File upload
- Provision for manual initiation based on image uploaded image of payment instructions received.
- Support for exceptions processing Any exception encountered during processing will move the transaction to the relevant dedicated exception queue.
- Cross-border transaction life-cycle processing will be supported

This chapter contains details of the following maintenances specific to Cross-border payments:

- **Currency Correspondent**
- **Global Correspondent**
- BIC Cutoff
- PSD Preferences
- **Sender Receiver Agreement**
- Spread Rule
- Special Instructions
- Cover Suppression Maintenance
- Message Enrichment Rules

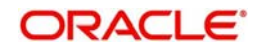

- **D** to A Converter
- Cover Queue Rule Maintenance
- Rate Refreshment
- Prime Bank

# <span id="page-7-0"></span>**2.1 Currency Correspondent**

# **Usage of this screen**

You can specify currency correspondent account details in this screen.Currency correspondent Maintenance function is Host specific.

# <span id="page-7-1"></span>**2.1.1 Maintaining Currency Correspondent**

You can invoke the 'Currency Correspondent Maintenance' screen by typing 'PMDCYCOR' in the field at the top right corner of the application toolbar and clicking the adjoining arrow button.Click new button on the Application toolbar.

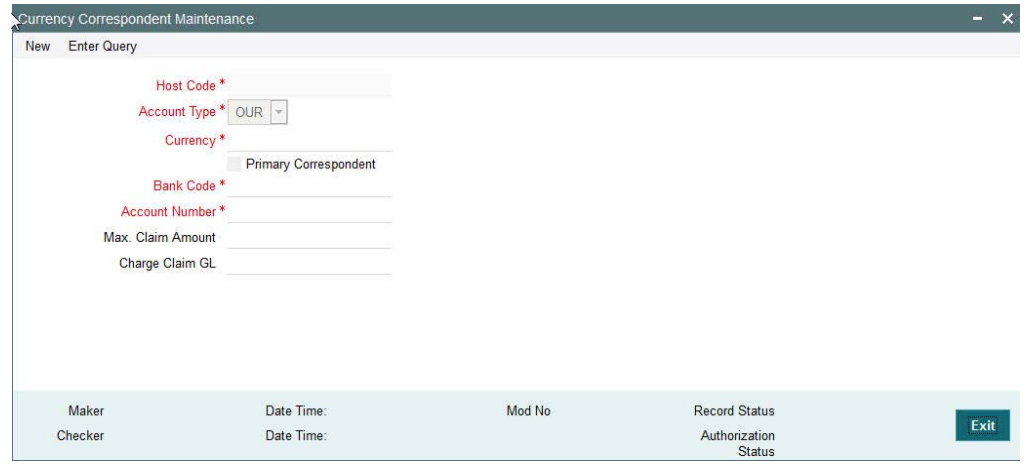

You can specify the following fields:

## **Host Code**

The system displays the Host Code of the selected branch of the logged in user.

## **Currency**

Specify the currency. Alternatively, you can select the currency from the option list. The list displays all valid currencies maintained in the system.

## **Account Type**

Select the account type. The list displays the following values:

- Our- Account maintained with the correspondent input in the Bank Code field.
- Their- Account maintained by the correspondent input in the Bank Code field with the Processing bank (Vostro account)

## **Account Number**

Specify the account number associated with the correspondent input in the Bank Code field in the specified currency

Alternatively, you can select the parent account number from the option list. The list displays all Nostro accounts for Account type OUR and valid normal accounts for account type THEIR. The account currency displayed in the list should be same as the currency specified.

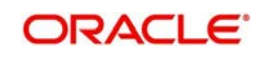

## **Account Name**

The system displays the account name of the account number.

#### **Primary Correspondent**

Check this box if this correspondent is the primary currency correspondent. This option is applicable only for Account type 'OUR'. There can be only one primary currency correspondent for the combination of Account type, Currency. This option will be defaulted as yes for the first currency correspondent maintained.

#### **Max Claim Amount**

Specifies the maximum amount that can be claimed by the correspondent in MT191 message.

#### **Charge Claim GL**

Specifies the GL code that is used to debit the charges as part of processing of the outgoing Bank transfer Transaction for the charge claim.

## <span id="page-8-0"></span>**2.1.2 Viewing Currency Correspondent Summary**

You can invoke "Currency Correspondent Summary" screen by typing 'PMSCYCOR' in the field at the top right corner of the Application tool bar and clicking on the adjoining arrow button.

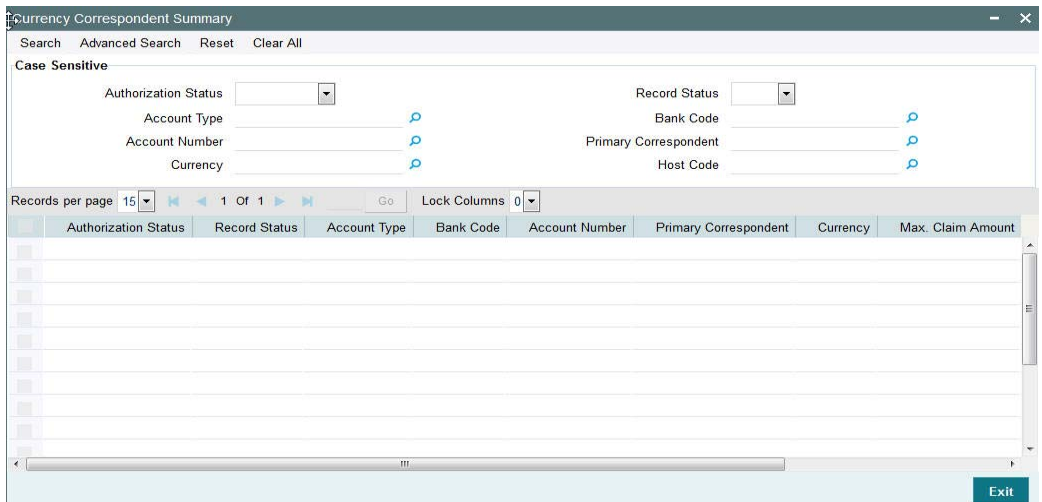

You can search using one or more of the following parameters:

- Authorization Status
- Record Status
- Account Type
- Bank Code
- Account Number
- Primary Correspondent
- Currency
- Max Claim Amount
- Charge Claim GL
- Host Code

Once you have specified the search parameters, click 'Search' button. The system displays the records that match the search criteria for the following

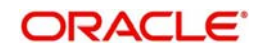

- **Authorization Status**
- Record Status
- Branch
- Account Type
- Bank Code
- Account Number
- Primary correspondent
- Branch
- Primary Account
- Currency
- Max Claim Amount

# <span id="page-9-0"></span>**2.2 Global Correspondent**

## **Usage of this screen**

You can maintain the correspondent relationship between any two banks in a specific currency in the Global correspondent screen.

## <span id="page-9-1"></span>**2.2.1 Maintaining Global Correspondent**

You can invoke the 'Global correspondent Maintenance' screen by typing 'PMDGLCOR' in the field at the top right corner of the application toolbar and clicking the adjoining arrow button.Click new button on the Application toolbar.

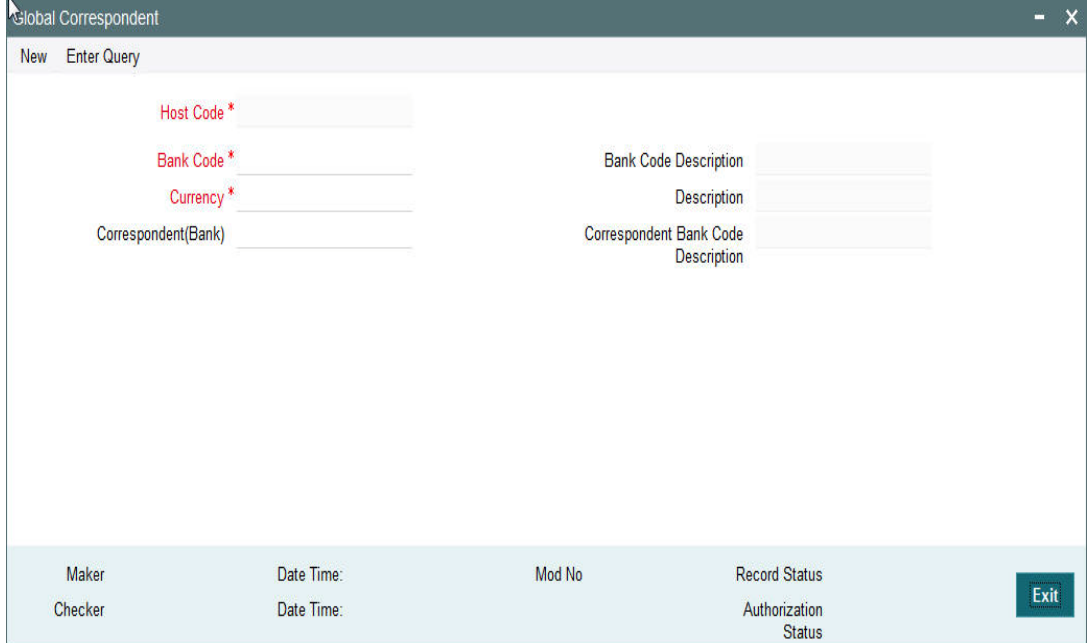

You can specify the following fields:

## **Host Code**

The system displays the Host Code of the selected branch of the logged in user.

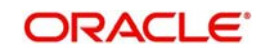

## **Bank Code**

Specify the BIC code of the bank for which you need to maintain a Correspondent. Alternatively, you can select the BIC code from the option list. The list displays all valid BIC codes maintained in the system.

#### **Bank Code Description**

The system displays the Bank name of the specified BIC code.

#### **Currency**

Specify the currency. Alternatively, you can select the currency from the option list. The list displays all valid currencies maintained in the system.

#### **Correspondent Bank Code**

Specify the BIC code of the correspondent bank for the specified currency.

#### **Correspondent Bank Code Description**

The system displays the name of the correspondent Bank based on the specified BIC code.

## <span id="page-10-0"></span>**2.2.2 Viewing Global Correspondent Summary**

You can invoke "Global Correspondent Summary" screen by typing 'PMSGLCOR' in the field at the top right corner of the Application tool bar and clicking on the adjoining arrow button.

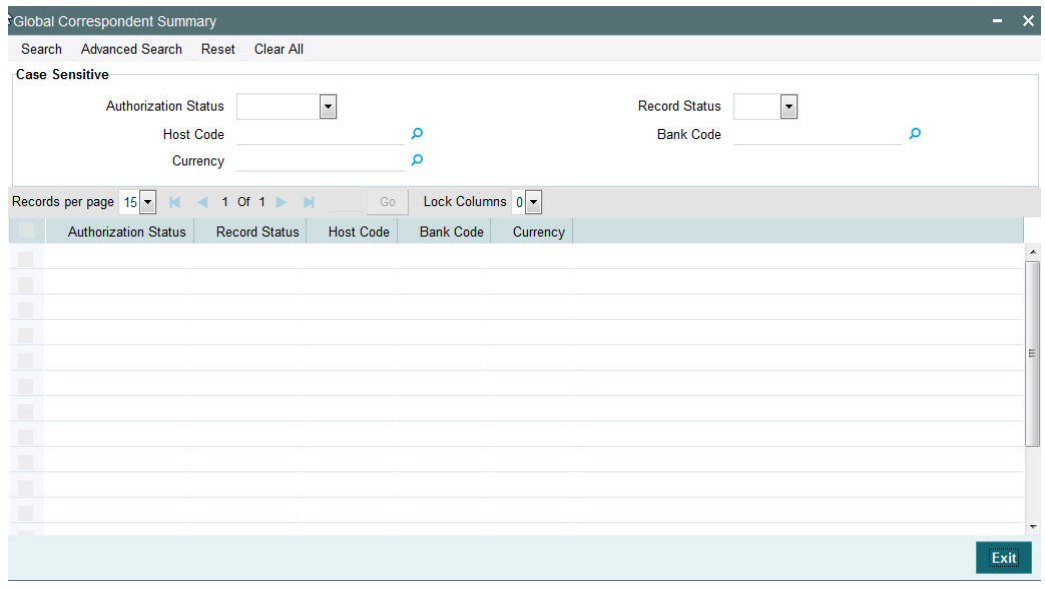

You can search using one or more of the following parameters:

- Authorization Status
- **Record Status**
- Host Code
- **Currency**
- Bank Code

Once you have specified the search parameters, click 'Search' button. The system displays the records that match the search criteria.

- Authorization Status
- **Record Status**
- Host Code

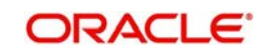

- **Bank Code**
- **Currency**

# <span id="page-11-0"></span>**2.3 BIC Cutoff**

## **Usage of this screen**

- You can capture Currency cutoff days and time for each currency in this screen, and additionally a BIC of sender/receiver bank.
- For a currency specific or All BICs, Cut-off time is maintained.
- Cut off time maintained in BIC Cutoff Maintenance (PXDCYCOF) is used for Network cut-off check for cross-border payments.

# <span id="page-11-1"></span>**2.3.1 Maintaining BIC Cutoff**

You can invoke "BIC Cutoff" screen by typing 'PXDCYCOF' in the field at the top right corner of the Application tool bar and clicking on the adjoining arrow button

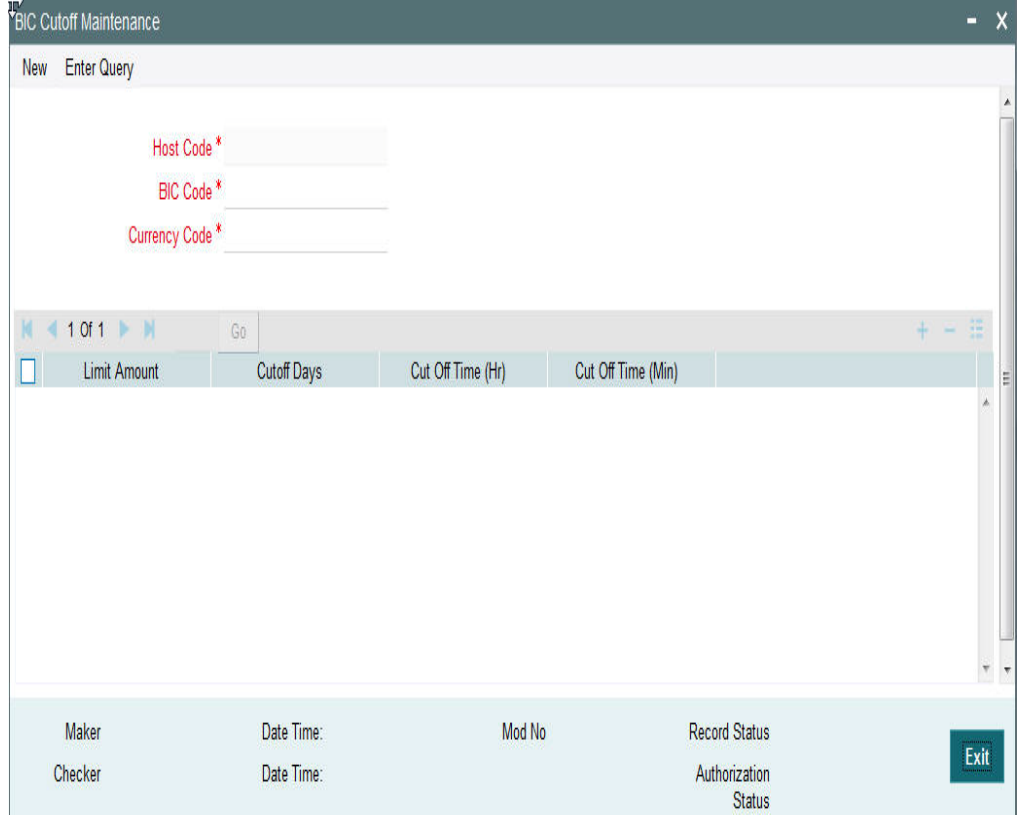

You can specify the following details:

## **Host Code**

Displays the Host Code of the selected branch of the logged in user.

## **BIC Code**

Specify the BIC Code. Alternatively, you can select the BIC Code from the option list. The list displays all valid BIC Codes maintained in the system.

## **Currency Code**

Specify the currency code. Alternatively, you can select the currency code from the option list.

The list displays all valid currency codes maintained in the system for the selected country.

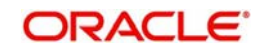

## **Limit Amount**

Specify the limit amount for the transaction amount.

#### **Cutoff Hour**

Specify the hours for the transaction cut-off time.

#### **Cutoff Minute**

Specify the minutes for the transaction cut-off time.

#### **Cutoff Days**

Specify the number of days in advance of the current day on which the Cut-off time is applicable that the payment request needs to be received or the transaction booked from screen.

## <span id="page-12-0"></span>**2.3.2 Viewing BIC Cutoff Summary**

You can invoke "BIC Cutoff Summary" screen by typing 'PXSCYCOF' in the field at the top right corner of the Application tool bar and clicking on the adjoining arrow button.

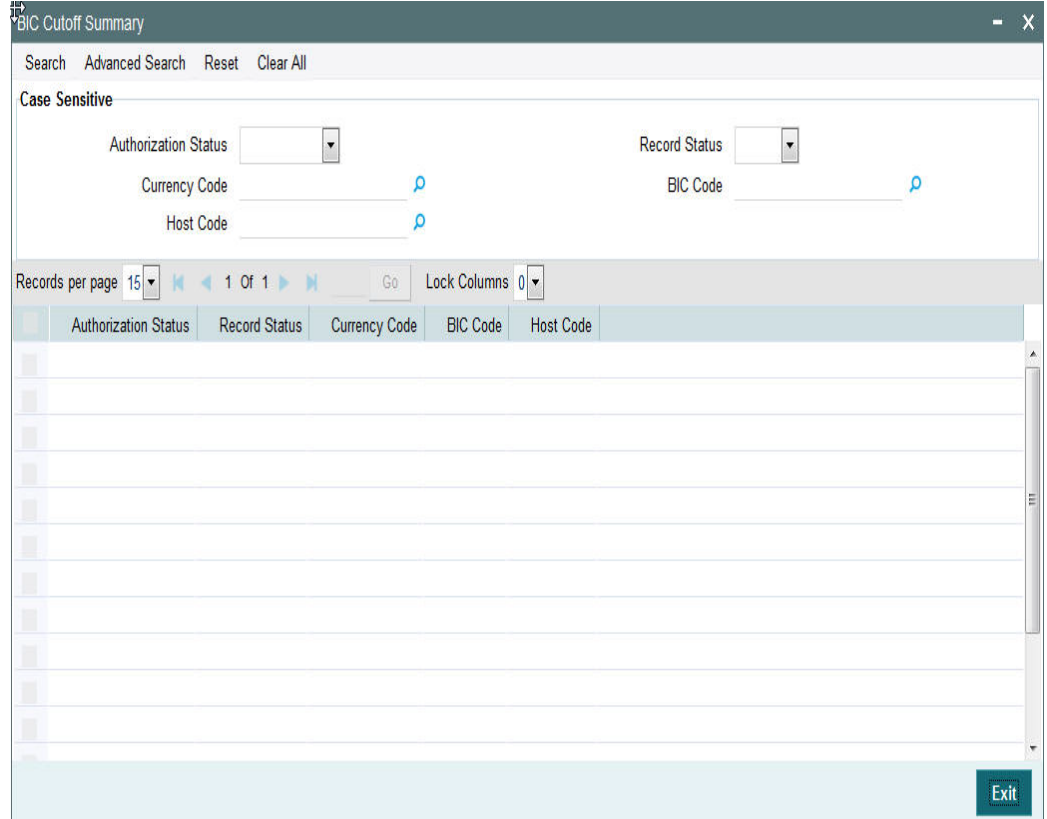

You can search using one or more of the following parameters:

- Authorization Status
- Record Status
- Host Code
- **Currency Code**
- BIC Code

Once you have specified the search parameters, click 'Search' button. The system displays the records that match the search criteria.

- Authorization Status
- Record Status

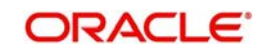

- **Currency Code**
- BIC Code
- Host Code

# <span id="page-13-0"></span>**2.4 PSD Preferences**

## **Usage of this screen**

- You can define the preferences related to Payment Services Directive (PSD) for outgoing payments in this screen.
- On processing an outgoing cross-border transaction for a combination of sender and receiver and currencies involved, the system verifies whether a record is available in PSD preferences.
- If PSD preference is maintained, Charge type is updated as SHA in place of BEN or OUR for an outgoing transaction.

## <span id="page-13-1"></span>**2.4.1 Maintaining PSD Preferences**

You can invoke "PSD Preferences maintenance" screen by typing 'PXDPSDPF' in the field at the top right corner of the Application tool bar and clicking on the adjoining arrow button.

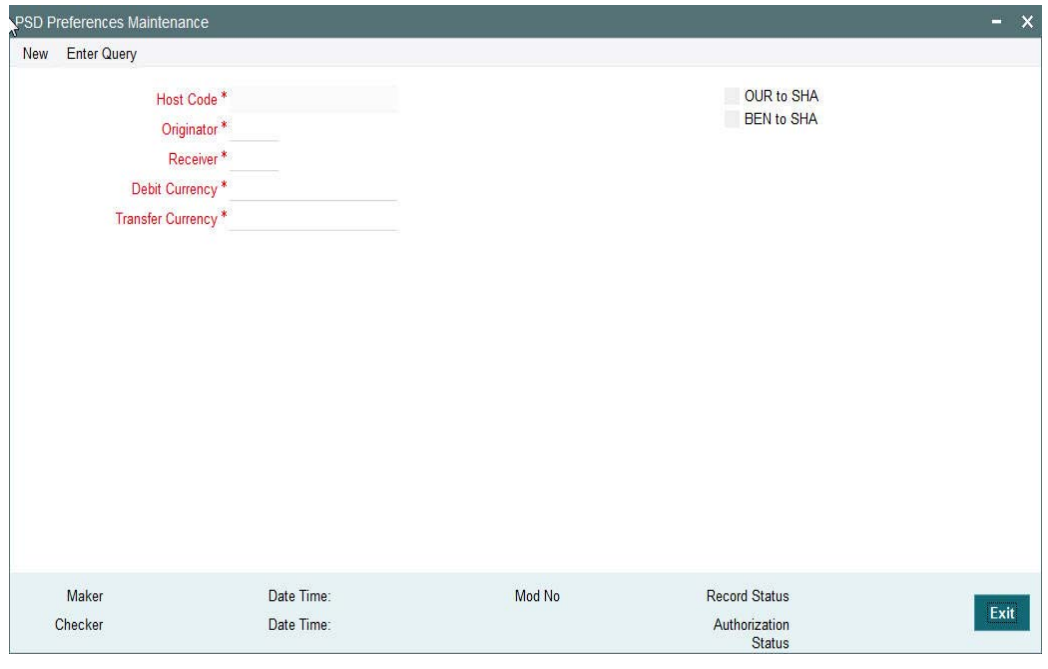

#### Specify the following details

## **Host Code**

Displays the Host code for which PSD preferences are to be maintained.

## **Originator**

Specify the originator country code. Alternatively, you can select the originator country code from the option list. The list displays all valid country codes maintained in the system.

#### **Receiver**

Specify the receiver country code. Alternatively, you can select the receiver country code from the option list. The list displays all valid country codes maintained in the system.

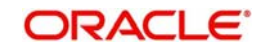

## **Debit Currency**

Specify the debit currency of the transaction. Alternatively, you can select the debit currency from the option list. The list displays all valid currencies maintained in the system.

#### **Transfer Currency**

Specify the transfer currency of the transaction. Alternatively, you can select the transfer currency from the option list. The list displays all valid currencies maintained in the system.

#### **OUR to SHA**

Check this Charge Whom option to indicate that the charges pertaining to the payment are shared between the originator and receiver, instead of being borne by the ordering customer.

#### **BEN to SHA**

Check this Charge Whom option box to indicate that the charges for the payment are shared between the originator and the receiver, instead of being borne by the beneficiary.

## <span id="page-14-0"></span>**2.4.2 Viewing PSD Preferences Summary**

You can invoke "PSD Preferences Summary" screen by typing 'PXSPSDPF' in the field at the top right corner of the Application tool bar and clicking on the adjoining arrow button.

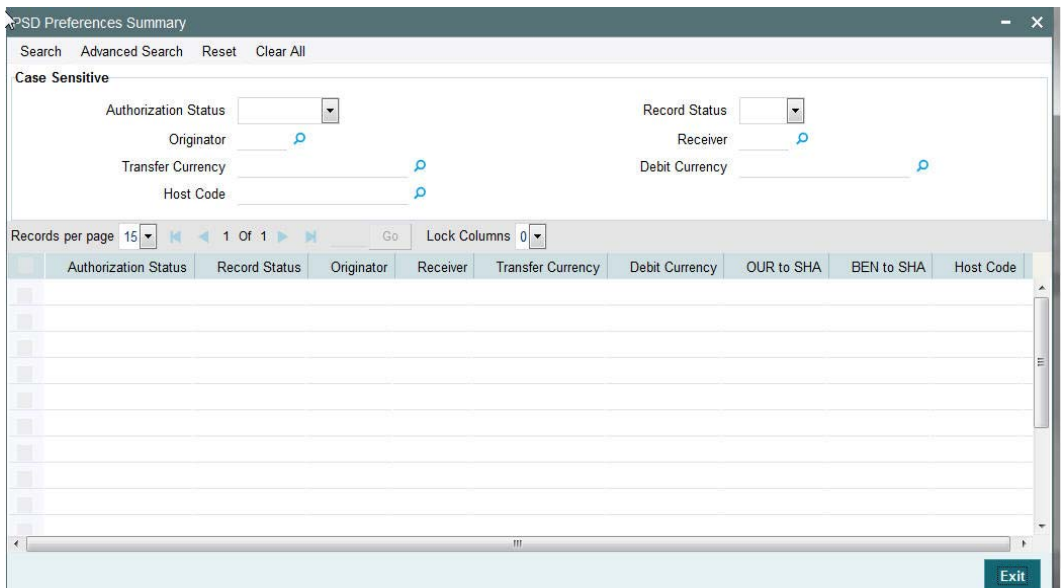

You can search using one or more of the following parameters:

- Authorization Status
- Record Status
- Host Code
- Originator
- **Receiver**
- Transfer Currency
- Debit Currency

Once you have specified the search parameters, click 'Search' button. The system displays the records that match the search criteria for the following

- Authorization Status
- **Record Status**

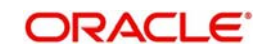

- **Host Code**
- **•** Originator
- **•** Receiver
- Transfer Currency
- Debit Currency
- OUR to SHA
- **BEN** to SHA

# <span id="page-15-0"></span>**2.5 Sender Receiver Agreement**

## <span id="page-15-1"></span>**2.5.1 Maintaining Sender Receiver Agreement**

You can maintain Sender Receiver Agreement in this screen.This is used for capturing Bilateral agreement for exchanging MT102/MT102+messages with a particular bank.

You can invoke "Sender Receiver Agreement" screen by typing 'PXDSRAGM' in the field at the top right corner of the Application tool bar and clicking on the adjoining arrow button.

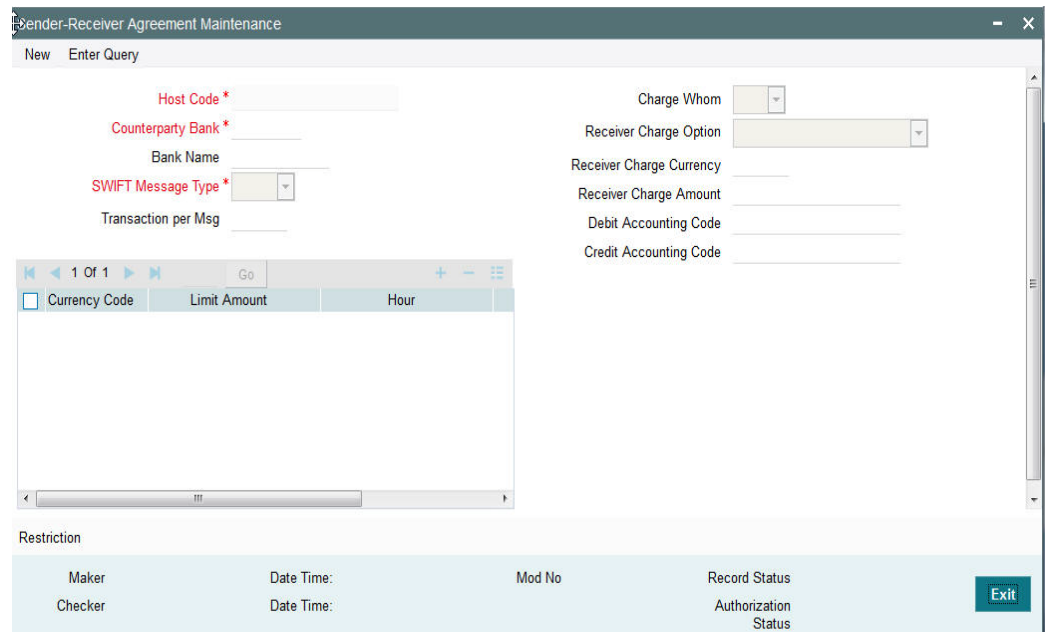

Specify the following details.

## **Host Code**

Displays the Host code of the selected branch.

## **Counterparty Bank**

Specify the Bank Code as the  $1<sup>st</sup> 6$  characters of a BIC code comprising 4 characters identifying the bank and the next 2 characters identifying the Country code.

#### **Bank Name**

Specify the name of the bank.

## **SWIFT Message Type**

Displays the default value i.e MT 102. This is non-editable.

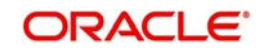

#### **Transactions per message**

Specifies the maximum number of transactions in one Multi-credit Customer Transfer MT102 message.

## **Transaction Currency Limits and Cut-off time**

Specify the list of allowed Transaction Currencies, Max. Transaction Amount in each currency and the cut-off time per currency expressed in hours and minutes in the time zone of the branch which processes the outward/inward MT 102.

#### **Charge Whom**

If the Sender and Receiver want the charging option in MT 102 messages exchanged between them to be restricted to only one of the 3 options then, the same can be selected in this field.

- The values for selection are OUR, BEN and SHA
- If the two banks do not wish to restrict to any particular charging option, then no value should be selected. You can select the required charging option in each individual transaction of the multi-credit customer transfer batch.

#### **Receiver Charge Option**

In case of OUR charge Type, the charges due to Receiver can either be pe-paid by including them in the settlement amount of the message (Field 32A in Sequence C) or through settlement of incoming MT191 for charge claim from the Receiving bank.

Select one of the following options:

- Included in Settlement Amount
- Settled through Charge Claim

#### **Receiver Charge Currency**

If you select the option for settlement of the Receiver Charges as "Included in Settlement amount, then you must specify the currency of the charges.

#### **Receiver Charge Amount**

If you select the option for settlement of the Receiver Charges as "Included in Settlement amount, then you must specify the charge amount.

#### **Debit Accounting Code**

Specify the Debit Accounting Code.

#### **Credit Accounting Code**

Specify the Credit Accounting Code.

#### **Restriction sub screen**

Click this link. The Restriction screen appears.

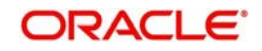

# <span id="page-17-0"></span>**2.5.2 Specifying Restrictions**

Click the **Restrictions** button in the Sender Receiver Agreement Maintenance screen.

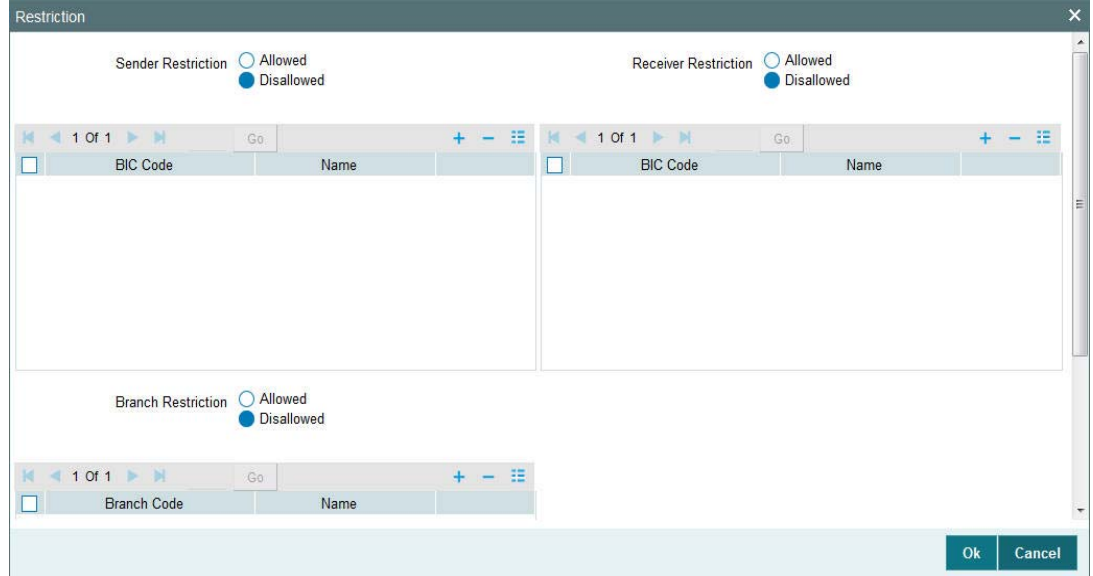

Specify the following details.

## **Counterparty Bank - Sender Restrictions**

- Allowed Select this option for specifying all of the allowed BIC codes of the counterparty bank that can send MT102/MT102+.
- Disallowed- Select this option for specifying the specific BIC codes of the counter-party bank that are not allowed to send MT102/MT102.

## **BIC Code**

Specify the BIC Code or search and select it using LOV.

## **Name**

Displays the name of the bank for the specified BIC code.

## **Counterparty Bank - Receiver Restrictions**

- Allowed Select this option for specifying all of the allowed BIC codes of the counterparty bank that can receive MT102/MT102+.
- Disallowed- Select this option for specifying the specific BIC codes of the counter-party bank that are not allowed to receive MT102/MT102.

## **BIC Code**

Specify the BIC Code or search and select it using LOV.

#### **Name**

Displays the name of the bank for the specified BIC code.

#### **Branch Restrictions**

 Allowed - Select this option for specifying all of the allowed BIC codes of the counterparty bank that can send and receive MT102/MT102+.

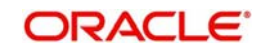

 Disallowed- Select this option for specifying the specific BIC codes of the counter-party bank that are not allowed to send or receive MT102/MT102.

## **Branch Code**

Specify the Branch Code search and select it using LOV.

#### **Name**

Displays the name of the branch for the specified branch code.

## <span id="page-18-0"></span>**2.5.3 Viewing Sender-Receiver Agreement Summary**

You can invoke "Sender-Receiver Agreement Summary" screen by typing 'PXSSRAGM' in the field at the top right corner of the Application tool bar and clicking on the adjoining arrow button.

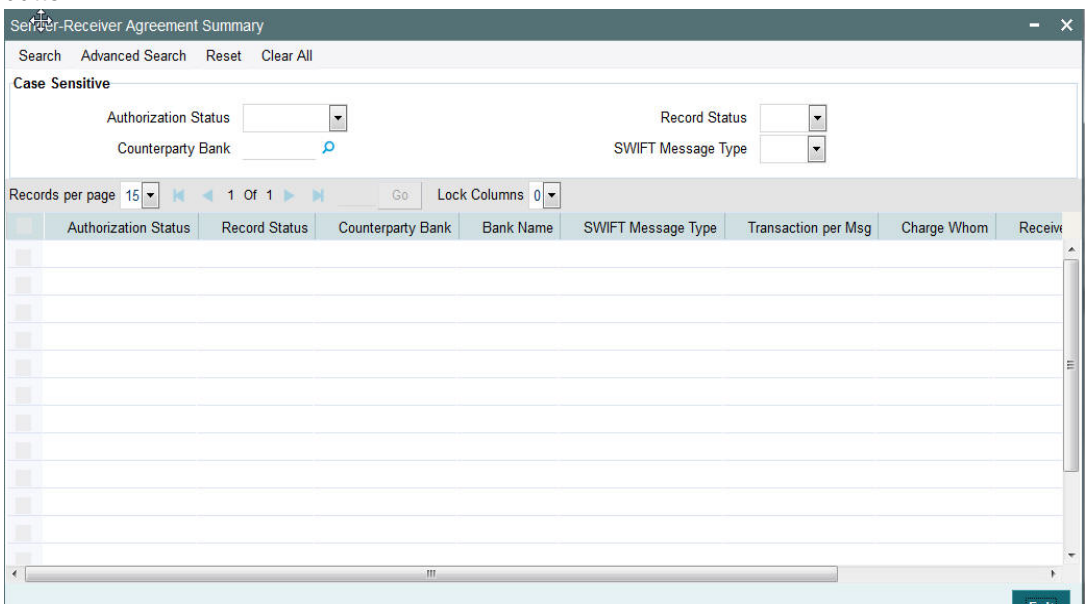

You can search using one or more of the following parameters:

- Authorization Status
- Record Status
- Counterparty Bank
- SWIFT Message Type

Once you have specified the search parameters, click 'Search' button. The system displays the records that match the search criteria for the following

- Authorization Status
- Record Status
- Counterparty Bank
- Bank Name
- SWIFT Message Type
- Transaction per Msg
- Charge Whom
- Receiver Charge Option

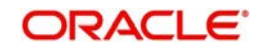

# <span id="page-19-0"></span>**2.6 Spread Rule**

## **Usage of this screen**

- Using elements, you can maintain the specific Exchange rate buy/sell spreads for customers which will be used for cross currency transaction.
- You can capture the rules and the spread value for a customer in this screen.

## <span id="page-19-1"></span>**2.6.1 Maintaining Spread Rule**

You can invoke "Spread Rule Maintenance" screen by typing 'PXDSPDRL' in the field at the top right corner of the Application tool bar and clicking on the adjoining arrow button.

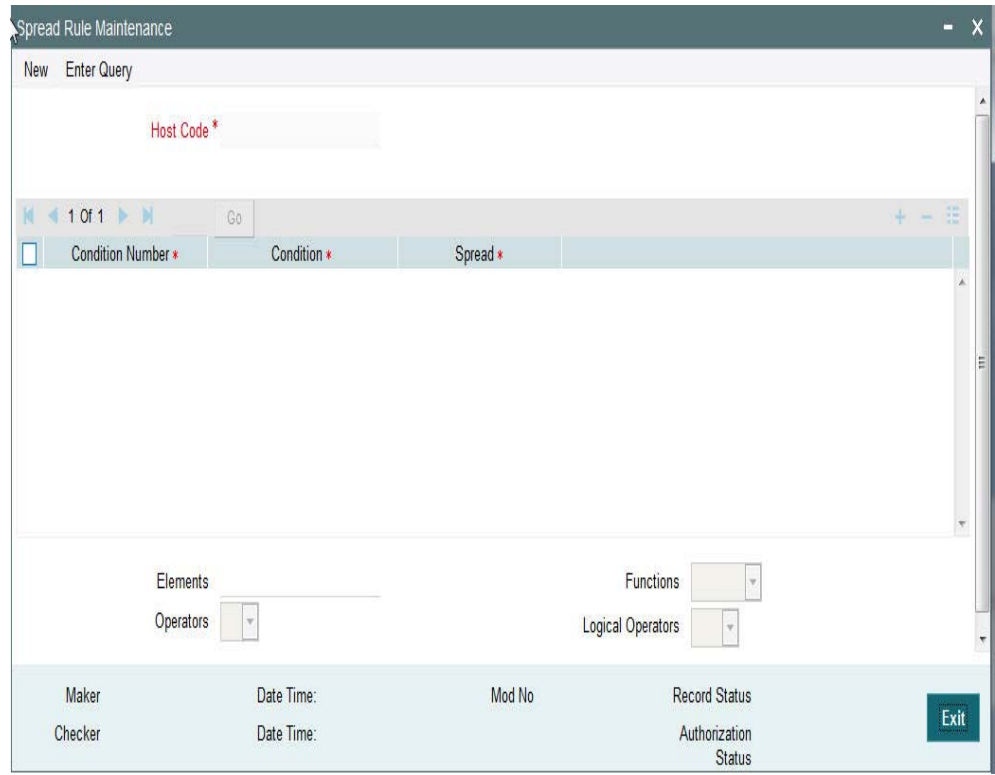

Specify the following details

#### **Host Code**

The system displays the host code.

## **Condition Number**

Specify the condition number.

## **Condition**

Specify the condition using a combination of Elements, Operators, Functions and Logical Operators.

#### **Element**

Specify the attributes that can be used for condition builder. Alternatively, you can select the attributes from the option list. The list displays all valid attributes maintained in the system.

#### **Operators**

Select the standard operators to define conditions from the drop-down list. Following are the options available in the drop-down list:

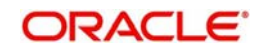

- $\bullet$  =  $\bullet$
- $\bullet \quad \Leftrightarrow$
- >
- $\bullet$  >=
- $\bullet$   $\lt$
- $\bullet \quad \leq$
- $+$
- -
- $\bullet$  /
- $\bullet$  \*

## **Functions**

Select standard functions to define conditions from the drop-down list. Following are the options available in the drop-down list:

- ABS
- Round
- Floor
- Cell
- **•** Greatest
- Least
- Power
- Mod
- Truncate

## **Logical Operators**

Select the standard logical operators to define conditions from the drop-down list. Following are the options available in the drop-down list:

- AND
- OR
- NOT

## **Spread**

Specify the spread value.

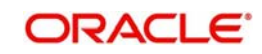

# <span id="page-21-0"></span>**2.6.2 Viewing Spread Rule Maintenance Summary**

You can invoke "Spread Rule Maintenance Summary" screen by typing 'PXSSPDRL' in the field at the top right corner of the Application tool bar and clicking on the adjoining arrow button.

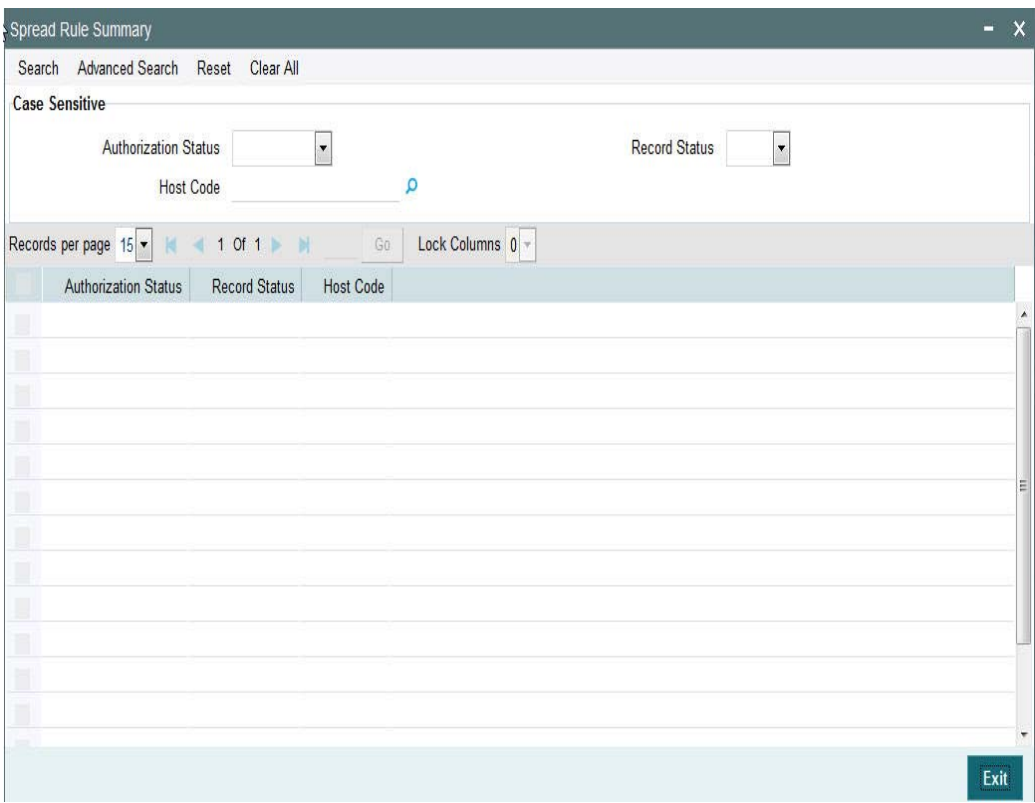

You can search using one or more of the following parameters:

- **•** Authorization Status
- Record Status
- Host Code

Once you have specified the search parameters, click 'Search' button. The system displays the records that match the search criteria for the following

- Authorization Status
- Record Status
- Host Code

# <span id="page-21-1"></span>**2.7 Special Instructions**

## **Usage of this screen**

- You can specify the special instructions for any given account Customer or Nostro account in the Special Instructions screen. If any special instructions are maintained for the account, the transactions are moved to the business override queue. The instruction can be free format text.
- The authorized special instruction of an account is considered during transaction processing. The record is re-opened to maintain any new special instructions.

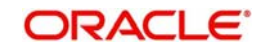

• Once the special instruction for the account has been processed, the same can be closed in the maintenance. The same record can be re–opened to maintain any new special instructions.

## <span id="page-22-0"></span>**2.7.1 Maintaining Special Instructions**

You can invoke the 'Special Instructions Maintenance' screen by typing 'PXDSIMNT' in the field at the top right corner of the application toolbar and clicking the adjoining arrow button.Click new button on the Application toolbar.

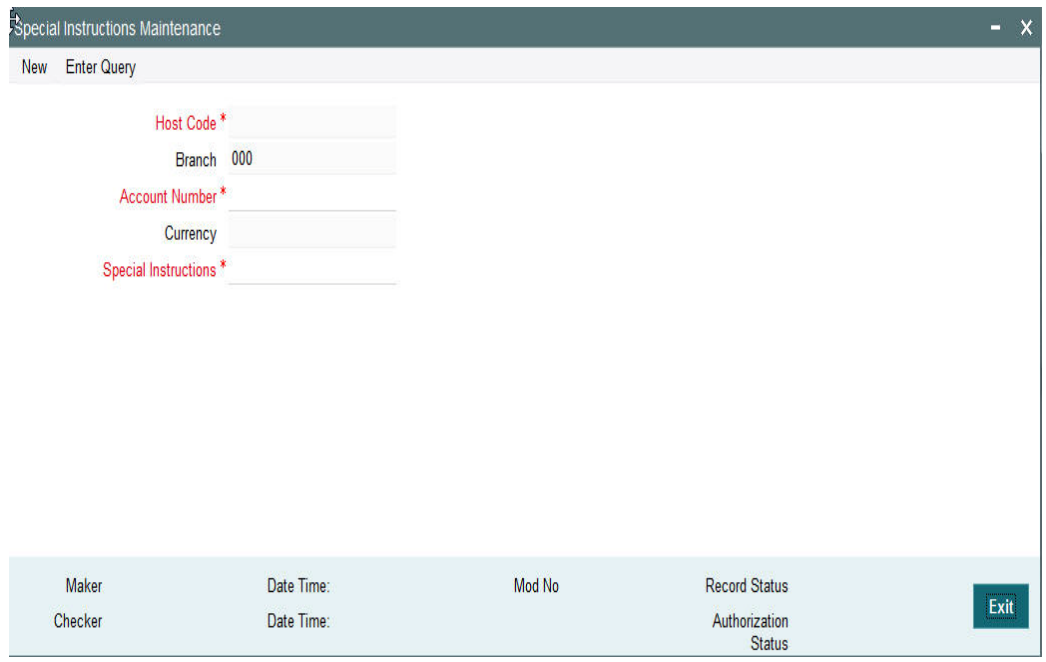

You can specify the following fields:

## **Host Code**

The system displays the Host Code by default when you select **New** or **Enter Query**.

#### **Branch**

The system displays the selected branch of the logged in user.

#### **Account Number**

Specify the account number for which the special instruction needs to be maintained. Alternatively, you can select the account number from the option list. The list displays all valid account numbers maintained in the system.

#### **Currency**

The system displays the currency of the selected account number.

#### **Special Instructions**

Specify the special instruction in free format text.

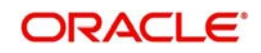

# <span id="page-23-0"></span>**2.7.2 Viewing Special Instructions Summary**

You can invoke "Special Instructions Summary" screen by typing 'PXSSIMNT' in the field at the top right corner of the Application tool bar and clicking on the adjoining arrow button.

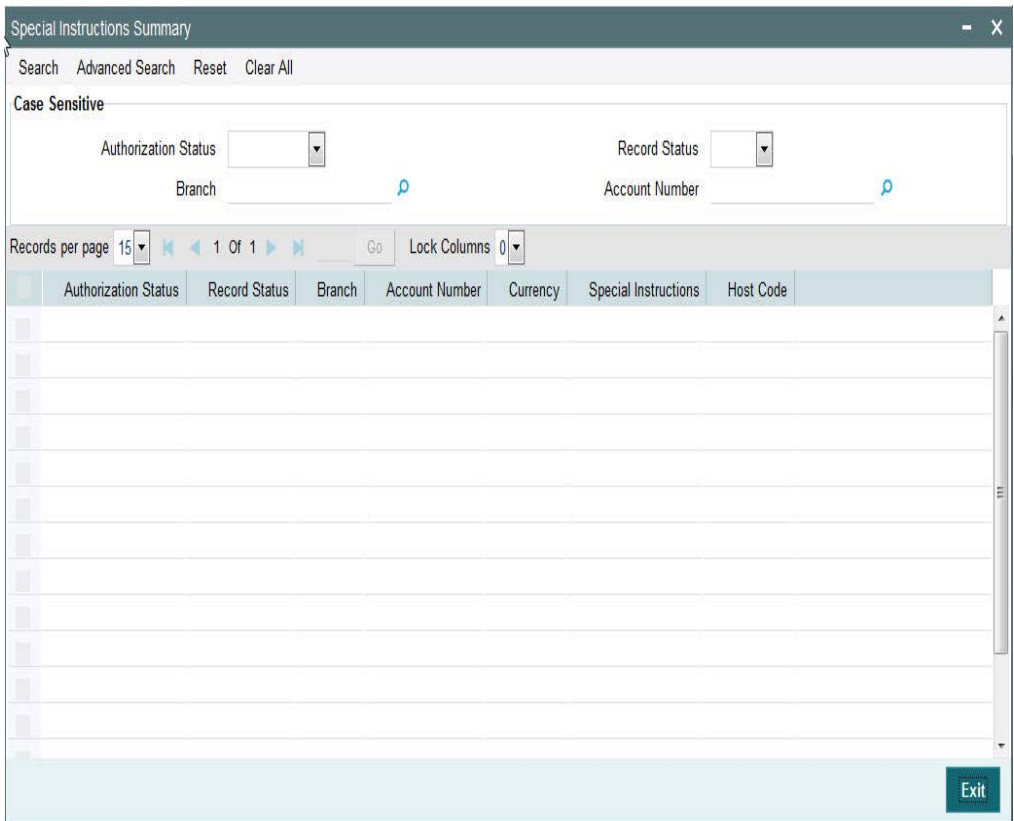

You can search using one or more of the following parameters:

- **•** Authorization Status
- Record Status
- Branch
- Account number

Once you have specified the search parameters, click 'Search' button. The system displays the records that match the search criteria.

- **•** Authorization Status
- Record Status
- Branch
- Account Number
- Currency
- Special Instructions
- Host Code

# <span id="page-23-1"></span>**2.8 Cover Suppression Maintenance**

## **Usage of this screen**

- You can define rules in this screen for the system to derive if the cover message needs to be suppressed for an outgoing customer payment message. This is branch specific function.
- All the transaction fields would be available as elements and rules can be defined to suppress the cover message for the transaction.

## <span id="page-24-0"></span>**2.8.1 Invoking Cover Suppression Maintenance Screen**

You can invoke the 'Cover Suppression Maintenance' screen by typing 'PXDCSPRL' in the field at the top right corner of the application toolbar and clicking the adjoining arrow button.Click new button on the Application toolbar.

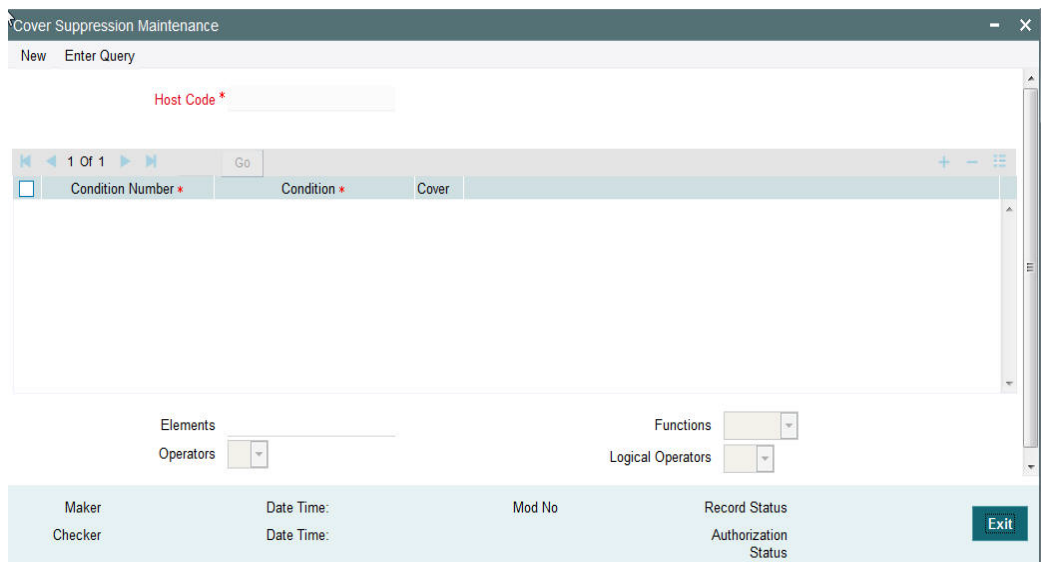

You can specify the following fields:

## **Host Code**

The system displays the host code of the selected branch of logged in user.

#### **Condition Number**

Specify the condition number.

#### **Condition**

Specify the rule condition using a combination of Elements, Operators, Functions and Logical Operators.

#### **Element**

Specify the attributes that can be used for condition builder. Alternatively, you can select the attributes from the option list. The list displays all valid attributes maintained in the system.

#### **Operators**

Select the standard operators to define conditions from the drop-down list. Following are the options available in the drop-down list:

- =
- $\leftrightarrow$
- >
- $\bullet$  >=
- $\epsilon$
- $\leq$

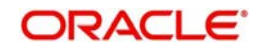

- $+$
- $\bullet$
- /
- \*

## **Functions**

Select standard functions to define conditions from the drop-down list. Following are the options available in the drop-down list:

- ABS
- Round
- Floor
- Cell
- **•** Greatest
- Least
- Power
- Mod
- Truncate

## **Logical Operators**

Select the standard logical operators to define conditions from the drop-down list. Following are the options available in the drop-down list:

- AND
- OR
- NOT

**Cover**

Check this box to indicate whether cover message is suppressed or not.

# <span id="page-25-0"></span>**2.8.2 Viewing Cover Suppression Summary**

You can invoke "Cover Suppression Summary" screen by typing 'PXSCSPRL' in the field at the top right corner of the Application tool bar and clicking on the adjoining arrow button.

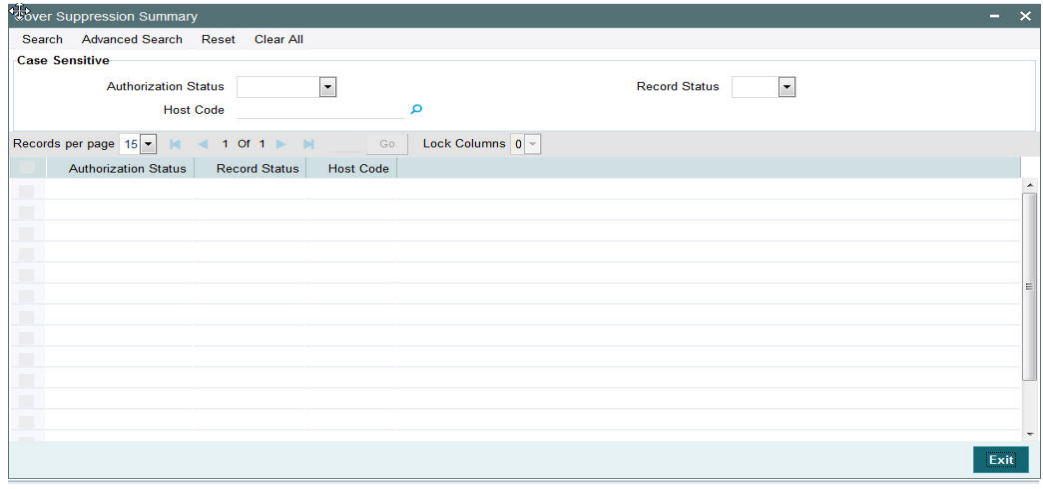

You can search using one or more of the following parameters:

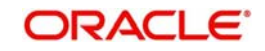

- **Authorization Status**
- Record Status
- Host Code

Once you have specified the search parameters, click 'Search' button. The system displays the records that match the search criteria.

- Authorization Status
- Record Status
- Host Code

# <span id="page-26-0"></span>**2.9 Message Enrich Rules**

You can enrich an incoming SWIFT message according to the rules specified for a message type in this screen before the processing of incoming message is initiated.

# <span id="page-26-1"></span>**2.9.1 Maintaining Message Enrich Rules**

You can invoke "Message Enrich Rules Maintenance" screen by typing 'PXDRLECH' in the field at the top right corner of the Application tool bar and clicking on the adjoining arrow button.

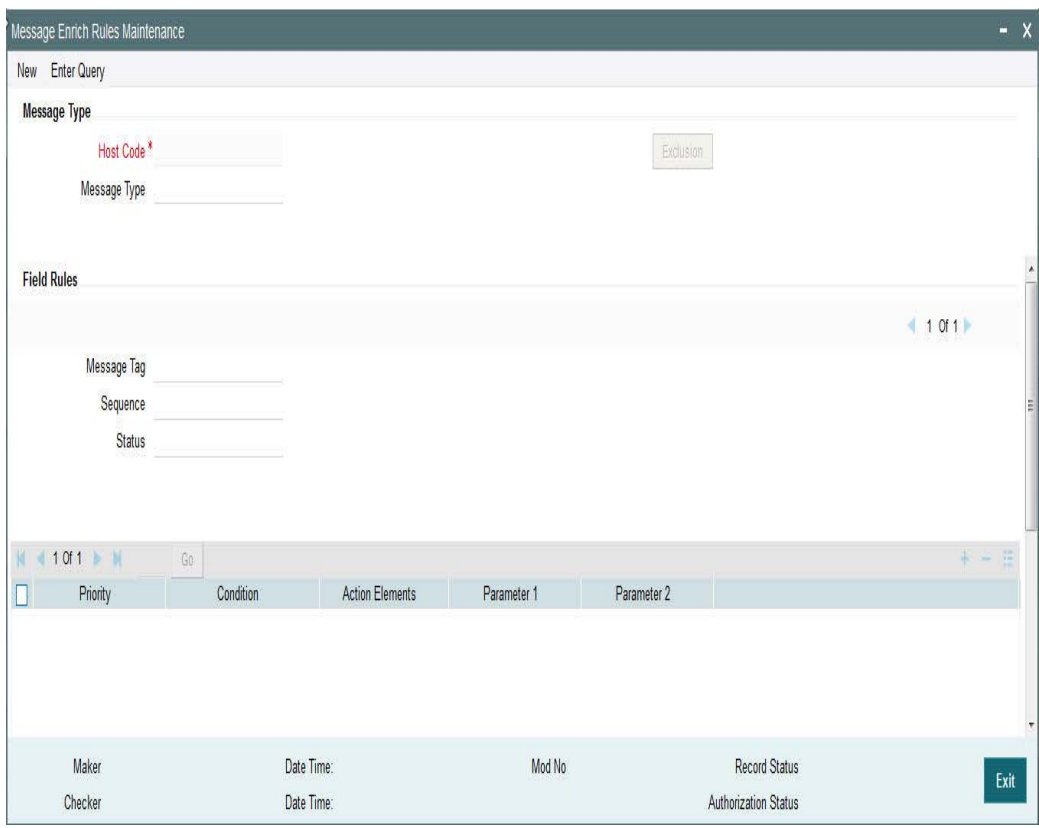

Specify the following details

## **Message Type**

## **Message Type**

Specify the type of the message, say, MT103. Alternatively, you can select the message type from the option list. The list displays all valid message types maintained in the system.

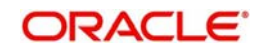

## **Field Rules**

## **Message Tag**

Specify the tag or field of the selected message type.

#### **Sequence**

Displays the sequence of this tag in the message.

#### **Status**

Displays the condition of the tag.

## **Priority**

Specify the priority of the enrichment condition.

#### **Condition**

Specify the enrichment condition for the message by using a combination of String function, Logical Operator and Operator.

#### **String Functions**

Select the string function for constructing condition from the drop down list.

#### **Logical Operators**

Select the standard logical operators to define conditions from the drop-down list. Following are the options available in the drop-down list:

- AND
- OR
- NOT

#### **Operators**

Select the standard operators to define conditions from the drop-down list. Following are the options available in the drop-down list:

- =
- $\leftrightarrow$
- >
- $>=$
- $\prec$
- $\leq$
- +
- -
- $\bullet$  /
- $\bullet$  \*

## **Action Elements**

Select one of the available enrichment functions for enriching the value in the selected message tag of the message type.

#### **Parameter 1**

Specify the parameter 1 value if expected by the selected enrichment function.

## **Parameter 2**

Specify the parameter 2 value if expected by the selected enrichment function.

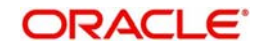

## **Exclusion Button**

Click on the 'Exclusion' button to invoke the following screen.

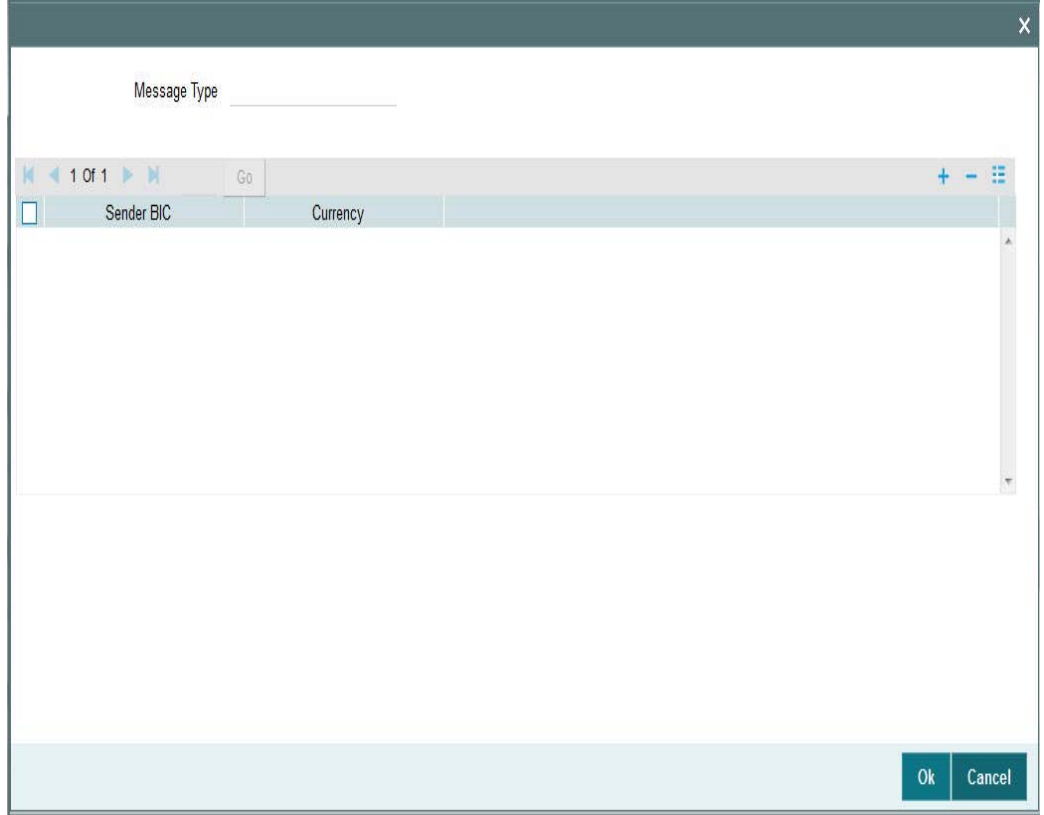

Specify the following details

## **Message Type**

Displays the message type.

## **Sender BIC**

Specify the sender BIC. Alternatively you can select the sender BIC from the option list. The list displays all valid BICs maintained in the system.

## **Currency**

Specify the currency. Alternatively you can select the currency from the option list. The list displays all valid currencies maintained in the system.

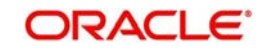

# <span id="page-29-0"></span>**2.9.2 Viewing Message Enrich Rules Summary**

You can invoke "Message Enrich Rules Summary" screen by typing 'PXSRLECH' in the field at the top right corner of the Application tool bar and clicking on the adjoining arrow button.

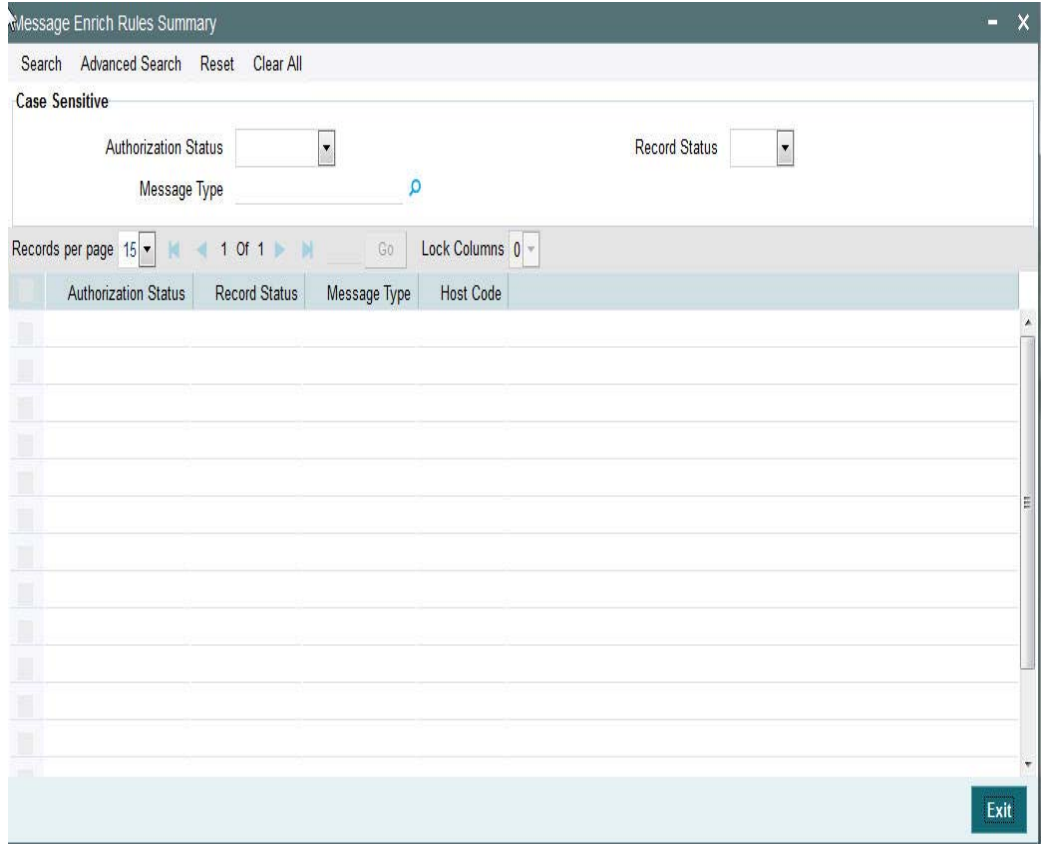

You can search using one or more of the following parameters:

- **•** Authorization Status
- Record Status
- Message Type
- Host Code

# <span id="page-29-1"></span>**2.9.3 Invoking D to A Converter**

You can enable translation of information of the parties involved in the payment from 'D' option (names and addresses) to appropriate 'A' option (BIC codes).

This information is used during the STP of an incoming message to convert the names and address information to the appropriate BIC code of the parties mentioned in the message.

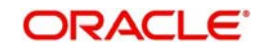

You can invoke the 'D to A Maintenance' screen by typing 'PMDDAMNT' in the field at the top right corner of the application toolbar and clicking the adjoining arrow button.Click new button on the Application toolbar.

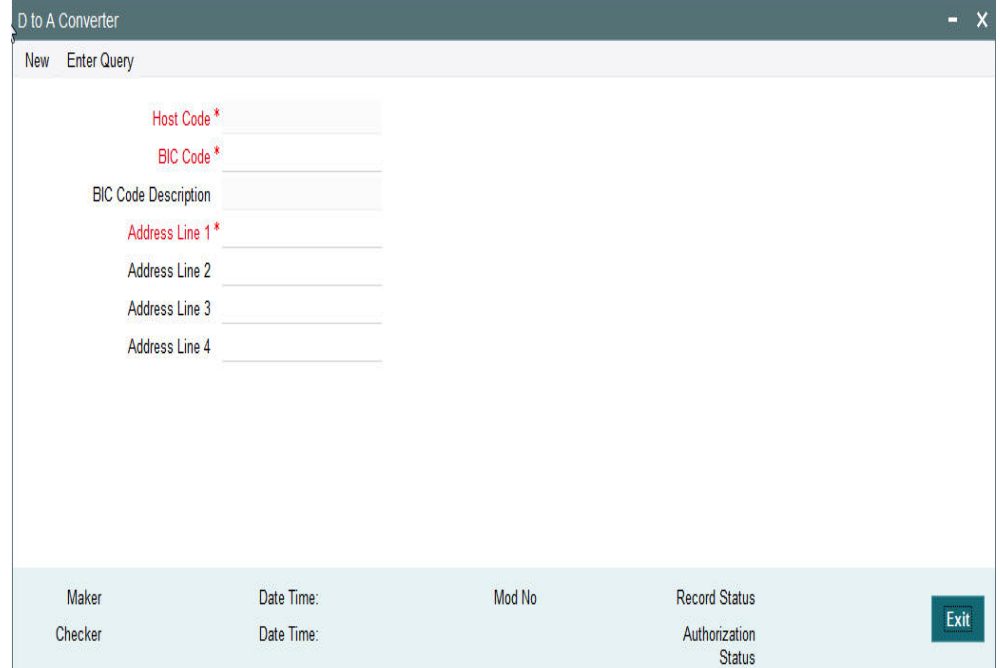

You can specify the following fields:

#### **Host Code**

The system displays the host code of the selected branch of logged in user.

#### **BIC Code**

Specify the BIC codes. Alternatively, you can select the BIC code from the option list. The list displays all valid BIC codes maintained in the system.

#### **BIC Code Description**

The system displays the description (name of the entity) of the BIC codes.

#### **Address Line1 through to Address Line4**

Specify the address line 1 to 4 maintained for the BIC code Address Details mentioned in all of the input lines is compared with name and address received in the message to resolve the BIC Code. The details in these lines should match for successful conversion.

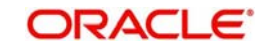

# <span id="page-31-0"></span>**2.9.4 Viewing D to A Converter Summary**

You can invoke "D to A Converter Summary" screen by typing 'PXSDAMNT' in the field at the top right corner of the Application tool bar and clicking on the adjoining arrow button.

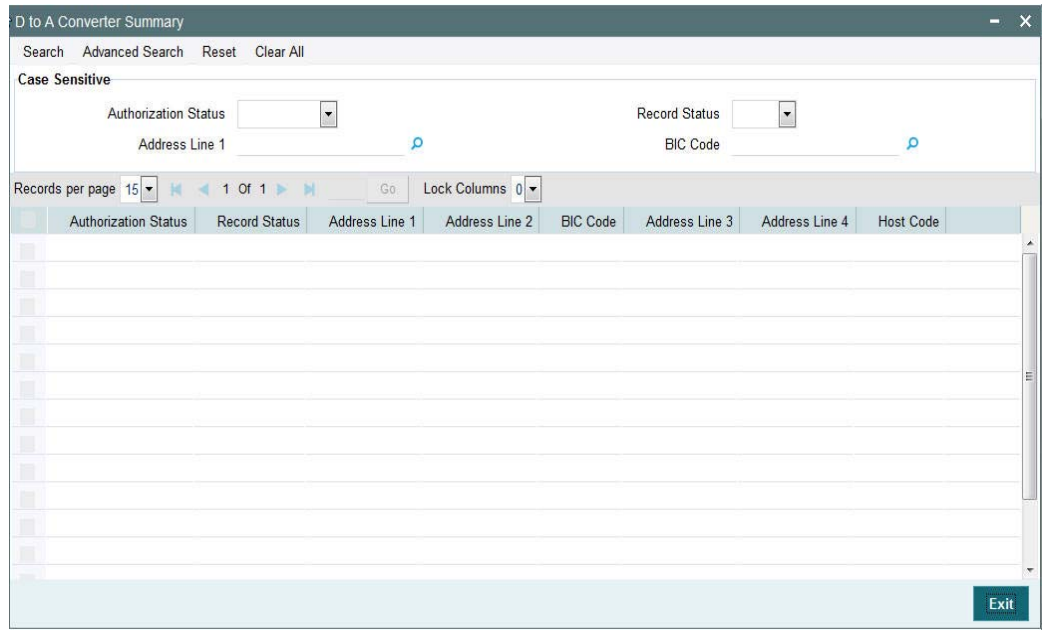

You can search using one or more of the following parameters:

- Authorization Status
- Record Status
- BIC Code
- Address Line1

Once you have specified the search parameters, click 'Search' button. The system displays the records that match the search criteria for the following

- Authorization Status
- Record Status
- BIC Code
- **Address Line1**
- Address Line2
- Address Line3
- Address Line4

# <span id="page-31-1"></span>**2.10 Cover Queue Rule Maintenance**

## **Usage of this screen**

- This rule maintenance screen is used for is available for segregating the incoming message to a designated Queue.
- This maintenance screen is also used to set up rules for moving 'Cover matching required' messages to a separate queue so that auto straight through processing does not happen for such messages before cover matching.
- The message type of the rule, in the rule maintenance must be specified as 'PWC'. This is a host level maintenance.

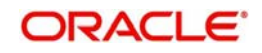

- $\bullet$  In the rule maintenance, after specifying the conditions, the message is mapped to a valid queue name. The queue specified here is maintained with auto STP required as 'No' in the relevant Queue maintenance.
- If a message is identified as cover required and auto STP is maintained as' No', then further upload of message into cross border payment tables does not happen. The message will be put on hold till the cover matching is done for the message. Messages without cover required, are processed as usual.

## <span id="page-32-0"></span>**2.10.1 Invoking Cover Suppression Maintenance Screen**

You can invoke the 'Cover Suppression Maintenance' screen by typing 'PXDRLSTP' in the in the field at the top right corner of the Application tool bar and clicking on the adjoining arrow button.

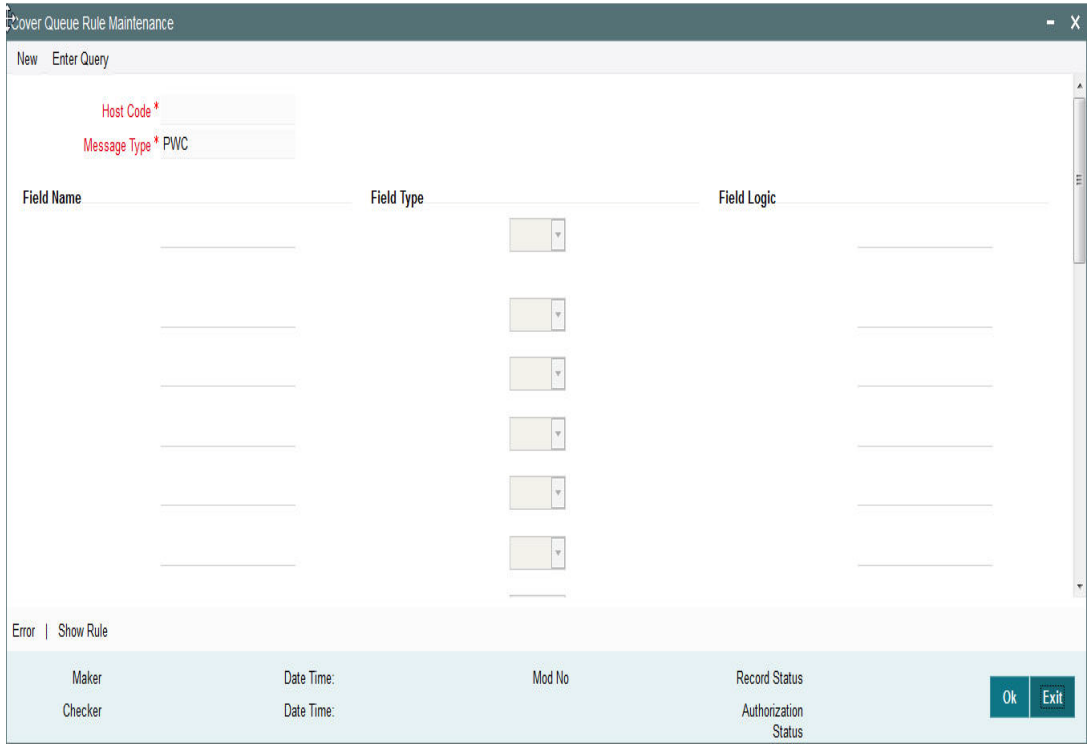

You can specify the following fields:

## **Host Code**

The system displays the host code when you click **New** or **Enter Query**.

## **Message Type**

The system displays the message type "PWC" by default.

#### **Field Name**

Specify the name of the field.

## **Field Type**

Select the required field type. Choose between the following:

- Text
- Number
- **Date**

**Field Logic**

Specify the field logic.

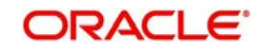

## **Error**

Click the Error link to specify any error messages.

## **Show Rule**

Click the Show Rule link to specify or modify the Rule Maintenance parameters.

# <span id="page-33-0"></span>**2.10.2 Invoking Error Screen**

From the Cover Queue Rule Maintenance screen, click the Error link.

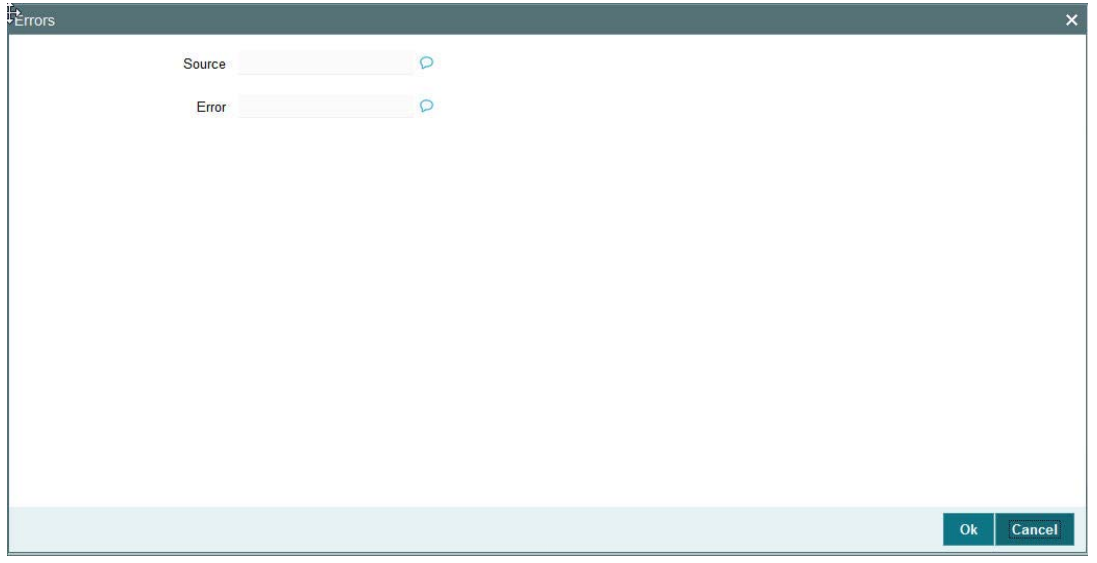

You can specify the following fields:

## **Source**

Specify the source of error.

#### **Error**

Specify the error details.

## <span id="page-33-1"></span>**2.10.3 Invoking Rule Maintenance**

From the Cover Queue Rule Maintenance screen, click the Show Rule link.

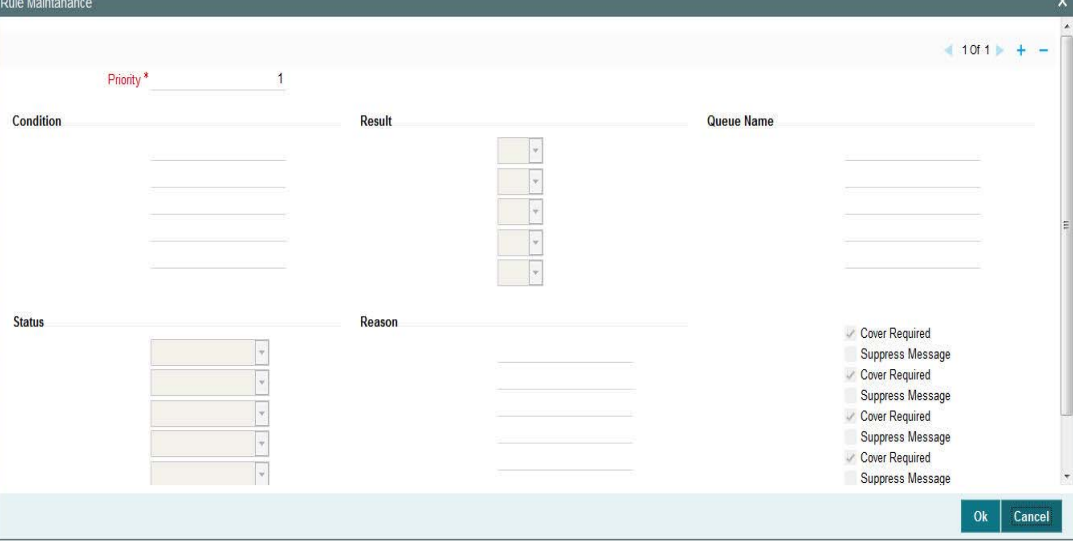

You can specify the following fields:

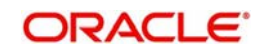

## **Priority**

The system specifies the priority by default.

#### **Condition**

Specify the Rule Condition.

#### **Result**

Select the required result. Choose among the following:

- True
- False

#### **Queue Name**

Specify the required Queue Name from the list of values.

#### **Status**

Specify the status of the message that should be set for the rule condition. Choose among the following:

- Repair
- Pending Cover Match
- Suppressed
- Unprocessed

#### **Reason**

Specify the reason code from the list of values for each rule condition, if applicable.

#### **Cover Required**

Check this box if cover is required for a particular rule condition.

#### **Suppress Message**

Check this box if message must be suppressed for a particular rule condition.

## <span id="page-34-0"></span>**2.10.4 Viewing Cover Queue Rule Summary**

You can invoke "Cover Queue Rule Summary" screen by typing 'PXSRLSTP' in the field at the top right corner of the Application tool bar and clicking on the adjoining arrow button.

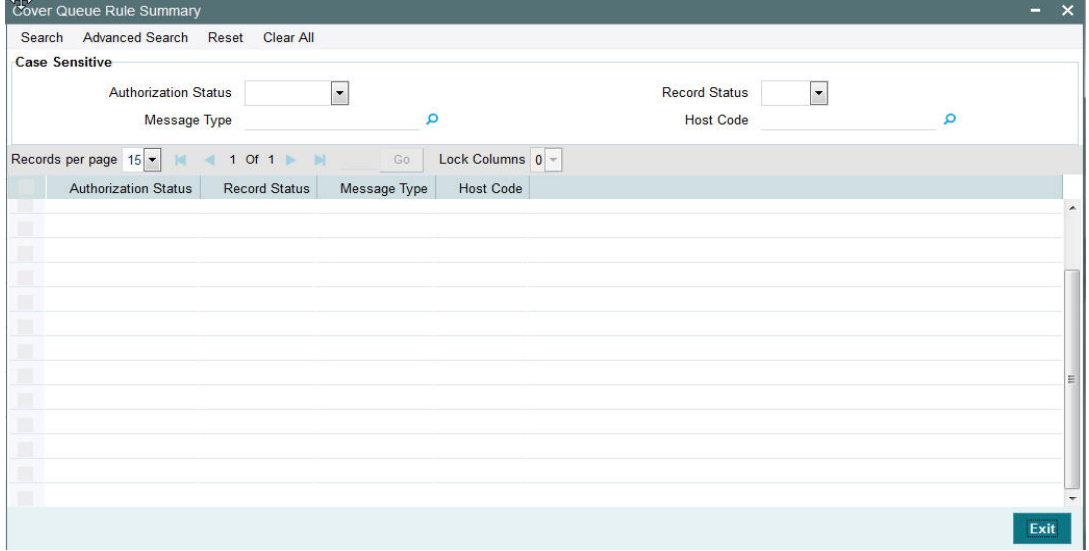

You can search using one or more of the following parameters:

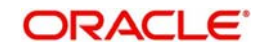

- **Authorization Status**
- Record Status
- Message Type
- Host Code

Once you have specified the search parameters, click 'Search' button. The system displays the records that match the search criteria for the following

- Authorization Status
- Record Status
- Message Type
- Host Code

# <span id="page-35-0"></span>**2.11 Rate Refreshment**

## **Usage of this screen**

- You can capture the current Rate refreshment status of exchange rates in this screen.
- A separate check box is provided; one for small FX rate refresh status and another one for Standard Rate refresh status.
- The two operations that are allowed in this screen are:
	- Unlock
	- Save
- Whenever user changes the exchange rates in Spot rate maintenance, the rate refresh statuses will be set to "No" [Unchecked]. This happens automatically when a record is newly created or an existing record is amended.

## <span id="page-35-1"></span>**2.11.1 Invoking Rate Refreshment Screen**

 You can invoke "Rate Refreshment" screen by typing 'PXDRMTMT' in the field at the top right corner of the Application tool bar and clicking on the adjoining arrow button.

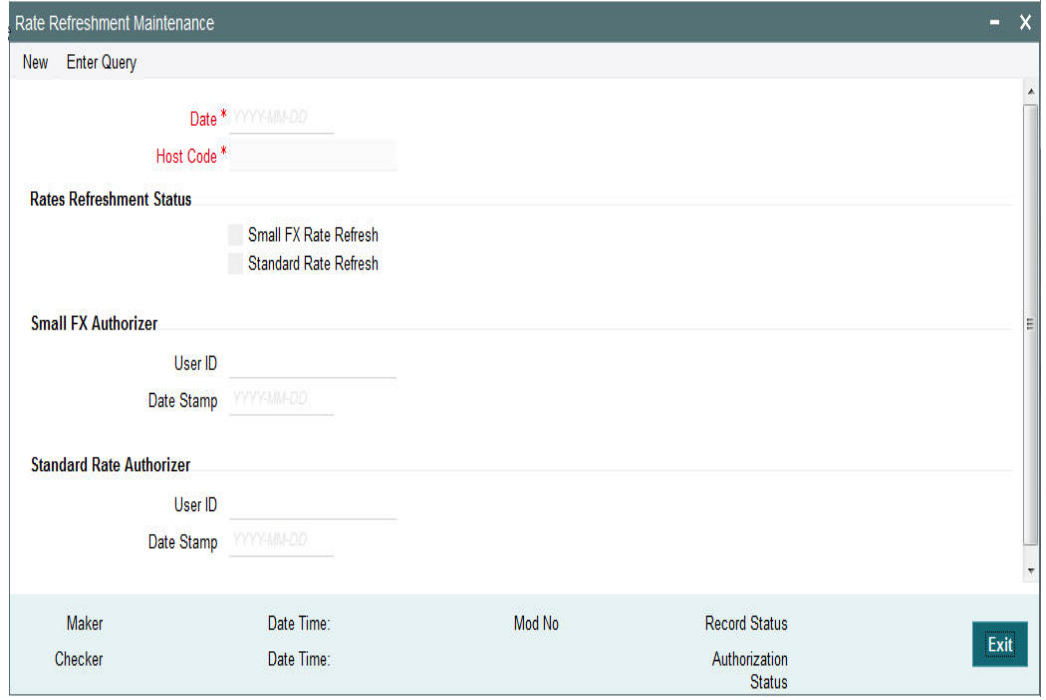

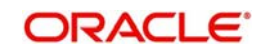
Specify the following details

# **Date**

Select the date for which rates have to be refreshed from the adjoining date pickup.

# **Host Code**

The system displays the host code for which rate refresh will be performed.

# **Rate Refreshment Status**

# **Small FX Rate Refresh**

Check this box to refresh the Small FX Rate.

# **Standard Rate Refresh**

Check this box to refresh the Standard Rate.

# **Small FX Authorizer**

**User ID**

Displays the user id of small FX authorizer.

# **Date Stamp**

Displays the authorization date stamp.

# **Standard Rate Authorizer**

**User ID**

Specify the user id of standard rate authorizer.

# **Date Stamp**

Displays the authorization date stamp.

# **2.11.2 Viewing Rate Refreshment Summary**

You can invoke "Rate Refreshment Summary" screen by typing 'PXSRMTMT' in the field at the top right corner of the Application tool bar and clicking on the adjoining arrow button.

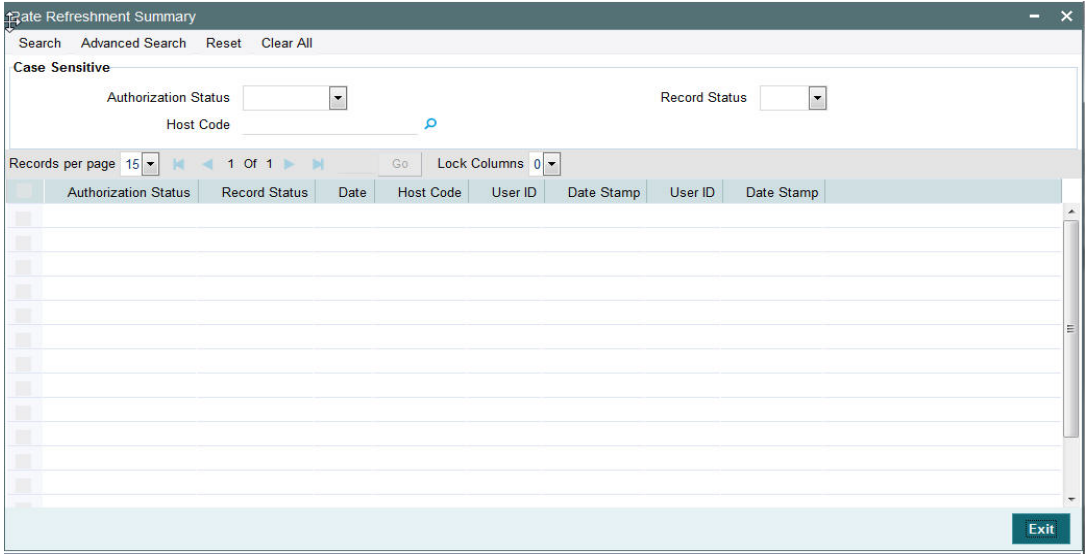

You can search using one or more of the following parameters:

- **•** Authorization Status
- Record Status

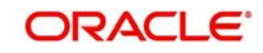

- **Date**
- Host Code
- User ID
- Date Stamp
- User ID
- Date Stamp

Once you have specified the search parameters, click 'Search' button. The system displays the records that match the search criteria.

- Authorization Status
- Record Status
- Host Code
- Record Status

# **2.12 Prime Bank**

# **Usage of this screen**

- A Prime Bank is a Bank that is not the standard currency correspondent. This maintenance is Host specific.
- You can specify the Prime Bank overdraft limit for a Prime bank in this screen. The Prime Bank overdraft limit cannot be changed once authorized. The utilization is tracked for all the incoming payments from the Prime Bank.
- An upload function is provided to upload the Prime Banks. This function refreshes the details that are already available in the system after maintaining the history data. This process is a full refresh for the day. Utilizations are reset as part of the End–of–day process for cross-border payments.

# **2.12.1 Maintaining Prime Bank Maintenance**

You can invoke the 'Prime Bank Maintenance' screen by typing 'PXDPRIBK' in the field at the top right corner of the application toolbar and clicking the adjoining arrow button.Click new button on the Application toolbar.

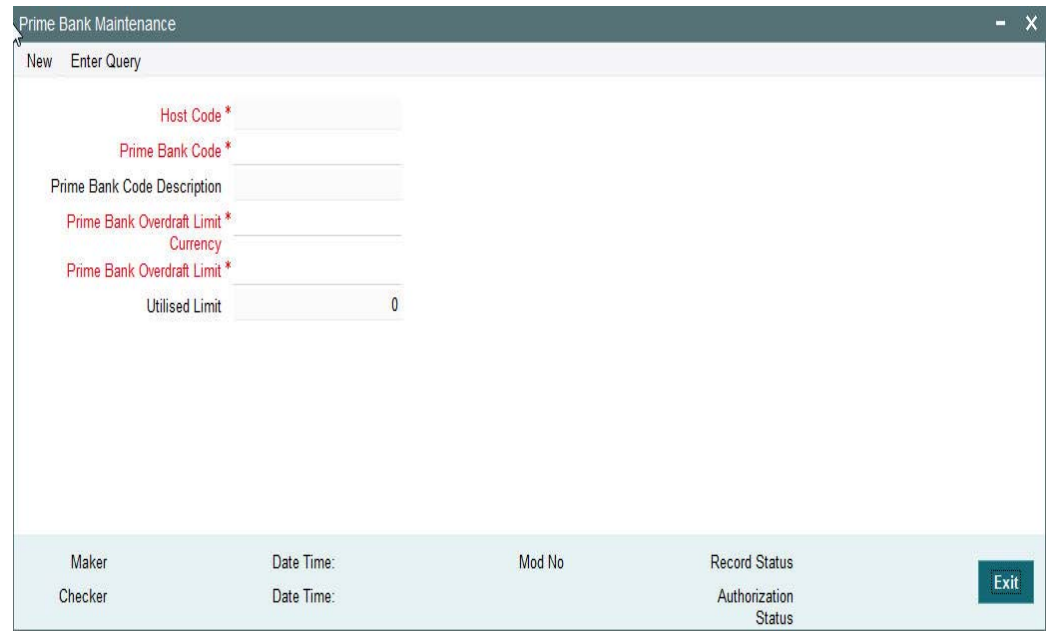

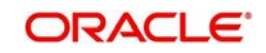

You can specify the following fields:

# **Host Code**

The system displays the Host Code by default when you select **New** or **Enter Query**.

# **Prime Bank Code**

Specify the SWIFT BIC code of the prime bank. Alternatively, you can select a BIC code from the option list. The list displays all valid BIC codes maintained in the system.

### **Prime Bank Code Description**

The system displays the prime bank code description based on the prime bank code field value.

# **Prime Code Overdraft Limit**

Specify the overdraft limit assigned to a Prime Bank. The transaction received from the Prime Bank is moved to the Prime Bank queue if the transaction amount exceeds the POL

# **Prime Bank Overdraft limit Currency**

Specify the currency of Prime Bank Overdraft limit.

#### **Utilised Limit**

The system displays the current utilization of the POL by the Prime Bank.

# **2.12.2 Viewing Prime Bank Summary**

You can invoke "Prime Bank Summary" screen by typing 'PXSPRIBK' in the field at the top right corner of the Application tool bar and clicking on the adjoining arrow button.

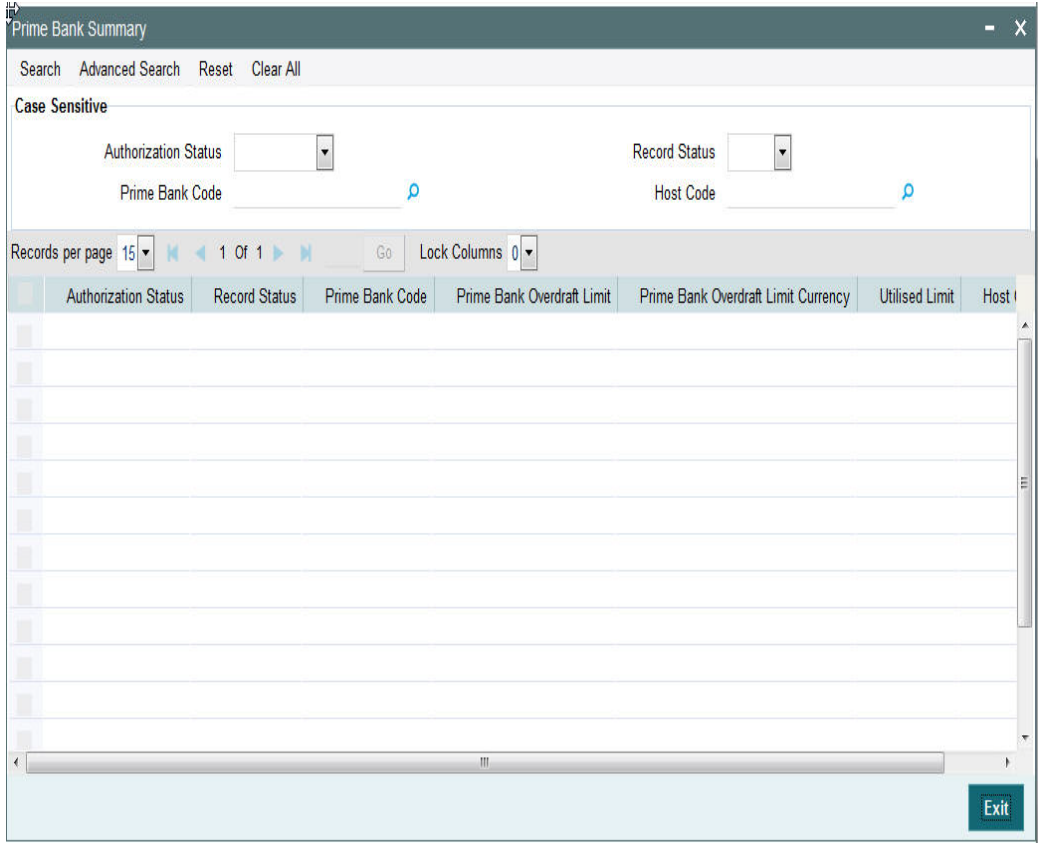

You can search using one or more of the following parameters:

**•** Authorization Status

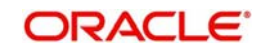

- **Record Status**
- Host Code
- Prime Bank Code

Once you have specified the search parameters, click 'Search' button. The system displays the records that match the search criteria.

- Authorization Status
- Record Status
- Prime Bank Code
- Prime Bank Overdraft Limit
- Prime Bank Overdraft Limit Currency
- Utilised Limit
- Host Code

In addition to the maintenances specific to Cross-border payments, the common maintenances given below are also used for processing –

- BIC Codes (ISSBICDE)
- Customer Summary (STSCIFCR)
- ECA CIF Account Mapping (PMDCCEMT)
- Customer Service Model (PMDSRMDL)
- Customer Service Model Linkage (PMDCSMLK)
- Host Parameters (PMDHSTPR)
- Network Maintenance (PMDNWMNT)
- Network Preferences (PMDNWPRF)
- Network Currency Preferences (PMDNCPRF)
- Network Holidays (PMDNWHOL)
- Source Maintenance (PMDSORCE)
- **Source Network (PMDSORNW)**
- Pricing Code (PPDCMNT)
- Pricing Value (PPDVLMNT)
- Payment Processing Cut off Time (PMDCTOFF)
- External Credit Approval System (PMDECAMT)
- Exchange Rate System (PMDERTMT)
- Sanction Check System (PMDSNCKM)
- Bank Redirection (PMDBKRED)
- Account Redirection (PMDACRED)
- Role (PMDROLDF)
- System Parameters (PMDSYSPM)
- User Maintenance (PMDUSRDF)
- Time Zone (PMDTMZON)

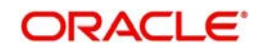

# **3. Transactions Input**

You can perform below mentioned activities in the Oracle FLEXCUBE Payments.

# **3.1 Transaction Input**

# **3.1.1 Capturing Transaction Details**

You can book an outgoing / incoming SWIFT payment by providing input for the payment transaction in this screen. Input can be provided for a new transaction using the already saved template. Some Transaction fields are applicable only to the specific transfer type (Customer / Bank Bank transfer - Own Account).

You can invoke the 'Transaction Input' screen by typing 'PXDTRONL' in the field at the top right corner of the application toolbar and clicking the adjoining arrow button. Click new button on the Application toolbar.

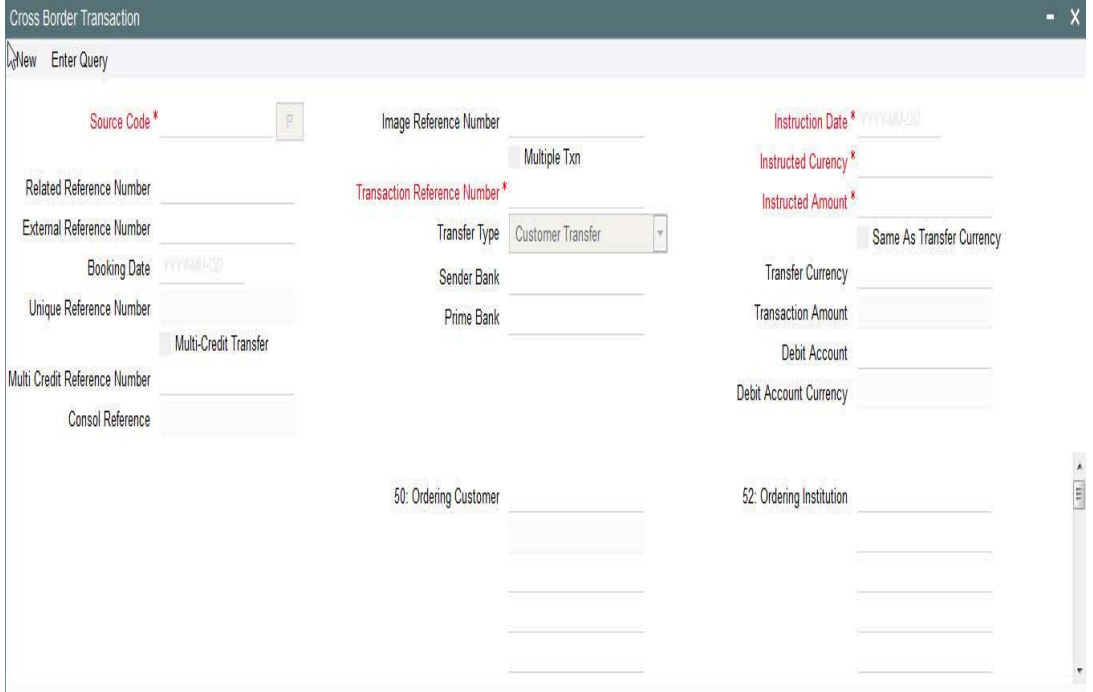

Specify the following details.

# **Source Code**

Specify the source of the transaction. Alternatively, you can select the source from the option list. The list displays all valid source codes with source type as Manual or Image.

#### **Note**

If you a select source code with source type as Image, then Image reference number field and Multiple Txn check box can be input.

# **Image Reference Number**

Specify the system generated reference numbers for the MIFT images uploaded into the system. Alternatively, you can select the image reference number from the option list. The list displays all valid image reference numbers maintained in the system.

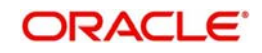

The MIFT image is considered as processed, when you save the first transaction for an Image Reference Number.The number of transactions entered against an Image reference number is tracked and displayed

# **Multiple Txn**

Check this box to link multiple transactions to a single Image Reference Number. On selecting this option, the system copies the transaction details of the existing transaction for next transaction after generating a new transaction reference number. The transaction count for an Image reference number is then incremented and displayed.

# **Related Reference Number**

After specifying Source code and clicking the Process (P) button, system generates and displays 10 digit reference numbers. The system generated value can be changed to any reference number desired by the user.

# **External Reference Number**

This is defaulted to Related reference number. The system generated value can be changed to the reference number received from the external system which requested for the payment.

# **Booking Date**

Select the booking date of transaction from the adjoining calendar.

# **Unique Reference Number**

The system displays the auto-generated unique reference number.

# **Multi-Credit Transfer**

Select this check box to indicate that this transaction is part of a a multi-credit transfer batch.

### **Multi Credit Reference Number**

Specify the Multi Credit Reference Number of an open multi-credit transfer batch of customer/ bank transfers in which this transaction should included.

#### **Consol Reference Number**

System generates and displays the credit Consol reference number for a multi-credit transfer batch.

### **Transaction Reference Number**

System displays auto-generated Transaction reference number on clicking Process (P) button. This Reference number has a format mask of YYDDDSSSSSsssRRR.

The Reference number format is made up of following constituents

- $\bullet$  YY : Year 2 digits
- DDD : Julian Date 3 digits
- SSSSS : Seconds elapsed since midnight 5 digits
- sss : Milliseconds 3 digits
- RRR : Random number 3.

#### **Transfer Type**

Select the transfer type of the transaction. Options available are as follows:

- Customer Transfer
- Bank Transfer
- Bank Transfer Own A/c

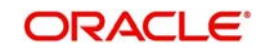

# **Instruction Date**

Select the customer advised Value Date of the transaction using the adjoining calender widget.

# **Transfer Currency**

Specify the currency in which the payment needs to be made. Alternatively, you can select the currency from the option list. The list displays all valid currencies maintained in the system.

# **Instructed Currency**

Specify the currency of the amount instructed by the customer. Alternatively, you can select the currency from the option list. The list displays all valid currencies maintained in the system.

# **Instructed Amount**

Specify the payment amount as instructed by the customer.

# **Transaction Amount**

Transaction Amount is calculated by the system based on the 'Same As Transfer Currency' flag and Currency conversion if applicable.

# **Same As Transfer Currency (check-box)**

Select this check-box if you would like the Instructed Currency to same as Transfer Currency.

# **Debit Account**

Specify the debit account of the transaction. Alternatively, you can select the debit account from the option list. The list displays all valid accounts maintained in the system.

# **Debit Account Currency**

The system displays the debit account currency based on the debit account selected.

#### **Sender Bank**

System displays the BIC code of the sender bank for incoming payments.

If you are manually booking an incoming SWIFT payment then you can specify the Sender bank BIC present in the incoming message. Alternatively you can select the bank BIC code from the option list. The list displays all the valid BIC maintained in the system.

#### **Prime Bank**

System displays the Prime Bank code of the Sender bank if it is identified as a "Prime bank" (based on Prime Bank maintenance) in case of incoming payments. The prime bank will be validated as the base for doing the Prime bank checks as part of processing of incoming transactions.

If you are manually booking an incoming SWIFT payment then you can specify the Prime bank code. Alternatively, you can select the Prime bank code from the option list. The list displays all valid prime bank codes maintained in the system,

#### **50:Ordering Customer**

The system displays the name and address of the customer ordering the transaction, based on the debit account selected.

This is applicable only for 'Customer Transfer' type of transaction. The ordering customer details including name and address are defaulted based on the debit account selected. However you can modify these details.

# **Country**

Specify or search and select the 2 character ISO country of the ordering customer.

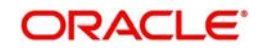

# **52:Ordering Institution**

Specify the details of the financial institution that has ordered for the payment to be initiated.

# **56: Intermediary Bank**

Specify the details of intermediary bank which is the correspondent bank of Account with institution.

You can capture below mentioned details of the intermediary bank here.

- Specify the correspondent account number in the first line starting with "/".
- Specify the bank identifier and bank code in the second and third lines. If the bank identifier is BIC then you can select the appropriate BIC code from the adjoining option list that displays all valid BICs maintained in the system.
- You can also specify the Name and Address of the Intermediary bank instead of the BIC Code, in lines 4 to 7.

# **57: Account with Institution**

Specify the financial institution at which the beneficiary maintains their account. The beneficiary can be a retail/corporate in Customer Transfers or a Bank in case of Bank Transfers. Input is mandatory for 'Customer Transfer' type of transactions.

- Specify the correspondent account number in the first line starting with "/".
- Specify the bank identifier and bank code in the second and third lines. If the bank identifier is BIC then you can select the appropriate BIC code from the adjoining option list that displays all valid BICs maintained in the system.
- You can also specify the Name and Address of the Intermediary bank instead of the BIC Code, in lines 4 to 7.

# **58: Beneficiary Institution**

Specify the financial institution which is the ultimate recipient of the funds being transferred.

This is applicable only to Bank Transfers.

You can capture below mentioned details of the Beneficiary Institution here.

- Specify the account number in the first line starting with "/"
- Specify the BIC code in the second line. You can also select the appropriate BIC code from the adjoining option list that displays all valid BICs maintained in the system..
- You can also specify the Name and Address of the Beneficiary Institution instead of the BIC Code, in lines 3 to 5.

#### **Country**

Specify or search and select the 2 character ISO country code of the beneficiary institution.

#### **59: Ultimate Beneficiary**

Specify the details of the Ultimate Beneficiary of the payment. This field is available only for 'Customer Transfer' type of transactions.

You can capture below mentioned details of the Beneficiary here.

- In Line 1, specify the customer beneficiary account number to which the transaction amount should be credited. You can specify the IBAN of the account. Alternatively, you may search and select the account number using LOV if the beneficiary account is maintained with the bank, which is the case in Incoming payments. This field is available only for 'Customer Transfer' type of transactions.
- Specify the Name and Address of the Beneficiary in lines 2 to 5.

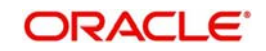

• Instead of the Name and Address, you can also specify the BIC code of the Beneficiary in line 2.

# **Country**

Specify or search and select the 2 character the country code of the beneficiary customer.

### **Beneficiary A/C Prefix**

Specify the beneficiary account prefix if applicable.

#### **Receiver**

System derives the Receiver (bank) of the outgoing payment message as part of Payment chain building activity and populates the BIC code of this bank in this field.

This field is also populated on clicking Enrich button.

You may choose to override the system derived Receiver with a different BIC code and input the same over here. On save, sytem validates if a SWIFT message can be sent to the user specified Receiver BIC code.

#### **Receiver of Cover**

System derives the Receiver of Cover (bank) of the outgoing payment message as part of Payment chain building activity if a Cover message is required to be sent in addition to the payment messages. The BIC code of this bank is populated in this field.

This field is also populated on clicking Enrich button.

You may choose to override the system derived Receiver of Cover with a different BIC code and input the same over here. On save, system validates if the user specified Receiver of Cover is a currency correspondent and a SWIFT message can be sent to this BIC code.

#### **Internal Remarks**

Specify any Operations remark or additional info pertaining to this transaction.

#### **Preferences Section**

#### **Payment Details**

Specify the remittance details of the individual transaction which are to be communicated to the beneficiary customer in up to 4 lines each containing upto 35 characters. Alternatively you can select a standard code from the option list and then input the remittance details. The list displays all values maintained in the 'User Defined Generic Parameters' screen. You may select a different standard code in each line. The standard codes available are INV, IPI, RFB, ROC and TSU.

#### **Note**

This is not applicable for bank transfers.

#### **Sender To Receiver Info**

Specify information for the receiver from the Sender. sending bank) in up to 6 lines each containing up to 35 characters. It is strongly recommended that a standard code is selected from the option list following which the information for the Receiver should be input. You may select a different standard code in each line. The standard codes available are ACC, INS, INT and REC. Narrative text relating to a standard code in the preceding line, which is continued on the next line(s), must start with a double slash '//', and, if used, must begin on a new line. Narrative text, in this case, should preferably be the last information in this field.

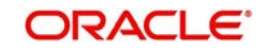

# **Ignore Cutoff**

Check this box to ignore Processing cutoff for this transaction.

# **Waive Charge**

Check this box to indicate whether the charges applicable to the transaction should be waived off or not.

# **Save as Template**

Check this box to indicate whether the transaction details entered should be saved as a template or not. If checked, all the user-input fields including the charge details for manual pricing are saved with the template.

# **Note**

This option is not applicable for Image Transactions.

# **Template Id**

Specify a unique template ID if you want the transaction to be saved as a template. The transaction details are saved with the specified template ID.

#### **Note**

This is applicable only if Save as Template check box is selected.

# **Charge Whom**

Specify the charge bearer for the transaction. The list displays the following values:

- OUR
- $B$ FN
- SHA

# **Charge Currency**

The system displays the charge currency of the Total Charges displayed in the next field. This field is not editable.

#### **Total charge**

The system computes the charges applicable on the transaction in Charge currency based on Pricing codes associated with the network and displays the total Charge amount here. his field is not editable.

#### **Priority**

Specify the priority level of the transaction. This value is used during the network resolution of the transaction. The system displays the value as 'Normal' by default. However, you can change it to 'High' if required.

# **Exchange Rate**

The exchange rate is applicable for cross-currency transactions. The transaction is considered as cross-currency transaction if:

- For an incoming payment the credit account currency is different from the transfer currency
- For an outgoing/internal payment the debit account currency is different from the transfer currency

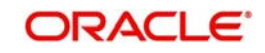

The exchange rate is defaulted using the standard mid rate if the transfer amount is less than the 'Small FX Limits' maintained in the Network Currency preferences maintenance. For an outgoing payment the transfer amount (credit amount) is compared with the small FXlimit.

If the transfer amount exceeds the 'Small FX Limits' then the exchange rate is not defaulted.

If 'External Exchange Rate Applicable' option is checked in the Network Preferences maintenance then a rate request is sent to the External Rate system for fetching the Exchange Rate. If the rate fetch is unsuccessful then the transaction is moved to the External Exchange Rate queue for manual intervention,

If 'External Exchange Rate Applicable' option is not checked in the Network Preferences maintenance screen, system moves the transaction to the 'Exchange Rate' queue, as part of the Exchange Processing activity. You have to manually input the exchange rate for the transaction in the Exchange Rate Queue.

Alternatively, if the exchange rate is input in this field in the Transaction screen then system considers this for Fx conversion.

#### **Beneficiary Value Date**

Specify a Value date with which the transaction should be processed at the beneficiary's end. This field is optional. This date is used in outgoing local clearing messages.

# **Rate Refresh**

This is a display field which shows the status of Fx Rates refreshment for the current day.

#### **Spread Code**

Select one of the available Spread codes in the drop down.

#### **Rate Type**

This is a display field which shows the applicable Rate type for the transaction.

# **3.1.2 Additional Details Button**

You can capture additional information and view field values set by the system for the transaction.

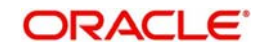

You can invoke the 'Additional Details' sub-screen in Transaction Input by clicking the "Additional Details" link present at the bottom of the screen.

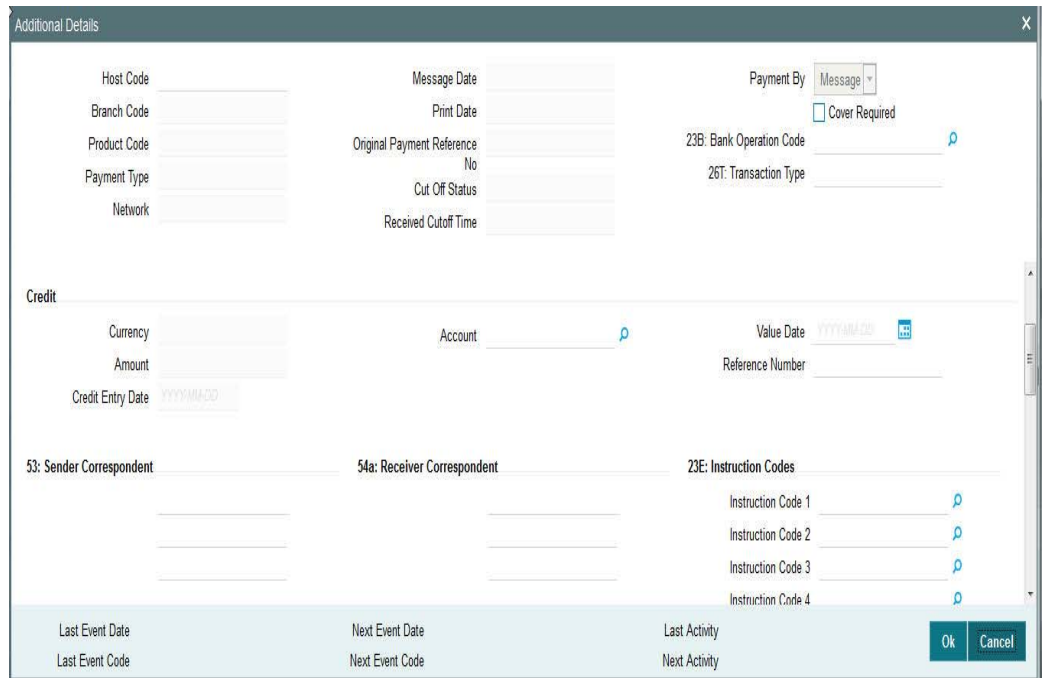

Specify the following details.

# **Host Code**

The system displays the Host code of the selected branch.

# **Branch Code**

The system displays the selected branch of the logged-in user.

#### **Product Code**

This field is no longer used and does not have any value.

#### **Payment Type**

The system displays the payment type of the transaction. The following are the valid values :-

- Outgoing
- Incoming
- Internal

# **Network**

The system displays the Network code of the transaction. This Network code is set up in the Network maintenance for payments sent over SWIFT network.

#### **Message Date**

For outgoing transactions, the system computes the message date based on the credit value date and displays it here along with the cut-off time.

#### **Print Date**

The system displays the print date of the message.

# **Original Payment Reference No**

The system displays the reference number of the original transaction, if a rejection message is received for an already processed outgoing transaction.

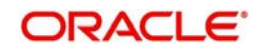

# **Note**

This is applicable only for rejects received for an outgoing payment.

# **Cutoff status**

The system displays the cutoff status by identifying whether the transaction was received from Channels or booked manually before or after the cut-off time. The Cut-off status is shown using one of the following options:

- R– Pre Cut-off
- O Post Cut-off

### **Received Cutoff Time**

The system displays the received cutoff time.

#### **Payment By**

The system defaults payment by as message only.

#### **Cover Required**

Check this box to indicate whether a cover message is is required to be generated for the transaction.

#### **23B: Bank Operation Code**

Select the bank operation code from the option list. Options available are as follows:

- CRED Credit Transfer with No SWIFT Service Level
- CRTS Credit Transfer for Test Purposes
- SPAY Credit Transfer for SWIFT Pay Service Level
- SPRI Credit Transfer for Priority Service Level
- SSTD Credit Transfer for Standard Service Level

If no value is selected then system defaults this field value to "CRED".

#### **Note**

This is applicable only for customer transfers.

#### **26T: Transaction Type**

Specify the nature or purpose of the payment in 3 characters.

### **Note**

This is applicable only for customer transfers.

#### **Debit**

#### **Currency**

The system displays the debit currency.

# **Amount**

The system displays the transaction amount in the debit currency.

#### **Account**

The system displays the debit account number.

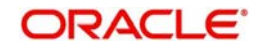

# **Value Date**

The system displays the Value date on which the debit account is debited for the transaction (debit) amount.

# **Reference Number**

The system displays the Related Reference Number of the transaction from the Main tab.

# **Debit Entry Date**

The system displays the Posting date on which the accounting hand-off is sent to the Accounting system for debiting the Debit account.

# **Credit**

# **Currency**

The system displays the credit currency.

# **Amount**

The system displays the transaction amount in the credit currency.

# **Account**

The system displays the Nostro/Vostro account number of the currency correspondent which would be credited. This value is populated after deriving the Payment chain as part of the processing.

# **Value Date**

The system displays the Value date on which the credit account is credited for the transaction (credit) amount.

# **Reference Number**

The system displays the Related Reference Number of the transaction from the Main tab.

# **Credit Entry Date**

The system displays the Posting date on which the accounting hand-off is sent to the Accounting system for crediting the Credit account.

# **53: Sender Correspondent**

The system displays the BIC code or details like Name and Address of the sender's correspondent through which the payment transaction should be routed. This value is populated after deriving the Payment chain as part of the processing. This BIC would be present in the Currency Correspondent maintenance for the Transfer currency.

# **54a: Receiver Correspondent**

The system displays the BIC code or details like Name and Address of the branch of the receiver or another financial institution in which the funds are made available to the receiver. This value is populated after deriving the Payment chain as part of the processing. This BIC would be present in the Global Correspondent maintenance for the Transfer currency.

# **23E: Instruction Codes**

# **Instruction Code 1 through to Instruction Code 6**

Specify a standard Instruction code in each field and then input additional information. Alternatively you can select the standard Instruction code type from the option list. The list displays all valid instruction codes maintained in the system.

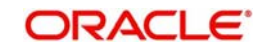

# **Transaction Type Code**

The system displays the applicable transaction type code for the transaction.

# **55: Third Reimbursement Institution**

The system displays the BIC code or details like Name and Address of the receiver's branch, when the funds are made available to this branch through a financial institution other than that indicated in Field 53. This value is populated after deriving the Payment chain as part of the processing. This BIC would be present in the Global Correspondent maintenance for the Transfer currency.

# **71G: Receiver charges**

If Charge Whom field in the Preferences section of the Main tab has a value of "OUR" then you can specify the Receiver's charges in case of 'Customer Transfer' if they are required to be included in the Settlement amount.

# **Currency**

Specify the charge currency.

# **Amount**

Specify the charge amount due to the receiver.

# **Amount Collected**

The system populates this field based on the Receiver charges specified.

# **77B: Regulatory Reporting Details**

Specify the statutory and/or regulatory information required by the authorities in the country of receiver or sender. You should specify this information by specifying a regulatory code (placed between '/') followed by 2 character country code and followed by regulatory details. This information should be specified in up to 3 lines each containing 35 characters.

# **13C: Time Indication Details**

Specify the standard time indication related to the processing of the payment instruction. You should input the standard Time indication code (placed between '/') followed by Time, a sign (+ or -) and the Offset from UTC. Alternatively, you can select the time indication code from the option list. The list displays all valid time indications maintained in the system, which are CLSTIME, RNCTIME and SNDTIME.

# **71F: Sender Charges**

# **Sender Charge Ccy 1 through to Sender Charge Ccy 6**

The system displays the charge currency of Sender's charges that are deducted from the Transfer amount by this bank (Sender) or by any of the previous banks in the payment chain. These charges are applicable in case of Customer Transfers and the Charge Whom field value selected is SHA or BEN.

# **Sender charge Amount 1 through to Sender Charge Amount 6**

The system displays the amount of Sender's charges.

In case of an incoming Customer transfer message, each of the previous banks in the payment chain would have deducted charges from the Transfer amount and details of the same would be present in the message. The Charge currency and Charge amount of each of these charges would be populated in up to 6 sets of these fields in addition to the charges deducted by this bank

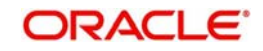

# **3.1.3 Charge Details Sub screen**

You can view the charge amount computed by the system for each of the Pricing components of the Pricing code linked to the network code of the transaction. Click the "Charge Details" link to invoke the 'Charge Details' sub-screen.

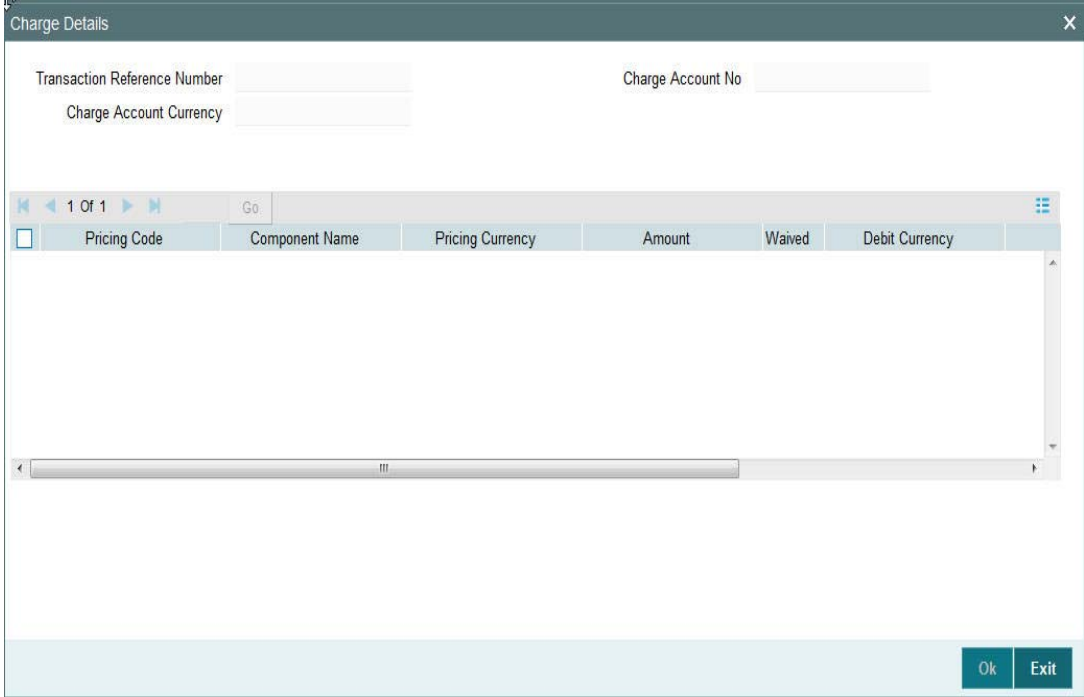

Specify the following details:

# **Transaction Reference Number**

The system displays the Transaction reference number transaction.

# **Charge Account Currency**

The system displays charge account currency based on the associated Pricing code.

#### **Charge Account No**

Specify the charge account number if it is required to be different from the Debit account. Alternatively, you can select the charge account number from the option list. The list displays all valid account numbers maintained in the system.

# **Pricing Code**

The system displays the pricing code linked to the network code of the transaction.

# **Pricing Component**

The system displays each Pricing component of the Pricing code from the Pricing Code maintenance.

# **Pricing Currency**

The system displays the Pricing currency of each Pricing component of the Pricing code.

#### **Amount**

The system displays the calculated Charge amount for each Pricing component of the Pricing code.

#### **Waived**

The system displays if charges for any Pricing component are waived in the Pricing maintenance.

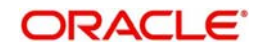

# **Debit Currency**

The system displays the currency of the Charge account to be debited for the charges.

### **Debit Amount**

The system displays the Charge amount for each Pricing component debited to the charge account in Debit currency. If the Pricing currency is different from the Debit currency the calculated charges are converted to the Debit currency and populated in this field.

# **Bourne By Bank**

This field indicates if charges for the Pricing component are borne by the sending bank and hence not debited to the Charge account based on the parameter in Pricing Value maintenance.

# **Deferred**

This field indicates if charges for the Pricing component are Deferred and not debited immediately. This is based on the parameters in Customer Preferences maintenance for the originating customer.

# **3.1.4 MIS section**

You can maintain the MIS information for the Transaction. If the MIS details are not entered for the Transaction the same is defaulted from the product maintenance. Click the 'MIS' link to invoke the 'MIS' sub-screen

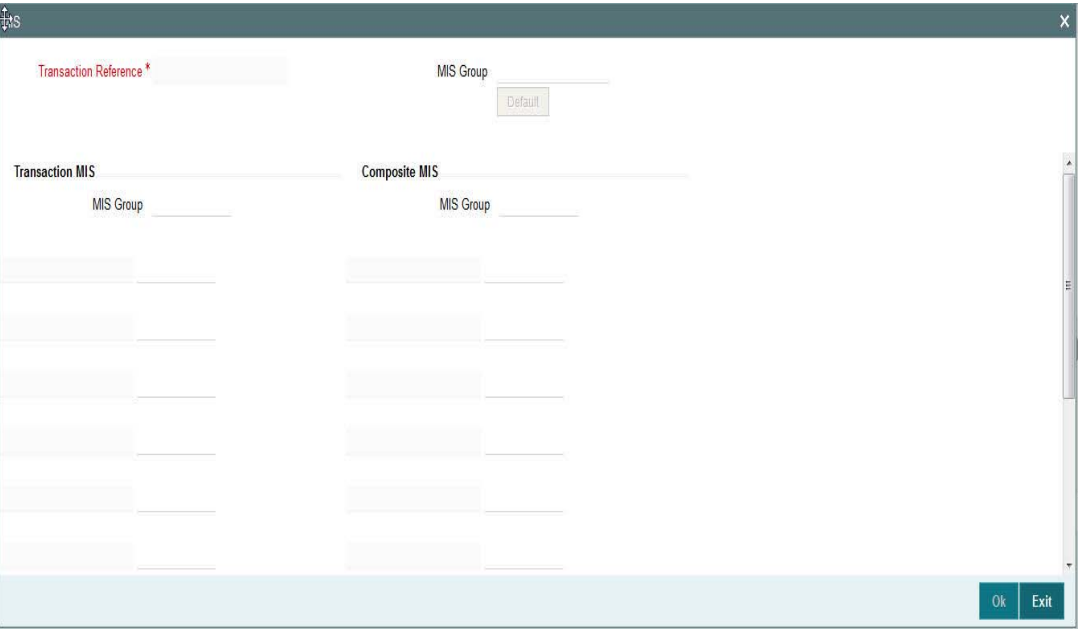

Specify the following details

# **Transaction Reference**

The system displays the transaction reference number of the transaction.

# **MIS Group**

Specify the MIS group code. Alternatively, you can select the MIS group code from the option list. The list MIS group displays all valid MIS groups maintained in the system for different sources in the Source maintenance. By default, the MIS group linked to the 'Manual' source is populated while booking a transaction from this screen.

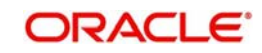

# **Default button**

Click this button after selecting a MIS group different from the default MIS Group (which was populated) so that any default MIS values can be populated from to link to the Transaction MIS and Composite MIS classes.

# **Transaction MIS**

The default MIS values for Transaction MIS classes are populated for the MIS group. You can change one or more default MIS values or specify more MIS values. Alternatively, you can select MIS values from the option list.

# **Composite MIS**

The default MIS values for Composite MIS classes are populated for the MIS group. You can change one or more default MIS values or specify more MIS values. Alternatively, you can select MIS values from the option list.

# **3.1.5 Fields Section**

Click the 'Fields' Section in the Transaction Input screen to invoke the 'Fields' sub screen.

This sub-screen defaults values of UDF fields that are part of the UDF group specified for the 'Manual' source.

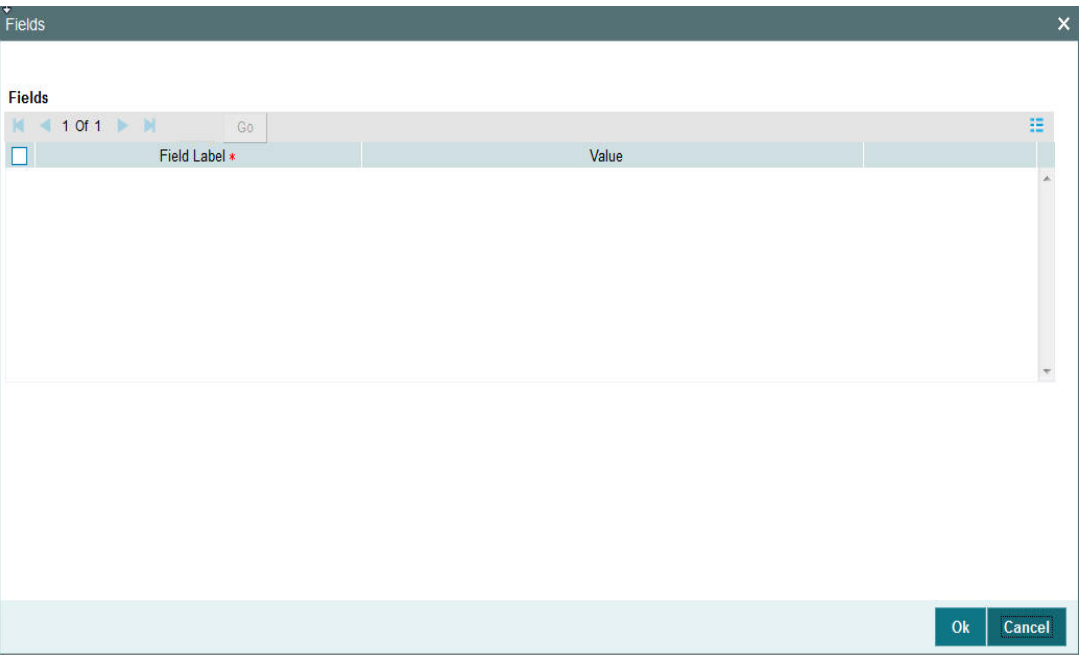

Specify the following details.

# **Fields**

#### **Field Label**

The system displays all fields hat are part of the associated UDF group.

# **Value**

The system displays the default value, where exists for the UDF fields. You can change the default value or specify value for other fields (where default value does not exist).

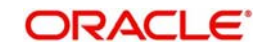

# **3.1.6 Activity Log**

You can view the details of the Activities completed for the transaction by the system during the processing in this screen. Click the "Activity Log" link in the Transaction Input screen to invoke the 'Activity Log' sub -screen

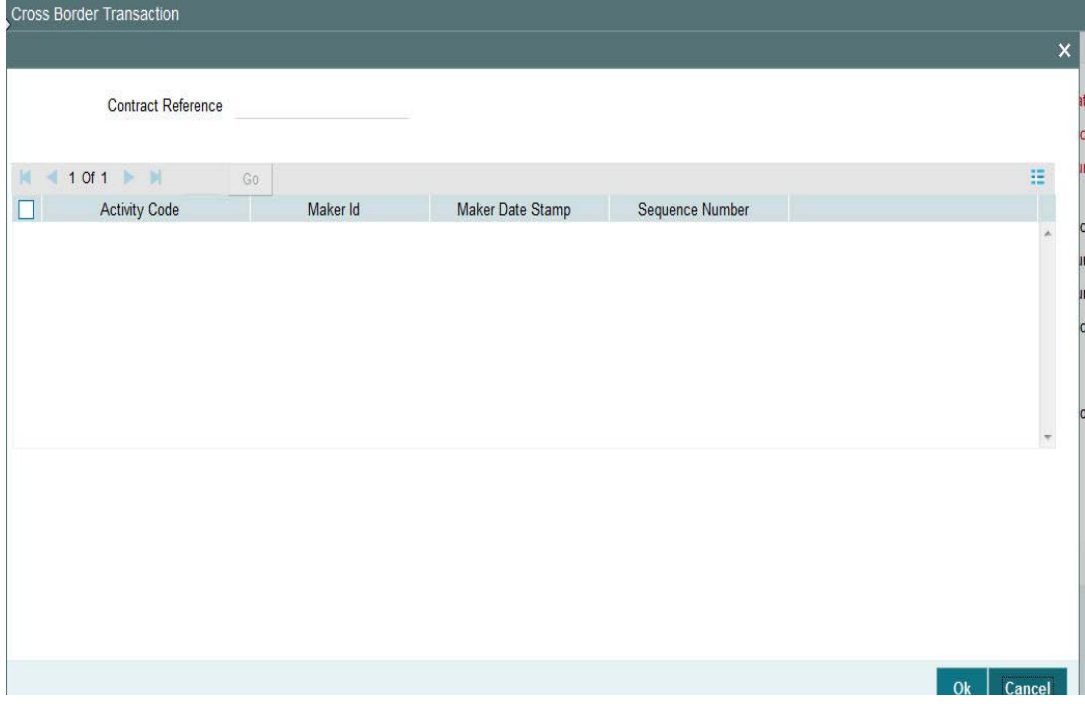

Specify the following details.

# **Contract Reference**

The system displays the Contract (Transaction) reference number.

# **Activity Code**

The system displays the activity code for each completed activity by that point of time.

#### **Maker ID**

The system displays the marker id of each activity which would be SYSTEM in case of activities performed by the system.

#### **Maker Date Stamp**

The system displays the date and time stamp of the completion of the activity.

# **Sequence Number**

The system displays the sequence number of the completion of the activity.

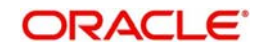

# **3.1.7 Exception**

You can view the processing exception details for the transaction in this screen. Click the "Exception" link in the Transaction Input screen to invoke the 'Exception' sub-screen

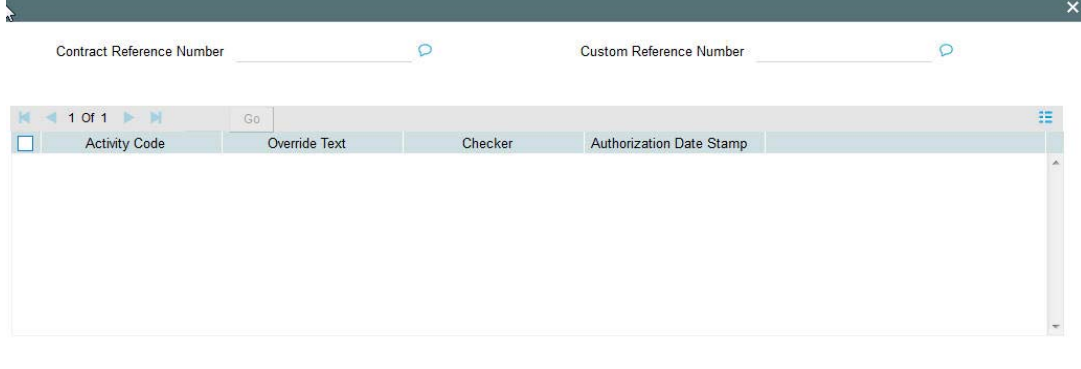

Cancel

Specify the following details.

# **Contract Reference Number**

The system displays the Contract (Transaction) reference number.

#### **Custom Reference Number**

The system displays the Custom reference number of the transaction.

#### **Activity Code**

The system displays the activity code where an exception has occurred.

#### **Override Text**

The system displays the override text relevant to the exception.

#### **Checker**

The system displays the checker id after the user has authorized the override or resolved the exception.

#### **Authorization Date Stamp**

The system displays the authorization date stamp.

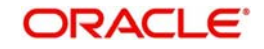

# **3.1.8 Payment Chain**

You can view the Payment Chain details for the transaction in this screen. Click the "Payment Chain" link in the Transaction Input screen to invoke this sub-screen

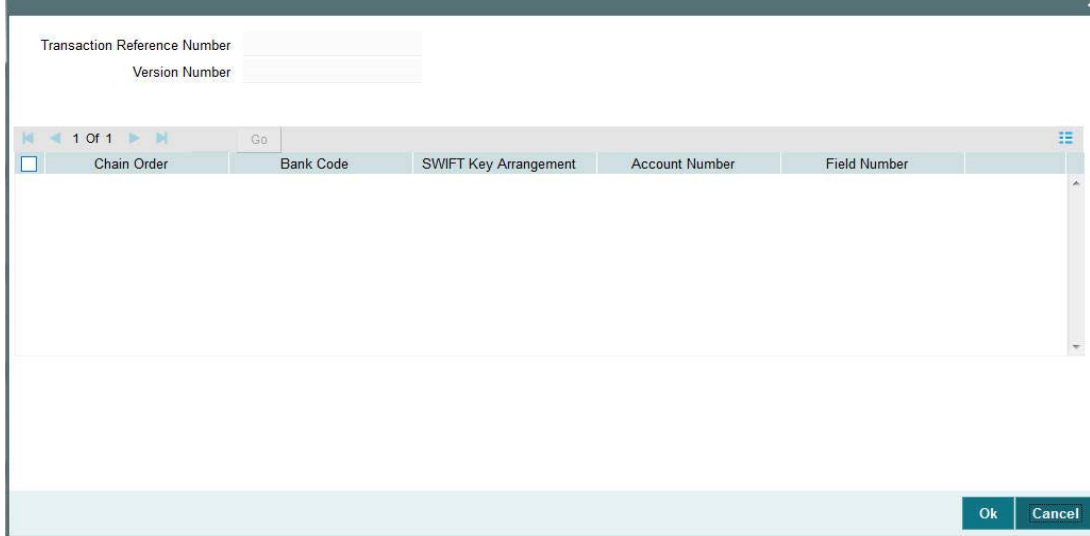

Displays the following details.

# **Transaction Reference Number**

Displays the transaction reference number.

# **Version Number**

Displays the version number.

# **Chain Order**

Specifies the order of banks/institutions in the payment chain

# **Bank Code**

The system displays the BIC code of the bank/institution.

#### **SWIFT Key Arrangement**

The system displays if Sending bank has SWIFT Key Arrangement with the particular bank in the payment chain.

#### **Account Number**

The system displays the Nostro (mirror) /Vostro account number associated with the particular bank.

# **Field Number**

The system displays the field numberused internally to identify the position of the party in the outgoing SWIFT message. E.g "53" corresponds to field 53 in SWIFT message whereas "02" is used to identify the Receiver of the message.

# **3.1.9 Notes**

You can capture any additional details about the transaction in this sub-screen for internal use and future reference.

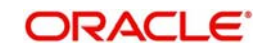

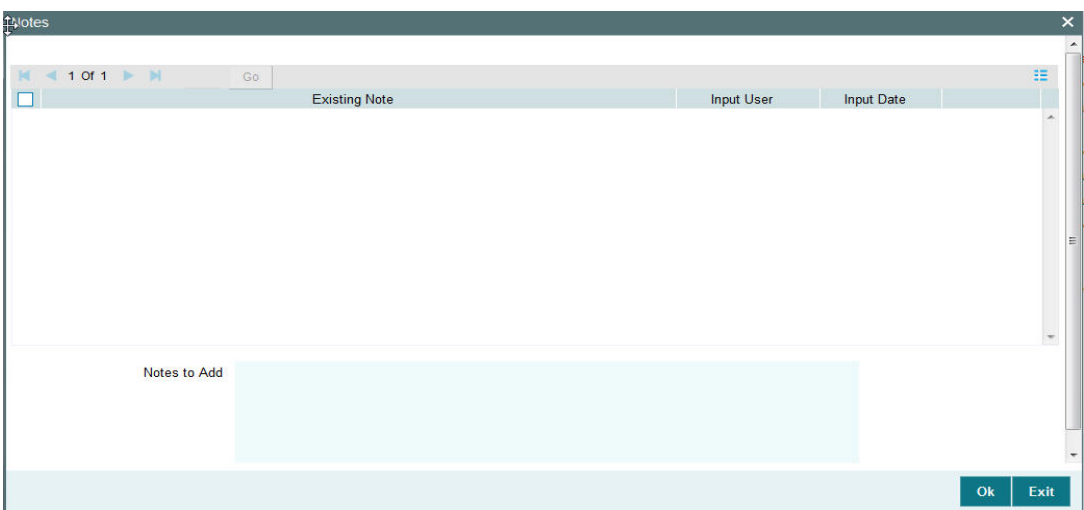

# **Notes to Add**

Specify additional details in this text area box. On clicking the OK button in this sub-screen the Note gets added to the grid with the following details in the grid columns –

# **Existing Note**

Displays all Notes added to the transaction till now.

#### **Input User**

Displays the user id of the user who added the Note.

# **Input Date**

Displays the date when the Note was added.

# **3.1.10 Accounting Entries**

Click the "Accounting Entries" link in the transaction input screen to invoke the screen

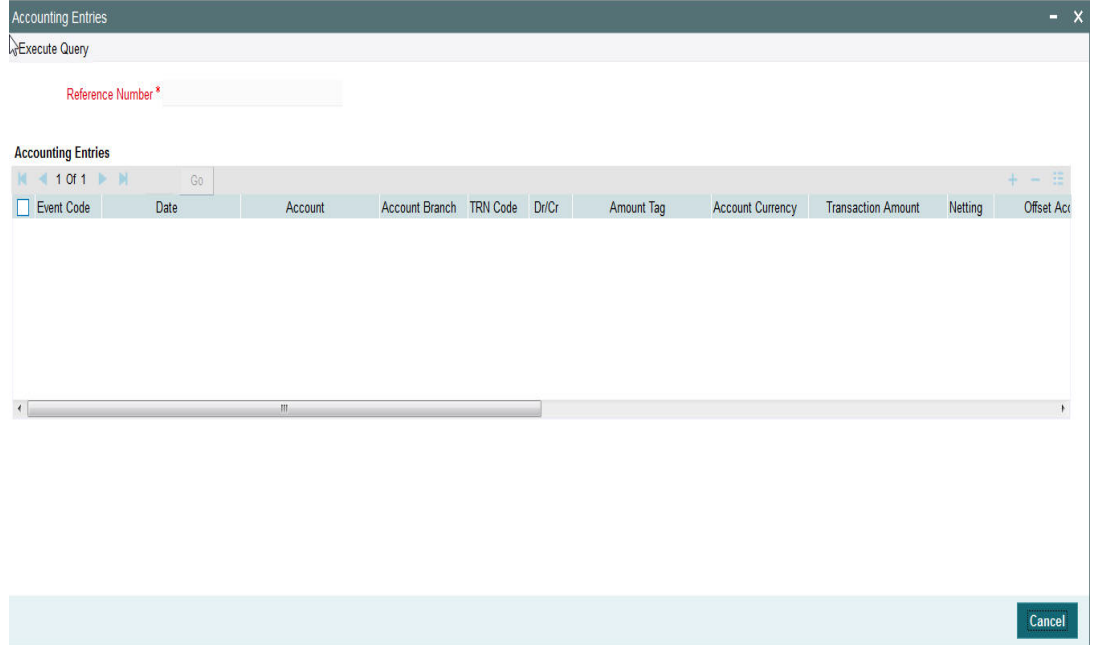

The system displays the following details in a grid form that contains multiple rows:

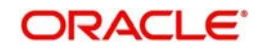

# **Reference Number**

Displays the Transaction reference number.

#### **Event Code**

Displays the Accounting event code - DRLQ and CRLQ.

### **Account**

The system displays the transaction account number that is debited or credited in the accounting entry.

# **Account Branch**

The system displays the account branch.

# **TRN Code**

The system populates the transaction code of the accounting entry from the Account Template maintenance.

# **Dr/Cr**

The system displays whether the accounting entry is 'debit' or 'credit' leg.

# **Amount Tag**

The system displays the amount tag of the Amount being debited/credited.

# **Account Currency**

The system displays the transaction account currency.

# **Transaction Amount**

The system displays the transaction amount being debited/credited.

# **Netting**

The system displays if Netting of accounting entries is done.

# **Offset Account**

The system displays the Offset Account of the accounting entry for posting the offset debit/ credit. This is derived from the Account Template maintenance.

#### **Offset Account Branch**

The system displays the Offset Account Branch.

# **Offset TRN Code**

The system displays the Offset Transaction Code from the Account Template maintenance.

# **Offset Amount Tag**

The system displays the Offset Amount Tag of the Offset amount.

# **Offset Currency**

The system displays the Offset Amount Currency.

#### **Offset Amount**

The system displays the Offset Amount being debited or credited.

# **Offset Netting**

The system displays if the Offset Netting is done.

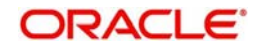

# **3.1.10.1 All Messages**

Click the "All Messages" link in the transaction input screen to invoke this sub-screen.

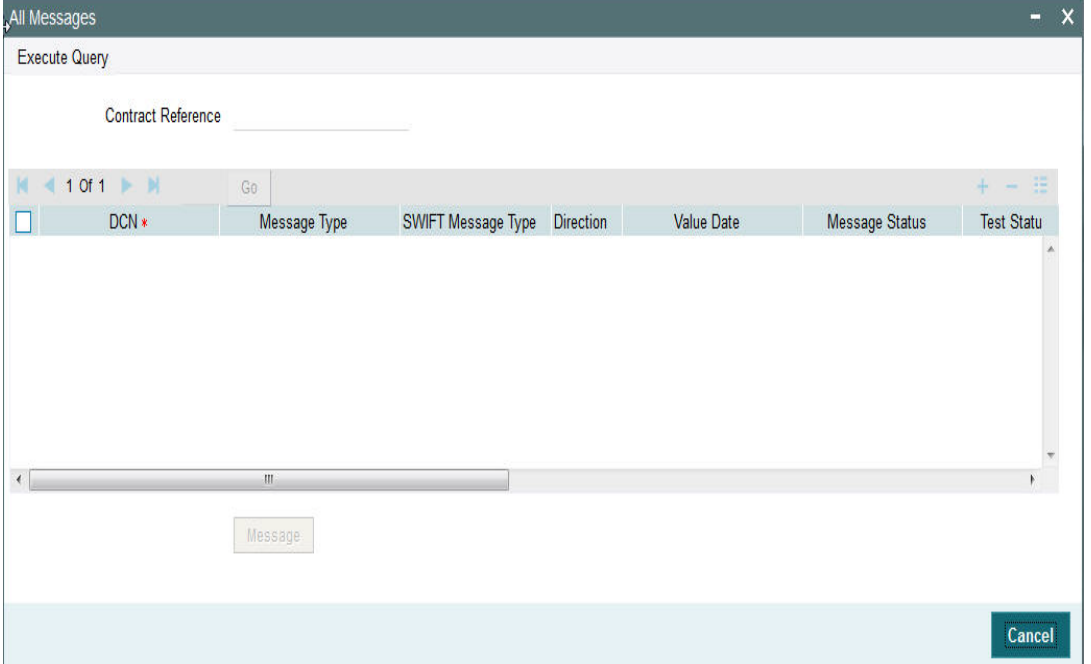

The system displays the following details in a grid form containing one or multiple rows

# **Contract Reference**

Displays the contract (transaction) reference number.

# **DCN**

Displays the unique DCN number assigned by the system to each generated message.

#### **Message Type**

Displays the system defined message type e.g. Cust\_Transfer, Cover etc.

#### **SWIFT Message Type**

Specify the SWIFT message type of the generated message e.g. MT103, MT202COV etc.

# **Direction**

Displays if the message is outgoing or incoming.

#### **Media**

Displays the message generation date.

#### **Message Status**

The system displays the message status. e.g. Hand-off, Repair etc.

# **Test Status**

The system displays the Test status of the message, which would generally be "Not Applicable".

#### **Authorization Status**

The system displays the authorization status. i.e. Authorized or Unauthorized. For incoming messages which fall into Repair or a user defined queue, this status may be "Unauthorized" if the message has been manually repaired and awaiting authorization.

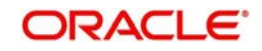

# **Acknowledgment Status**

The system displays whether Acknowledgement from SWIFT (ACK/NAK) is required or not for the outgoing SWIFT message. This value is displayed based on the message level configuration.

#### **Media**

The system displays the media of the message which is "SWIFT".

#### **Receiver/Sender**

Displays the Customer ID of the Receiver of an outgoing SWIFT message or of the Sender of an incoming SWIFT message.

#### **Receiver Name**

Displays the name of the receiver or sender.

#### **PDE Flag**

Displays if PDE trailer is included in the incoming or outgoing message.

# **3.1.10.2 Message Details**

You can select a particular message in the All Messages summary sub-screen (explained above) and view the message details in this screen.

Displays the following details for the selected message.

#### **Reference Number**

Specify the transaction reference number.

### **DCN**

The system displays DCN of the message.

#### **ESN/Version Number**

The system displays the version number of the message.

#### **Receiver/Sender**

The system displays receiver/sender of the message.

#### **Message Type**

The system displays system defined message type.

#### **SWIFT Message Type**

The system displays SWIFT message type.

### **Message**

The system displays details of the actual message including BIC and Name and Address details of the Sender and Receiver as well as the fields and values populated in the message body.

#### **Remarks**

Specify a comments or remarks for the message.

#### **Reject Reason**

The system displays the reject reason code.

### **Message Trailers**

The system displays the message trailers.

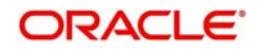

# **3.1.10.3 Audit Trail and Status Details**

You can view the audit trail and status of a transaction record at the bottom of each transaction screen.

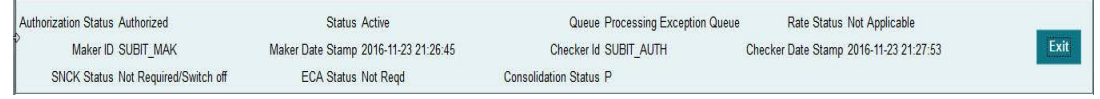

You can view the following fields:

#### **Authorization Status**

The system displays the authorization status of the transaction, which could be 'Authorized' or 'Unauthorized'.

#### **Status**

The system displays the status of the transaction record. Possible status values are 'Active', Liquidated, Reversed, Cancelled and so on.

#### **Queue**

The system displays the Operations (Exception) Queue to which the transaction is sent to for manual intervention.

# **Rate Status**

The system displays the Rate Status,if applicable.

#### **Maker ID**

The system displays the identification of the maker who created the transaction.

#### **Maker Date Stamp**

The system displays the time and date on which the transaction record was created.

#### **Checker Id**

The system displays the identification of the checker who authorized the transaction.

#### **Checker Date Stamp**

The system displays the time and date on which the transaction record was authorized by another user.

#### **SNCK Status**

The system displays the Sanction Check status. Possible Status values are Pending, Approved and Rejected. If Sanction Check is switched-off at the Network Preferences level or for the Debit Customer then the status value shown is "Not Required/Switch off".

#### **ECA Status**

The system displays the ECA status. Possible Status values are Pending, Approved and Rejected. If ECA Check is switched-off for the Customer's Debit account then the status value shown is "Not Required/Switch off".

#### **Consolidation Status**

The system displays the Consolidation status indicating if Consolidation was done or not.

# **3.1.11 Saving a Transaction**

You can save the transaction after specifying at least all of the mandatory fields.

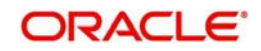

On Save, system performs Transaction Validations. If any of the validations fails then system shows an error message on the screen detailing the error. You can then correct the error and click on Save button again. If all the validations are successful then the transaction is saved and a confirmation message is shown. At the bottom of the transaction screen, the Authorization Status is shown as 'Unauthorized', Transaction Status as 'Active' and the Maker ID and Maker Date stamp is displayed. The transaction is now pending authorization by a different user after which the transaction processing will begin.

# **3.1.12 Performing operation**

Below mentioned operations are allowed in the Transaction input screen:

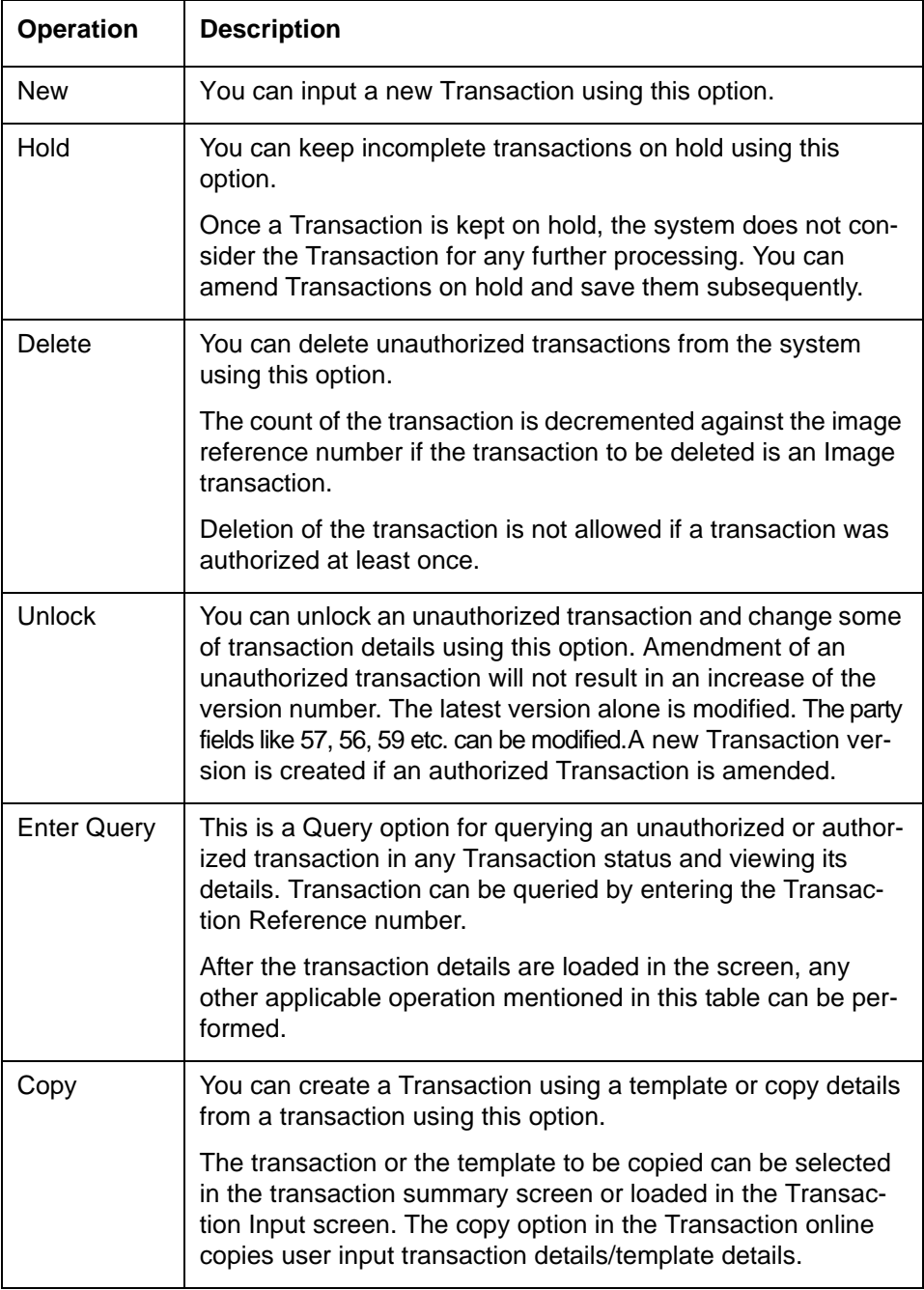

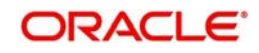

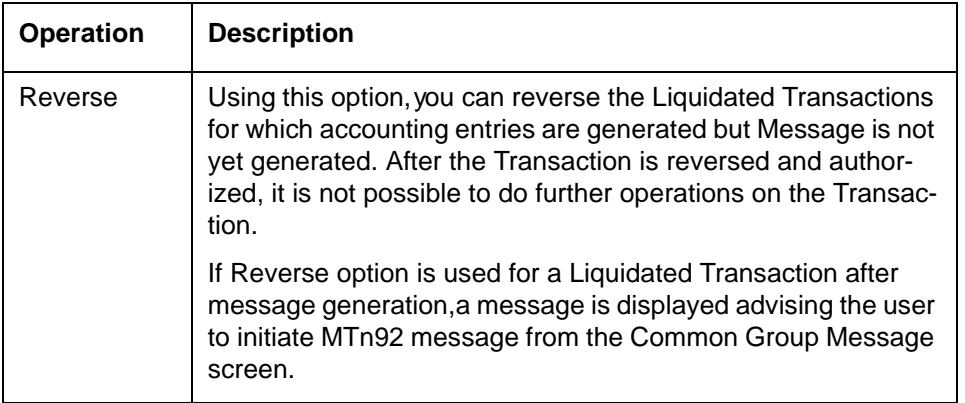

# **3.1.13 Viewing Transaction Summary**

You can view all the outgoing and incoming SWIFT transactions created in the Host of the selected branch of the logged in user. You can also view transactions that are present in various Operations (Exception) queues. However, you cannot perform any operations.

You can invoke "Transaction summary" screen by typing 'PXSTRONL' in the field at the top right corner of the Application tool bar and clicking on the adjoining arrow button. Click new button on the Application toolbar.

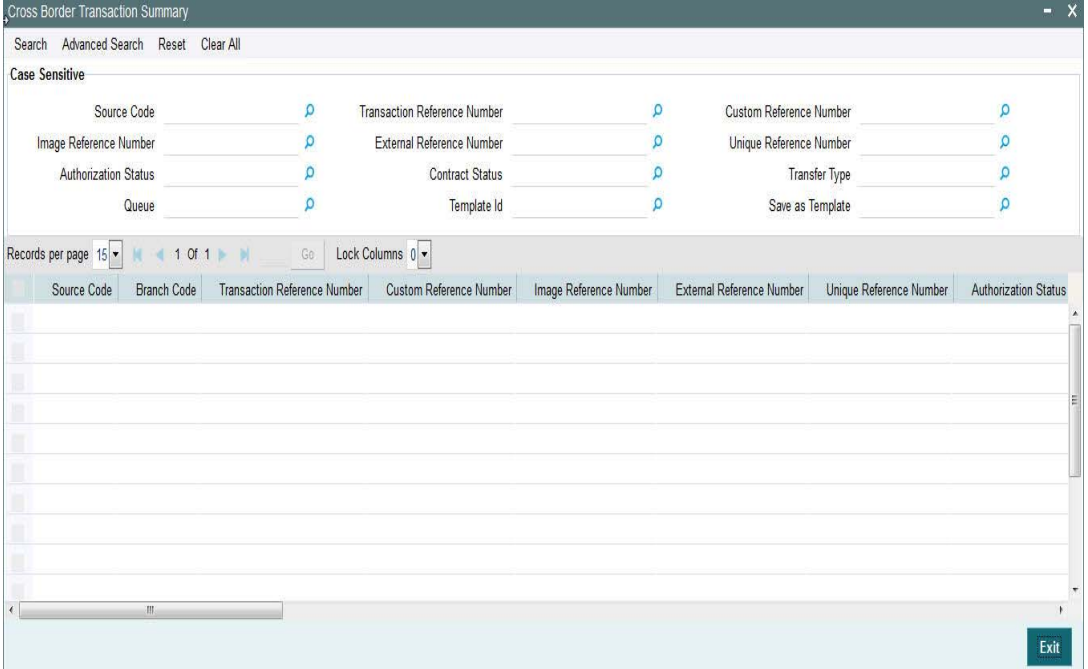

You can search using one or more of the following parameters.

- Source Code
- **Transaction Reference Number**
- Custom Reference Number
- Image Reference Number
- **External Reference Number**
- **Unique Reference Number**
- Authorization Status
- Contract Status
- Transfer Type

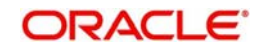

- Queue
- Template Id
- Save as Template

Once you have specified the search parameters. Click 'Search' button. The system displays the records that match the search criteria containing the following details.

- Source Code
- Branch Code
- **Transaction Reference Number**
- Custom Reference Number
- Image Reference Number
- External Reference Number
- Unique Reference Number
- Authorization Status
- Contract Status
- Network
- Transfer Type
- Queue
- Instruction Date
- Transfer Currency
- Debit Account Number
- Credit Account Number
- Debit Account Currency
- Credit Account Currency
- Debit Value Date
- Credit Value Date
- **Booking Date**
- Last Event Code
- **•** Last Activity
- File Reference Number
- Rate Status
- SNCK Status
- ECA Status
- **•** Cutoff Status
- **Exchange Rate**
- Transaction Amount
- Maker ID
- Checker Id
- Template Id
- Save as Template

The transactions are sorted in the ascending order based on the following field:

- Message Date Time
- Instruction Date
- Amount

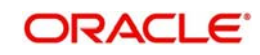

The following operations are available in the transaction summary screen

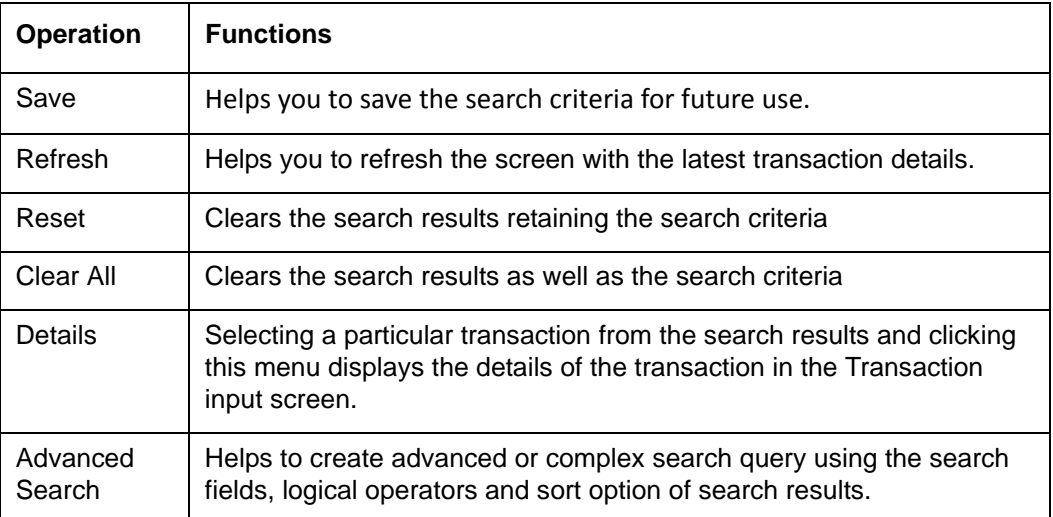

# **3.1.14 Transaction Authorization/Verification**

From the Transaction Input screen, you can also query for a particular transaction using Enter Query option and then authorize the transaction by clicking the Authorize button..

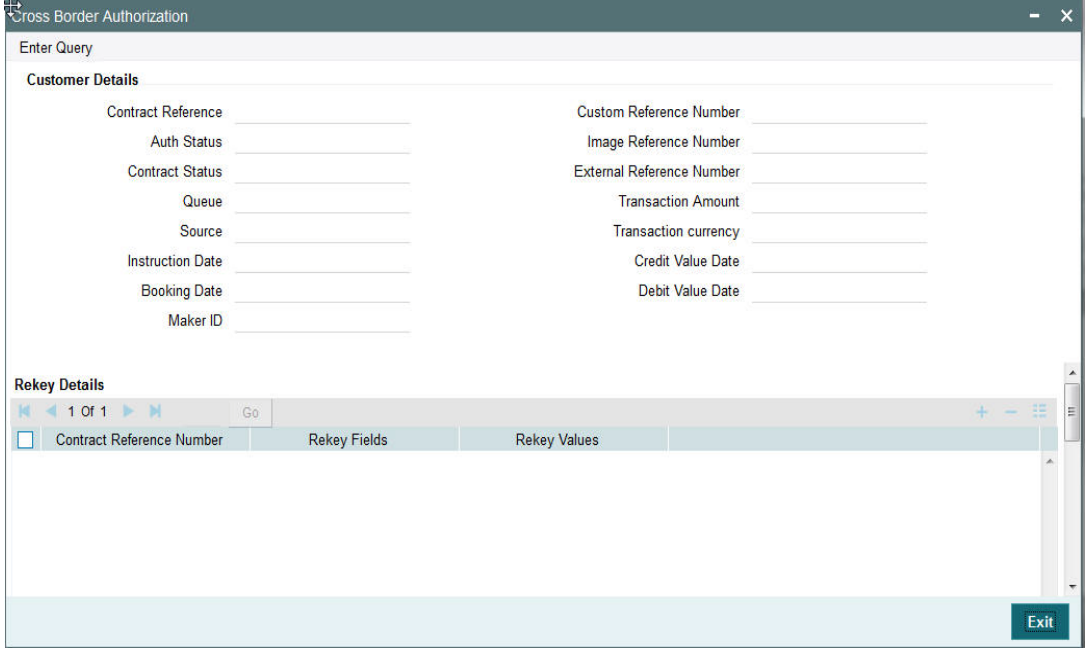

On clicking the Authorize button, the above screen is launched displaying some of the key transaction details (listed below) as seen in the above screen shot.

- **Contract Reference**
- Custom Reference Number
- Auth Status
- Image Reference Number
- Contract Status
- **External Reference Number**
- Queue
- Transaction Amount
- Source

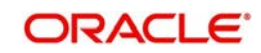

- Transaction Currency
- Instruction Date
- Credit Value Date
- **Booking Date**
- Debit Value Date
- Maker ID

# **Rekey Details**

# **Contract Reference Number**

The system displays the contract reference number.

# **Rekey fields**

The system displays the transaction fields that needs to be re-keyed. These fields are configured in the Source Network Preferences maintenance for the 'Manual' source and the Network code of the transaction.

# **Rekey Values**

You need to input the value for each of the re-key fields. After keying in the fields, the system validates the details input. For multiple lines input, the data is defaulted if the first line is input correctly.

# **Overrides Details**

# **Override Text**

The system displays override text if applicable.

# **Authorized By**

The system displays the authorizer id of the user who authorized the override message.

# **Authorize Date Stamp**

The system displays the authorization date stamp.

# **Authorization actions**

# **Authorize button**

You can click this button is you would like to authorize the transaction.

# **Reject button**

You can click this button is you would like to reject the transaction. On rejection, the transaction cannot be processed any further nor can it be amended,

On clicking any of the two buttons, system shows a confirmation message for the user action. On successful authorization, the Authorization status of the Transaction is updated as 'Authorized'.

Transactions require authorization after the following actions:

- Manual input
- Transactions that are Repaired.
- **Transactions that are Reversed**

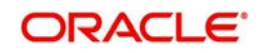

# **3.1.14.1 Outgoing– Transaction Processing**

On Authorization, the next activity for the outgoing through a series of Activities in the order listed below

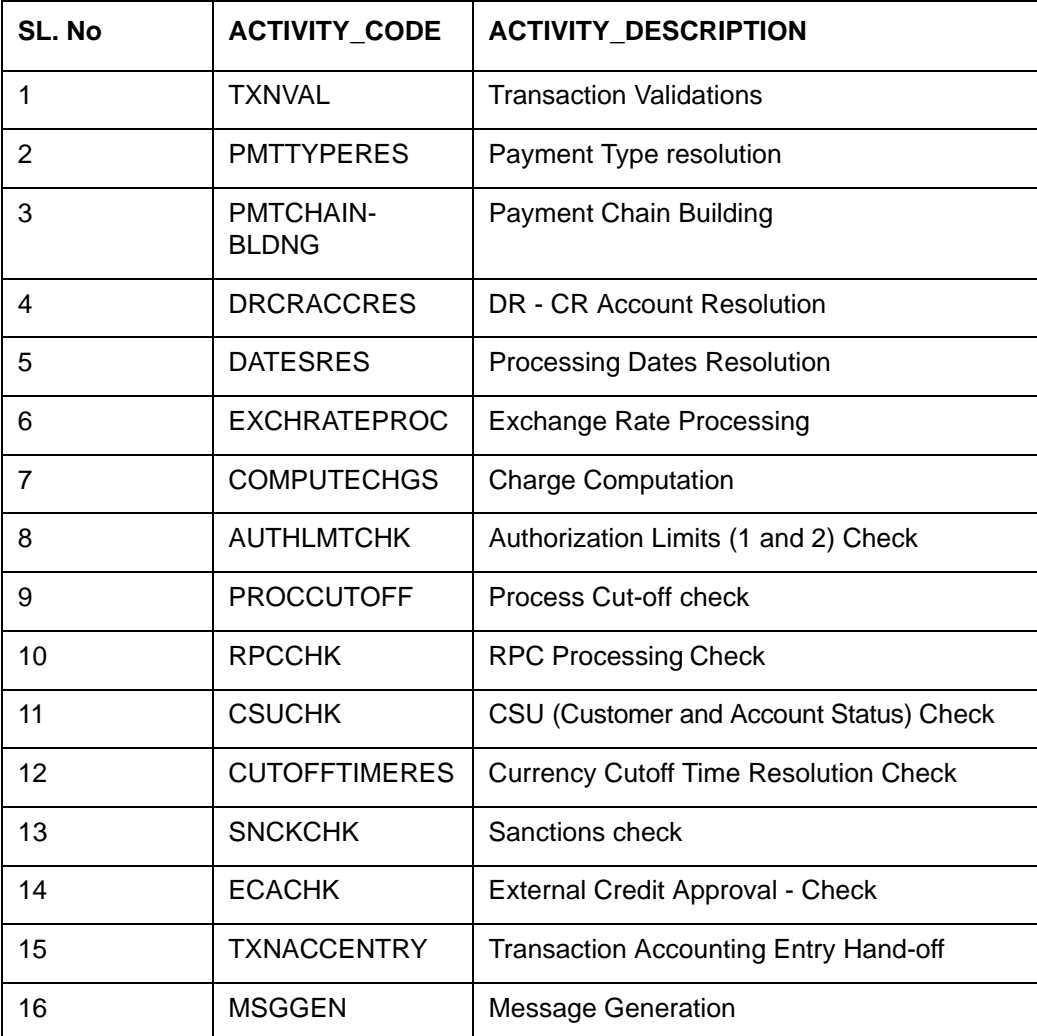

# **3.1.14.2 Enriching Manual Transaction before Save**

Before Saving a manually booked transaction, user has an option to manually trigger some of the processing steps mentioned in the table above, and thereby enrich the transaction. On saving the transaction followed by Authorization, the outgoing transaction is processed through the remaining processing Activities as mentioned above.

On clicking the Enrich button in the main tab of the Transaction input screen, the activities till Charge computation are performed. The Enrich option is especially useful when you would like to view the Payment chain determined by the system and change any of the parties including the Receiver and Currency Correspondent, if required, based on specific customer instructions for routing the payment.

# **3.1.14.3 Payment Instructions received through Channels**

For outgoing payment instructions received through Channels through ReST/SOAP services, system automatically creates a transaction and a Transaction Reference number. The transaction is auto-authorized. It is then processed through the activities as mentioned in the above table.

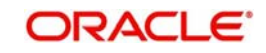

# **3.2 Manual Liquidation of Consolidated Transaction Batch**

A consolidated batch of transactions can be manually liquidated at any time before the Cutoff time by a user of the branch where the transaction was created. This would be enabled through a separate screen called Outgoing Consolidated Queue.

A new queue called "Multi Credit Consolidation Queue" would be available in the system that would maintain all consolidated pool of transactions. The same can be queried, viewed and auctioned from the above mentioned screen.

# **Note**

This Consolidation Queue screen is applicable to MT102, MT201 and MT203 consolidated batches that are pending liquidation.

# **3.2.1 Multi Credit Transfer Summary**

This Summary screen displays all the Multi Credit Transfer batches with different statuses like Closed, Open, Reversed etc. From this screen ,you can query for the desired Multi Credit batch and view a a summary of the batch including details of the individual (child) transactions in the consolidated batch. This detail screen is covered in the next section.

You can invoke "Multi Credit Transfer Summary" screen by typing 'PXSTCONS' in the field at the top right corner of the Application tool bar and clicking on the adjoining arrow button. Click new button on the Application toolbar.

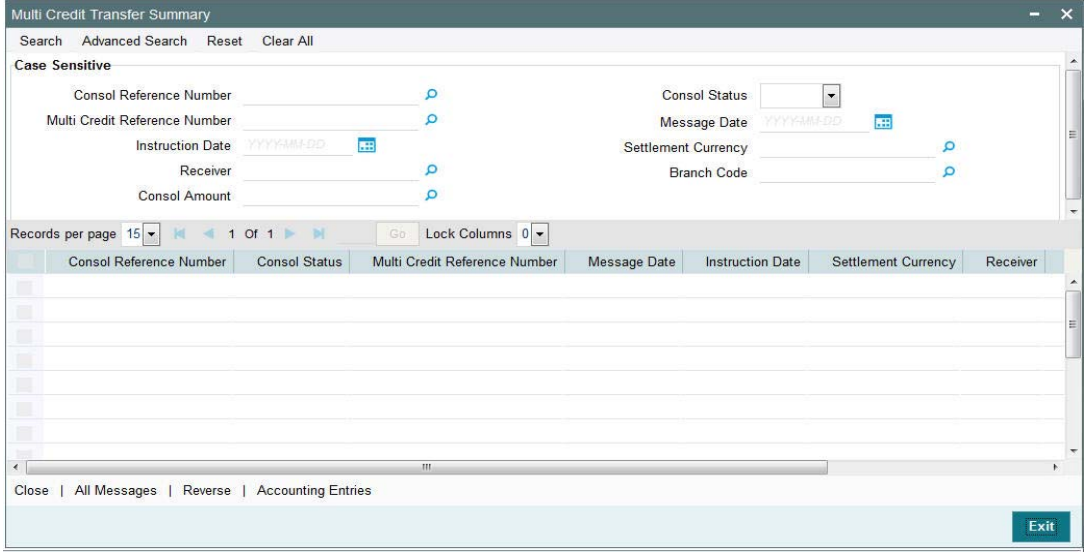

You can search using one or more of the following parameters.

- Consol Reference Number
- Consol Status
- Multi Credit Reference Number
- Message Date
- Instruction Date
- Settlement Currency
- Receiver
- Branch Code

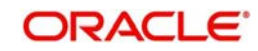

Consol Amount

Once you have specified the search parameters. Click 'Search' button. The system displays the records that match the search criteria containing the following details.

- **Consol Reference Number**
- Consol Status
- Multi Credit Reference Number
- Message Date
- Instruction Date
- Settlement Currency
- Receiver
- Branch Code
- Consol Amount

The following operations are available in the Multi Credit Transfer Summary screen

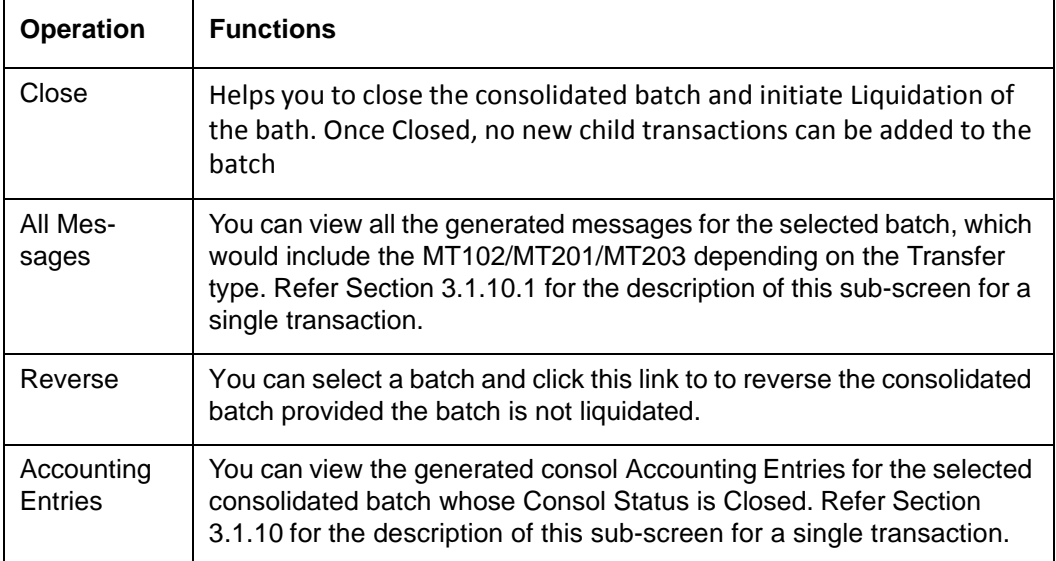

# **3.2.2 Invoking Multi Credit Transfer screen**

You can invoke "Multi Credit Transfer Maintenance" screen by typing 'PXDTCONS' in the field at the top right corner of the Application tool bar and clicking on the adjoining arrow button. Click new button on the Application toolbar.

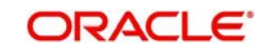

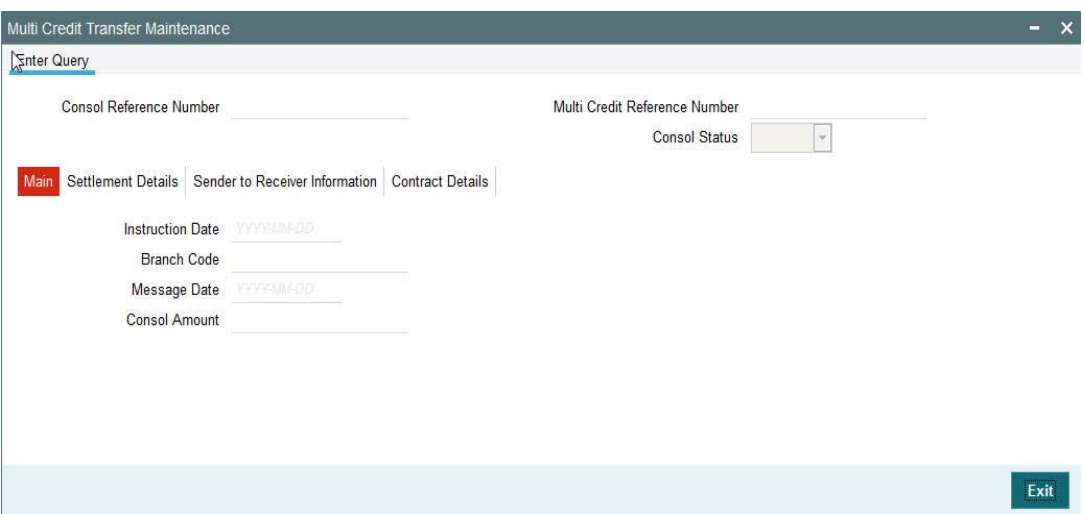

The system displays the following fields for the selected or queried Multi-Credit Transfer batch.

# **Consol Reference Number**

Displays the Consolidated Reference Number of the Multi-Credit Transfer batch of Customer/ Bank Transfers.

# **Multi Credit Reference Number**

Displays the Multi-Credit Reference Number of the batch.

#### **Consol Status**

Displays the Consolidation Status of the batch. Possible values are Pending, Closed or Reversed

# **3.2.2.1 Main Tab**

The system displays the following fields

#### **Instruction Date**

Displays the Instruction date of the Multi-Credit Transfer batch.

# **Branch Code**

Displays the Branch code of the branch where the Multi-Credit Transfer batch is being processed.

#### **Message Date**

Displays the calculated Message date of the Multi-Credit Transfer message (MT102/MT201/ MT203).

### **Consol Amount**

Displays the consolidated amount of the Multi-Credit Transfer batch.

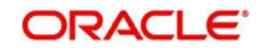

# **3.2.2.2 Settlement Details Tab**

Click the Settlement Details tab of the Multi Credit Transfer Screen.

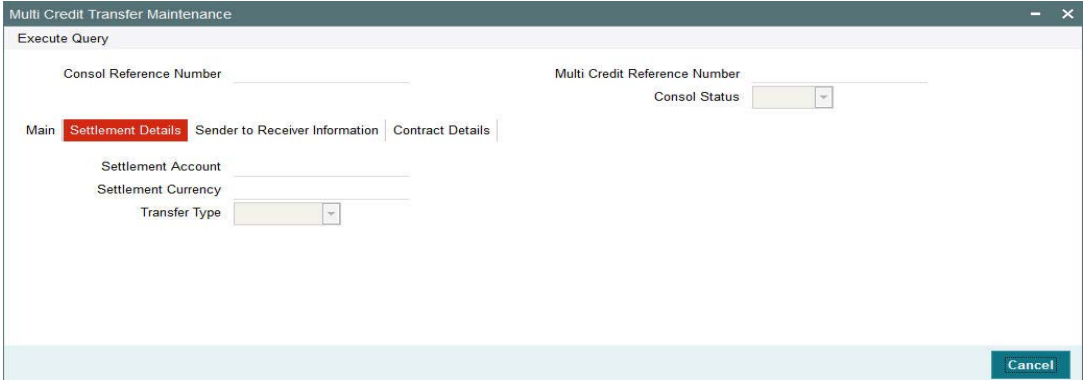

The system displays the following fields

#### **Settlement Account**

Displays the Nostro/Vostro account number associated with the Receiver of the Multi-Credit Transfer message.

#### **Settlement Currency**

Displays the Transfer Currency of the Multi-Credit Transfer message.

# **Transfer Type**

Displays the type of payment transfer of the Multi-Credit Transfer message. Posssible Values are "Customer", "Bank" or "Own Account".

# **3.2.2.3 Sender to Receiver Information Tab**

Click the Sender to Receiver Information tab of the Multi Credit Transfer Maintenance screen.

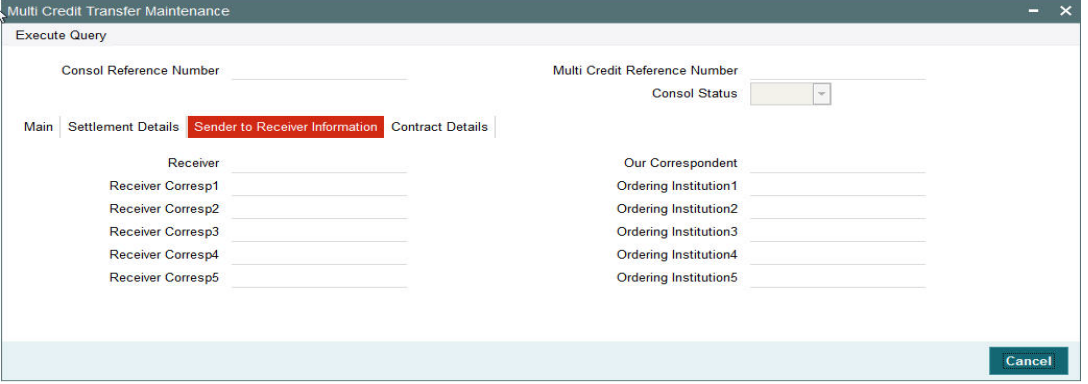

The system displays the following fields:

#### **Receiver**

Displays the Receiver of the Multi-Credit Transfer message.

# **Our Correspondent**

Displays the BIC of Sender's Correspondent Details.

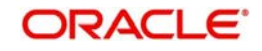
#### **Receiver Corresp1 through to Receiver Corresp5**

Displays the details of the Receiver Correspondent details comprising BIC or Name and Address.

## **Ordering Institution1 through to Ordering Institution5**

Displays the details of the Ordering Institution details comprising BIC or Name and Address.

## **3.2.2.4 Contract Details Tab**

Click the Contract Details Tab of the Multi Credit Transfer screen to view key details of each of the individual (child) transactions in the Multi Credit Transfer batch.

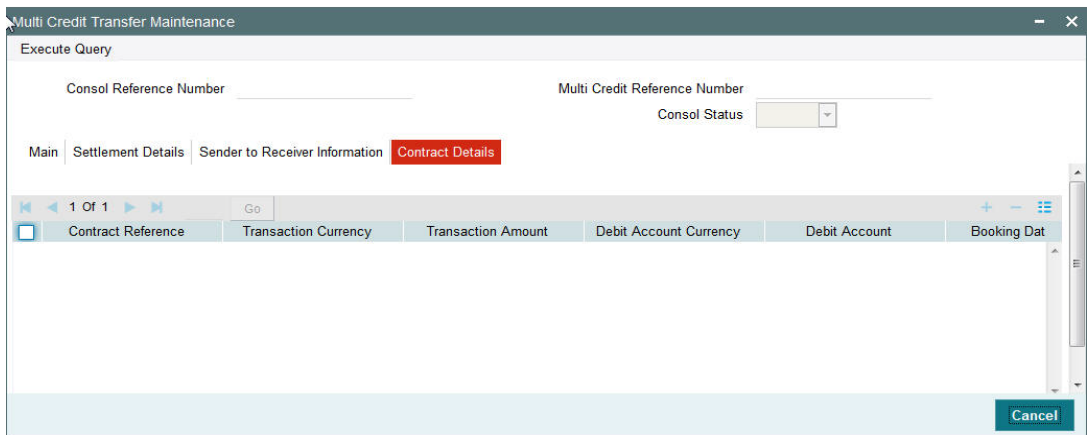

The system displays the following fields:

#### **Contract Reference**

The system displays the Contract Reference Number.

#### **Transaction Currency**

The system displays the Transaction Currency.

#### **Transaction Amount**

The system displays the Transaction Amount.

#### **Debit Account Currency**

The system displays the Debit Account Currency.

#### **Debit Account**

The system displays the Debit Account.

#### **Booking Date**

The system displays the Booking Date of the transaction.

#### **Charge Whom**

The system displays the Charge bearer of the transaction. Possible values are O (OUR), S (SHA), B (BEN).

#### **Exchange Rate**

The system displays the Exchange rate applied for currency conversion for the transaction.

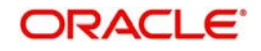

# **3.2.3 Uploading Image**

You can process and upload image files into the system from a pre-defined network location using this screen.

An interface definition is maintained to specify the path of the images and the file name conventions. A job processes the files and uploads the files once it receives the specified path.

The file contents are uploaded into the system after generating a unique reference number. The process status against each of the Image reference is marked as Unprocessed. The first transaction entered against the Image Reference Number from the Transaction Input screen updates the status to Processed.

<span id="page-73-0"></span>The Image reference number is generated by the system using the process code ZIMG.

You can invoke the 'Image Upload' screen by typing 'PXDIMGUP' in the field at the top right corner of the application toolbar and clicking the adjoining arrow button. Click new button on the Application toolbar

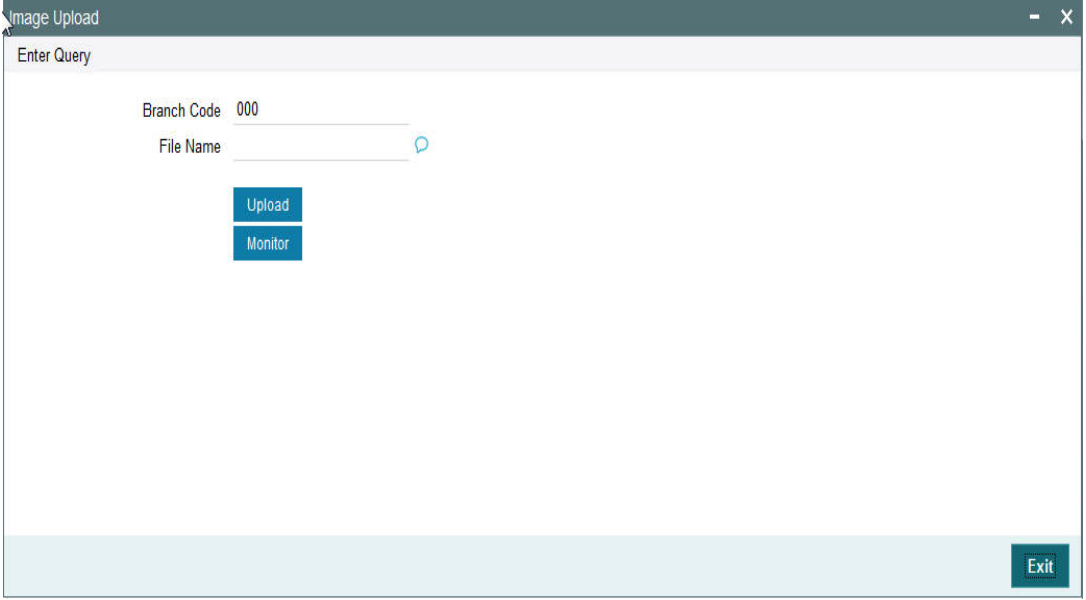

Specify the following details.

#### **Branch Code**

The system displays the branch code.

#### **File Name**

Specify the file name.

#### **Upload**

Click the Upload button to initiate manual upload of the image file.

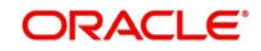

# **3.2.4 Viewing Image Upload Summary**

<span id="page-74-0"></span>You can invoke the 'Image Upload' screen by typing 'PXSIMGUP' in the field at the top right corner of the application toolbar and clicking the adjoining arrow button. Click new button on the Application toolbar.

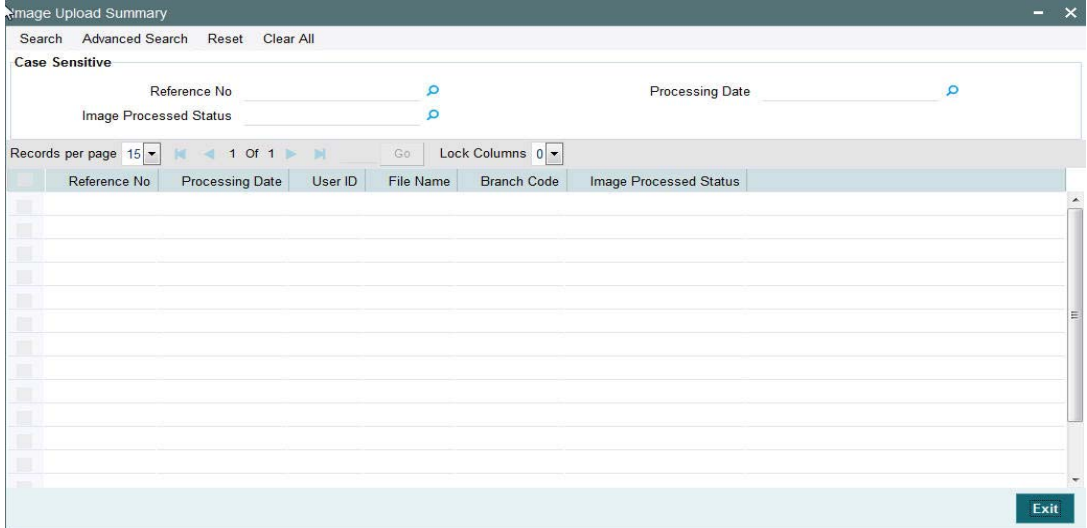

You can search using one or more of the following parameters.

- Reference No.
- Processing Date
- Image Processed Status

Once you have specified the search parameters, Click 'Search' button. The system displays the records that match the search criteria for the following.

- Reference No.
- Processing Date
- User ID
- File Name
- Branch Code
- **Image Processed Status**

You can view the list of Image files that are in following status:

- Files to be processed
- **•** Files Processed
- Files with errors during processing

# **3.3 STP of Incoming Messages**

This section contains the following topics:

- [Section 3.3.1, "STP of Incoming Messages"](#page-75-0)
- [Section 3.3.2, "Processing of MT200 message"](#page-76-0)
- [Section 3.3.3, "Processing Of MT203 message"](#page-76-1)
- [Section 3.3.4, "Processing of MT205 message"](#page-76-2)
- [Section 3.3.5, "Cover Matching"](#page-76-3)
- [Section 3.3.6, "Charge Claim Processing"](#page-77-0)

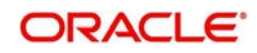

# <span id="page-75-0"></span>**3.3.1 STP of Incoming Messages**

Incoming SWIFT payment and non-payment messages are received by the EMS message sub-system of Oracle FLEXCUBE Payments and stored in the incoming directory The STP function then reads and processes the messages.

The system first resolves the source code of the transaction and routes it to a particular system (e.g. SWIF, COVR) or user defined queue based on the Cover Queue Rule maintenance. For messages routed to SWIF queue, the STP function then creates transactions of the following types for the payment messages:

- Incoming Customer Transfer
- Incoming Bank transfer
- Incoming Bank Transfer for Own Accounts
- Outgoing Customer Transfer (in case of Incoming pass-through payment)
- Outgoing Customer Transfer with cover (in case of Incoming pass-through payment)
- Outgoing Bank Transfer (in case of Incoming pass-through payment)

In case of any exceptions during the STP of an incoming message, the transaction's Repair Type is marked as 'Yes'.

The Transaction is auto-authorized.

Once the transaction is authorized, the transaction is processed through the following activities in the given order

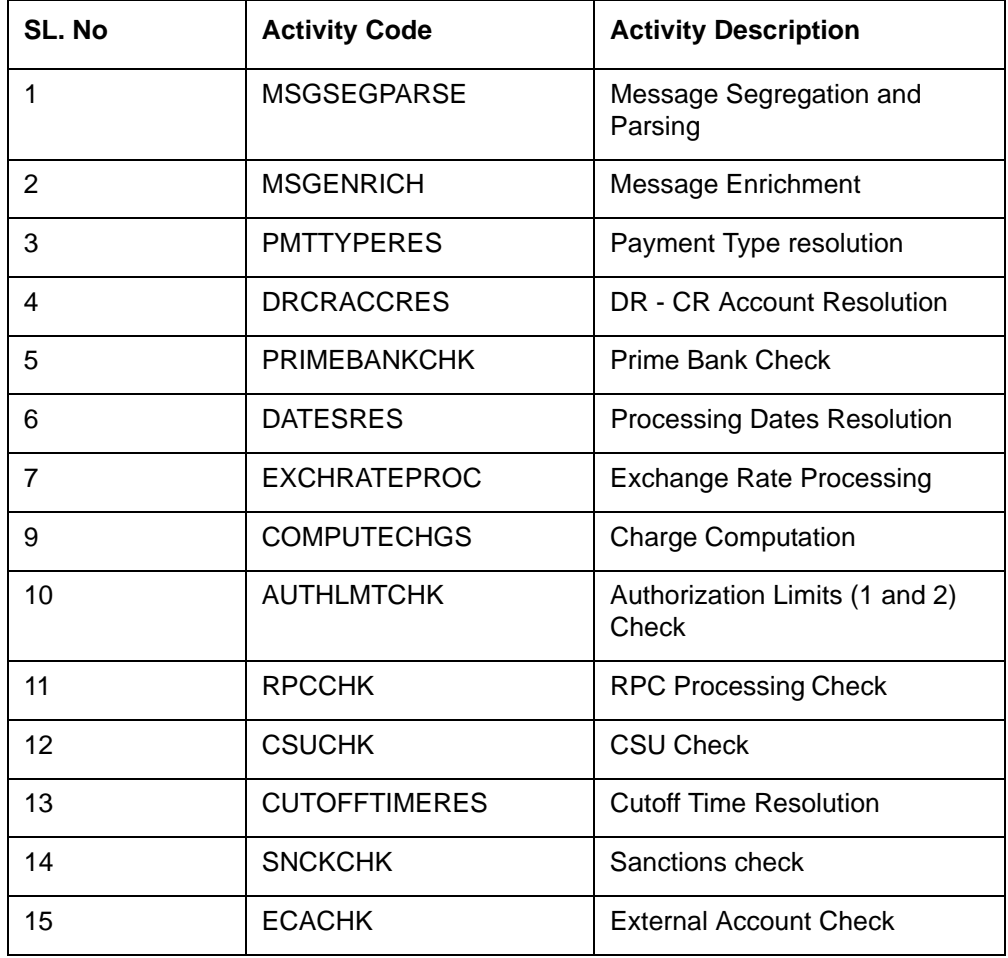

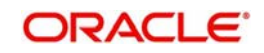

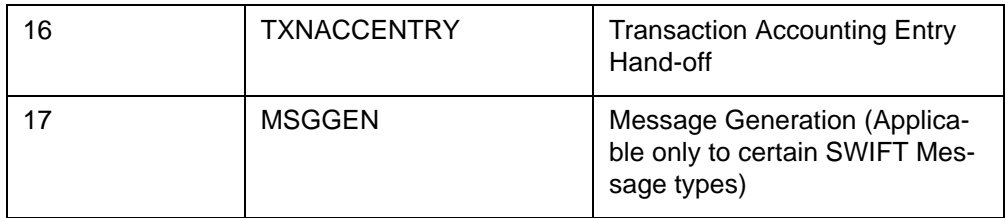

## <span id="page-76-0"></span>**3.3.2 Processing of MT200 message**

On receipt of an incoming MT200 message, a Transaction is booked with Transfer type as 'Bank Transfer'. An outgoing bank transfer message (i.e. MT202) is generated as part of the message generation activity of this Transaction.

## <span id="page-76-1"></span>**3.3.3 Processing Of MT203 message**

STP job splits incoming MT203 message into multiple MT202 messages. Then these MT202 messages are again picked up by another STP job for processing. MT202 messages are processed as normal bank transfer as per the existing functionality.

STP job performs the below mentioned validations before splitting an MT203 message:-

- The amount in field 19 must be equal to the sum of the amounts in all occurrences of field 32B.
- The currency code in the amount field 32B should be the same for all occurrences of this field in the message.
- The repetitive sequence must appear at least twice but not more than ten times.
- If field 56a is present in a transaction, then, field 57a should also be present.

## <span id="page-76-2"></span>**3.3.4 Processing of MT205 message**

STP process for Payments module supports upload of incoming MT205 message.

For an incoming MT205, a Transaction is booked in PX with Transfer type as 'Bank Transfer' and processed similar to an incoming MT202 message.

## <span id="page-76-3"></span>**3.3.5 Cover Matching**

 Cover Matching is supported for MT103 with Cover messges of MT202COV, MT205COV or MT910. Similarly, Cover matching is supported for MT202 with another MT202 as Cover message.

Based on the rule condition mentioned in the Cover Queue Rule maintenance, an incoming payment message (MT103/MT202) is routed to a 'COVR' queue. All payment messages in this queue await Cover matching. Incoming Cover messages are also routed to this queue based on the Cover queue rule condition.

A job tries to match the payment messages with the cover messages based on the following criteria for cover matching is

- Field 20 of MT103 = Field 21 of MT202COV or MT910
- Amount and Currency
- Value date

After Cover matching is done the payment message gets picked up for STP

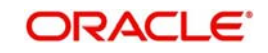

# <span id="page-77-0"></span>**3.3.6 Charge Claim Processing**

When an incoming MT103 payment is received having Charge Whom field value as "OUR" and no charges are included in the Settlement amount (i.e. 71G is not present), after the payment is processed (transaction is Liquidated), system automatically generates a MT191 Charge Claim message and sends it to the Sender of the MT103.

Similarly, when an outgoing MT103 with Charge Whom specified as "OUR" with no 71G is sent then a MT191 Charge Claim may be received later from the Receiver of MT103. The incoming MT191 is processed to send an outgoing MT202 Charge payment. This is achieved in one of the two ways mentioned below.

Auto-STP of incoming MT191 to generate and send MT202

Manual approval of Charge Claim leading to STP of Bank Transfer and generation of MT202

The sections 3.4.7 and 3.4.8 detail the processing of this incoming MT191 by the second method (manual approval) mentioned above.

## **3.3.7 Viewing Charge Claim Summary**

You can invoke the 'Charge Claim' screen by typing 'PXSCHGCM' in the field at the top right corner of the application toolbar and clicking the adjoining arrow button. Click new button on the Application toolbar.

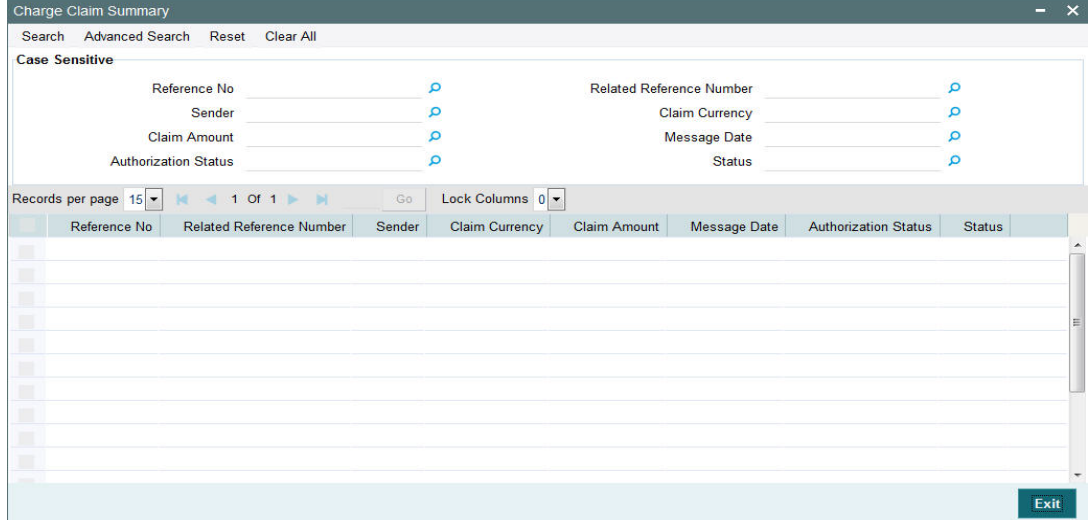

You can search using one or more of the following parameters:

- Reference No
- **Related Reference Number**
- Sender
- Claim Currency
- Claim Amount
- Message Date
- Authorization Status
- Status

Once you have specified the search parameters, click 'Search' button. The system displays the records that match the search criteria for the following

Reference No

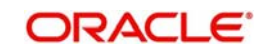

- **Related Reference Number**
- Sender
- Claim Currency
- Claim Amount
- Message Date
- Authorization Status
- **Status**

## **3.3.8 Invoking Charge Claim Details**

You can invoke "Charge Claim Details" screen by typing 'PXDCHGCM' in the field at the top right corner of the Application tool bar and clicking on the adjoining arrow button. Click new button on the Application toolbar. Alternatively, you can select a Charge Claim record in the Charge Claim Summary screen explained above, to view its details in this screen.

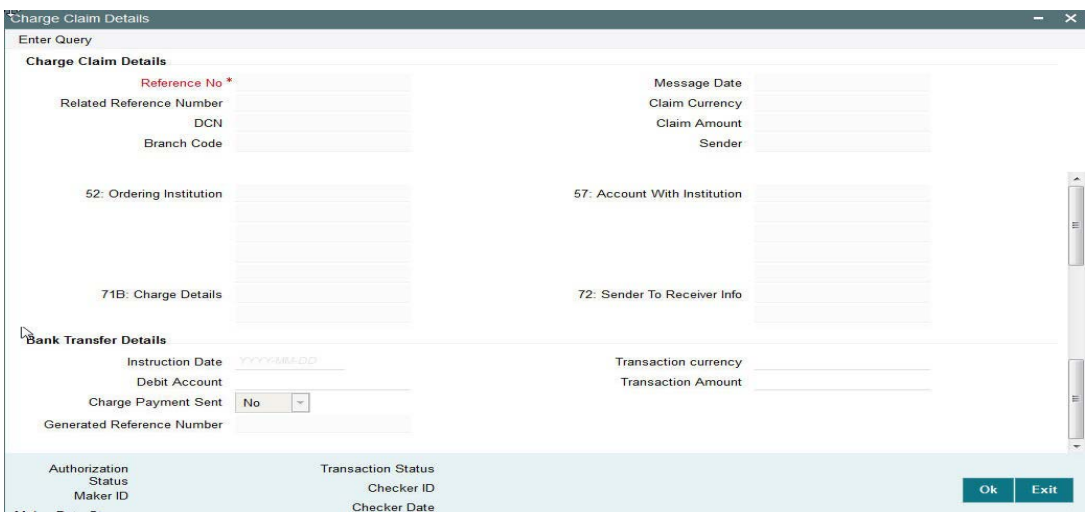

#### **Charge Claim Details**

The system displays the following fields based in the MT191 message.

#### **Reference No**

Displays the reference number (field 20) of the MT 191 message.

#### **Message Date**

Displays the date on which the MT 191 message was sent.

#### **Related Reference Number**

Displays the field 20 reference of the MT103 (Transaction Reference number) sent earlier.

#### **Claim Currency**

Indicates the currency of claim amount.

## **DCN**

Displays the unique DCN number assigned by the system to the incoming MT191.

#### **Claim Amount**

Displays the amount claimed in the MT191.

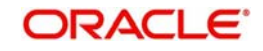

## **Branch Code**

Displays the branch code of the identified processing branch of the MT191.

#### **Sender**

Displays the BIC of Sender of MT191 message.

#### **52: Ordering Institution**

Displays the Ordering Institution details if mentioned in the MT191 message.

#### **57: Account With Institution**

Displays the Account with Institution details if mentioned in the message.

#### **71B: Charge Details**

Displays the Charge Details from the MT191 message.

#### **72: Sender To Receiver Info**

Indicates the sender to receiver details.

#### **Bank Transfer Details**

#### **Instruction Date**

Defaults the message date of the MT191 as the instruction date. This is editable and you can specify the current date or a future date.

#### **Transaction currency**

Defaults the currency of the Claimed amount in MT191. This is editable and you can specify any other currency if required.

#### **Debit Account**

Defaults the GL code (if maintained) from the Currency Correspondent maintenance for the Sender of MT191. This is editable and you can specify any GL code using the LOV.

#### **Transaction Amount**

Defaults the claimed amount in the MT191 message. This is editable and you can specify a different amount.

#### **Charge Payment Sent**

Indicates whether the Charge Payment was sent or not.

#### **Generated Reference Number**

Displays the generated reference number of the outgoing Charge payment transaction after it is auto created on approval of this Charge Claim record.

The following operations are available in this screen

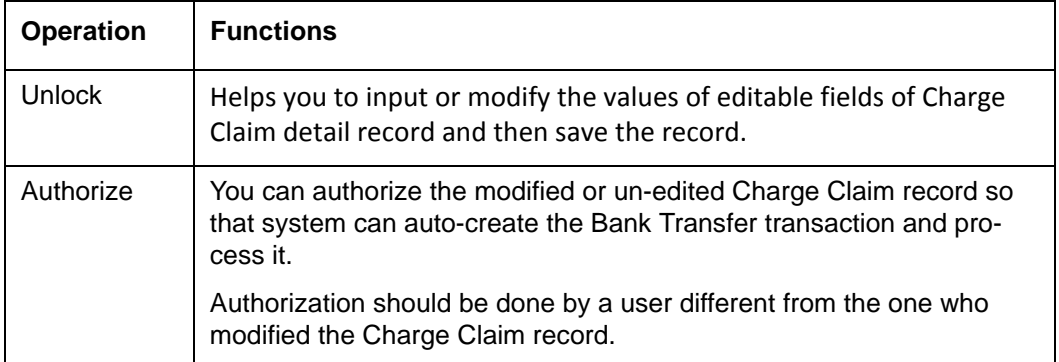

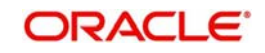

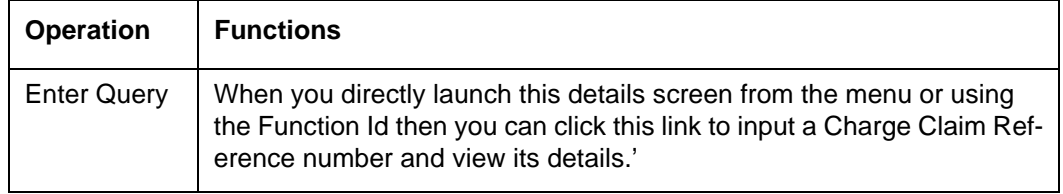

# **3.4 Common Group Messages**

## **Usage of this screen**

The Common Group Messages screen is used to manually initiate outward Common Group Messages. The following Common Group Messages like can be manually initiated from this screen:

- **MT190, MT290- Advice of charges**
- **MT191, MT291 Request for charges**
- **MT192, MT292 Request for cancellation**
- MT195, MT295 Queries
- MT196, MT296 Answers
- **MT198, MT298 Proprietary Message**
- MT199, MT299 Free Format Message

This message types are exchanged between banks for investigations regarding payment messages and initiating non-value requests like cancellation.

## **3.4.1 Initiating Common Group Messages**

You can invoke "Common Group Messages" screen by typing 'PXDCOMPM' in the field at the top right corner of the Application tool bar and clicking on the adjoining arrow button.

<span id="page-80-0"></span>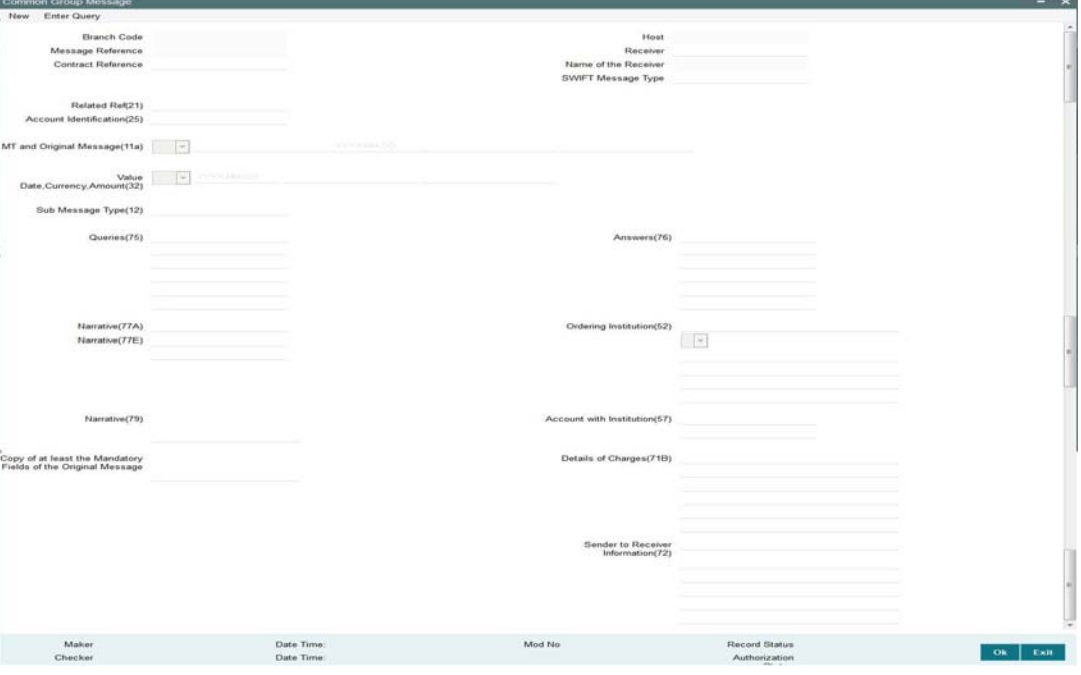

Specify the following details.

## **Branch Code**

Displays the selected branch of the logged-in user.

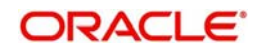

#### **Host**

Displays the host code of the selected branch of the logged-in user.

#### **Receiver**

Specify or search and select the BIC code of the bank which is desired to be the Receiver of the generated Common Group message.

#### **Name of the Receiver**

Displays the name of the bank corresponding to the selected BIC.

#### **Message Reference**

Displays the reference number of the generated Common Group message when viewed in the Query mode.

#### **Contract Reference**

Specify or search and select the transaction (contract) reference number of the associated customer or bank transfer transaction.

#### **Related Reference**

Specify the transaction reference (e.g. F20 in MTn92, F20 in MTn95) contained in the associated inward or outward common group message, if applicable for the common group message.

#### **SWIFT Message Type**

Select the required Common Group message type. The available values for selection include the following:

- MT191
- MT190
- MT192
- MT195
- MT196
- MT199
- **MT198**
- MT291
- MT290
- MT292
- MT295
- MT296
- MT299
- MT298

#### **Account Identification**

Specify or search and select (using LOV) the Vostro Account that was debited or credited, if applicable for the common group message.

#### **Note**

This is applicable to MTn90 only.

#### **Value Date, Currency, Amount**

Specify the Currency and Amount, and additionally Value Date (if applicable), of the actual debit or credit to the specified account.

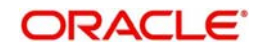

#### **Note**

This is applicable to MTn90 and MTn91 only.

#### **Ordering Institution**

Specify the details of the ordering institution of the associated inward payment or common group message. These details should be input in either A or D format.

#### **Sender to Receiver Information**

Specify any additional information for the Receiver. Enter information in text-boxes in up to 6 lines, each text box (line) accepting max. of 35 characters.

#### **MT and Date of the Original Message**

Specify the following details of the original (referenced) outward/inward message.

- Drop-down Select either "11S" or "11R" depending on whether original message being referred was sent or received.
- 1st text-box MT Number Specify the MT number of the original message e.g. 103, 202, 102 etc.
- 2nd text-box Date Specify or select date (from calendar LOV) of original message
- 3rd text-box Session Number Specify Session number (1st 4 digits from the last 10 digits in Block1 of ACK received) of original message
- 4th text-box ISIN (Input Sequence Number) Specify ISIN (last 6 digits from the last 10 characters in Block1 of ACK received) of original message.

#### **Sub Message Type**

Specify the sub-message type of the proprietary message to be sent in the MTn98, as agreed with the Receiver.

#### **Note**

This is applicable to MTn98 only.

#### **Queries**

Specify or search and select (using LOV) a standard Query code. You can then input additional text or query following the selected Query code, You may specify upto 6 different queries in each of the 6 text boxes.

#### **Answers**

Specify or search and select (using LOV) a standard Answer code. You can then input additional text or response following the selected Answer code. You may specify upto 6 different responses in each of the 6 text boxes.

#### **Narrative (77A)**

Specify additional details about the Queries or Answers input in one of the above mentioned fields. The Narrative text can contain up to 700 characters.

#### **Narrative (79)**

Specify narrative text for describing the original message, or all transactions in the original multi-credit Customer/Bank transfer message that is being referenced by this Common Group message. Alternatively, this field can also be used for specifying free format text in case of MT199/MT299. This field can contain up to a 1750 characters.

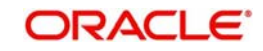

#### **Account With Institution**

Specify details of the Account With Institution where the Sender of MT191/MT291 maintains an account and would like to have the charge amount credited.

#### **Note**

This is applicable to MTn91 only.

#### **Details of Charges**

Specify details of charges requested (in case of MT191/MT291) or charges advised (in case of MT190/MT290) in up to 6 lines (6 text boxes), each containing up to 35 characters.

#### **Copy of at least the Mandatory Fields of the Original Message**

Specify at least the mandatory fields of the original message that is being referenced by this Common Group message. This field can be input instead of 'Narrative 79' field but never both.

#### **Narrative (77E)**

Specify a Proprietary Message, including fields and values, in this text area box based on the format agreed with the Receiver, Total size of the proprietary message in this field should not exceed 9800 characters.

#### **Note**

<span id="page-83-0"></span>This is applicable to MTn98 only.

## **3.4.2 Viewing Common Group Message Summary**

You can invoke "Common Group Message Summary" screen by typing 'PXSCOMPM' in the field at the top right corner of the Application tool bar and clicking on the adjoining arrow button.

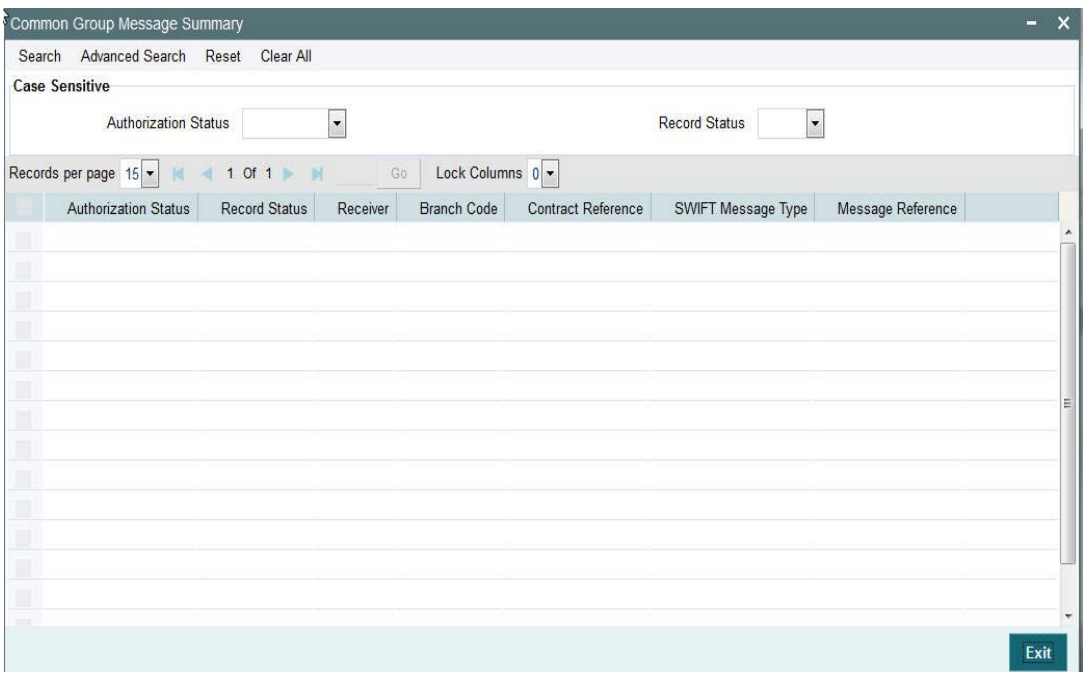

You can search using one or more of the following parameters:

- Authorization Status
- Record Status

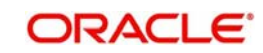

Once you have specified the search parameters, click 'Execute Query' button. The system displays the records that match the search criteria for the following

- Authorization Status
- Record Status
- **•** Receiver
- Branch Code
- Contract Reference
- SWIFT Message Type
- Message Reference

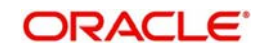

# **4. Function ID Glossary**

## **P**

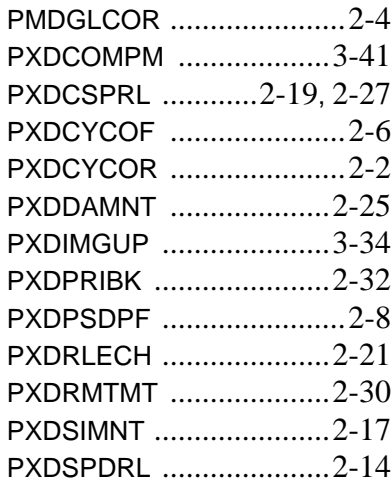

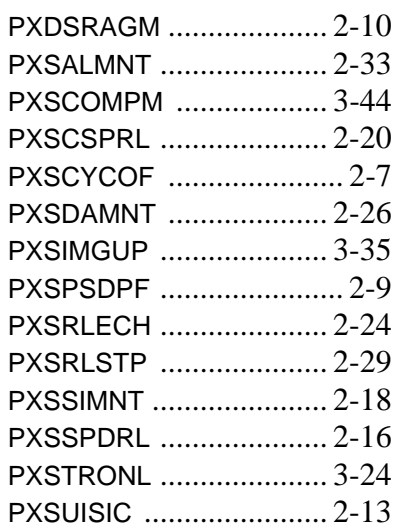

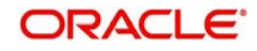